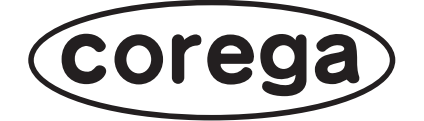

# **CG-NSC1000GT 詳細設定ガイド**

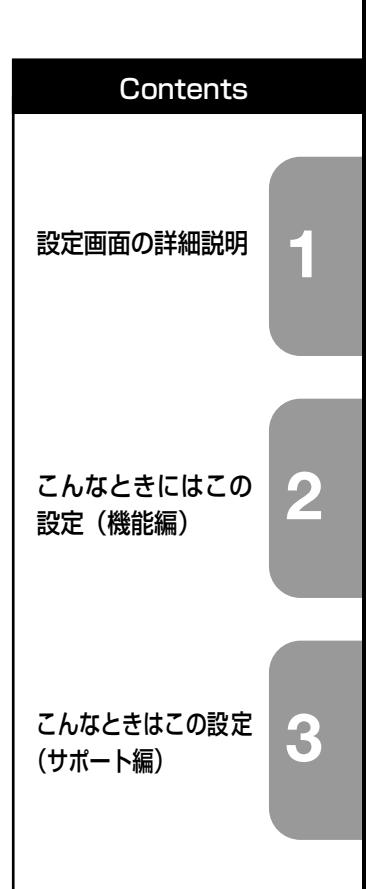

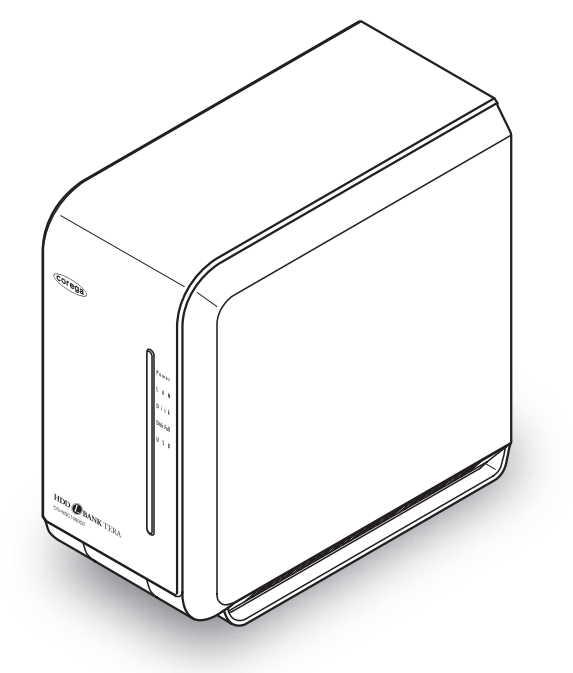

付属の「取扱説明書」を必ずお読みになり、正しく設置・操作してください。

## <span id="page-1-0"></span>**はじめに**

このたびは、「CG-NSC1000GT」をお買い上げいただきまして誠にありがとうございます。

本書は本商品を正しくご利用いただくための手引きです。必要なときにいつでもご覧いただけるよう に、大切に保管してください。

また、本商品に関する最新情報(ソフトウェアのバージョンアップ情報など)は、コレガホームペー ジでお知らせしておりますのでご覧ください。

**<http://corega.jp/>**

### <span id="page-2-0"></span>**本書の読み方**

本書で使用している記号や表記には、次のような意味があります。

### **■記号について**

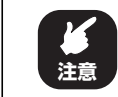

操作中に気をつけていただきたい内 容です。必ずお読みください。 **注意 メ モ**

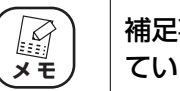

事項や参考となる情報を説明し ています。

### **■表記について**

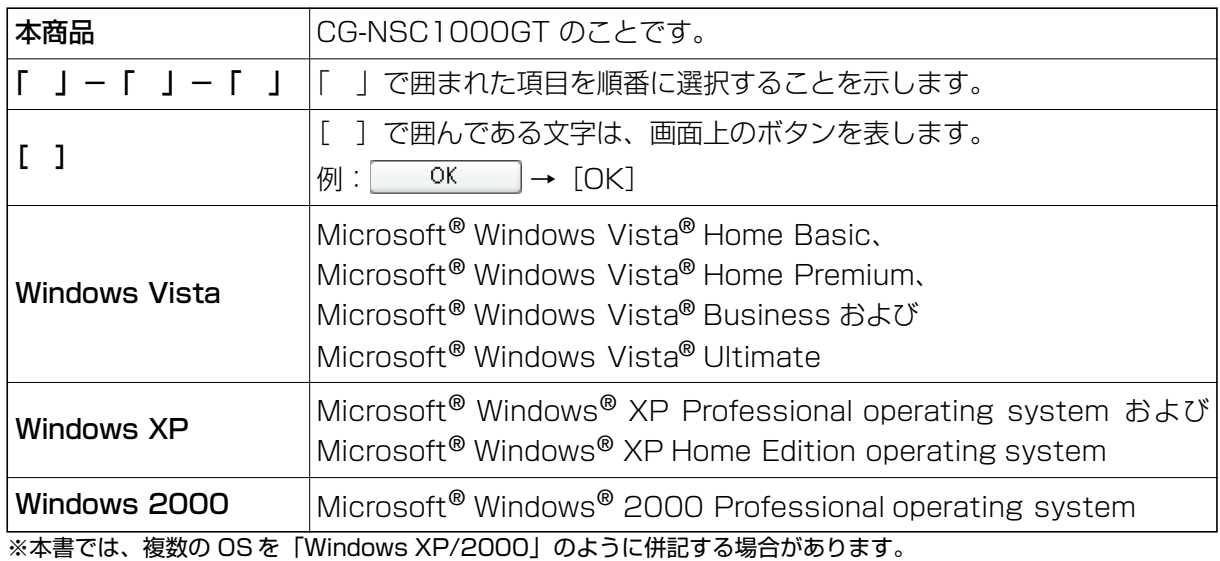

### **■イラスト/画面について**

本文中に記載のイラストや画面は、実際と多少異なることがあります。

### <span id="page-3-0"></span>**マニュアルの種類と使い方**

本商品には次のマニュアルがあります。本商品をお使いになる状況に合わせて、それぞれのマニュア ルをご覧ください。

#### **■取扱説明書**

安全にお使いいただくためのご注意、お使いの環境に合わせた本商品の設定方法、ネットワークド ライブをマウントする設定について説明しています。また、「Q&A」では代表的なトラブルとその 対処方法を説明しています。

### **■詳細設定ガイド(PDF マニュアル・本書)**

設定画面の詳細説明、本商品を活用するための機能などについて説明しています。

### <span id="page-3-1"></span>**本書の構成**

本書は、本商品を使いこなすための詳細な設定方法、使い方について説明しています。本書の構成は 次のとおりです。

#### **■[第 1 章 設定画面の詳細説明](#page-8-1)**

[本章では、設定画面を使って本商品を設定する方法について説明しています。](#page-8-2)

#### **■[第 2 章 こんなときにはこの設定\(機能編\)](#page-66-1)**

[本章では、本商品を活用するための機能について説明します。](#page-66-2)

### **■[第 3 章 こんなときはこの設定\(サポート編\)](#page-108-1)**

[本章では、本商品の各サポート機能の設定方法について説明します。](#page-108-2)

## <span id="page-4-0"></span>目次

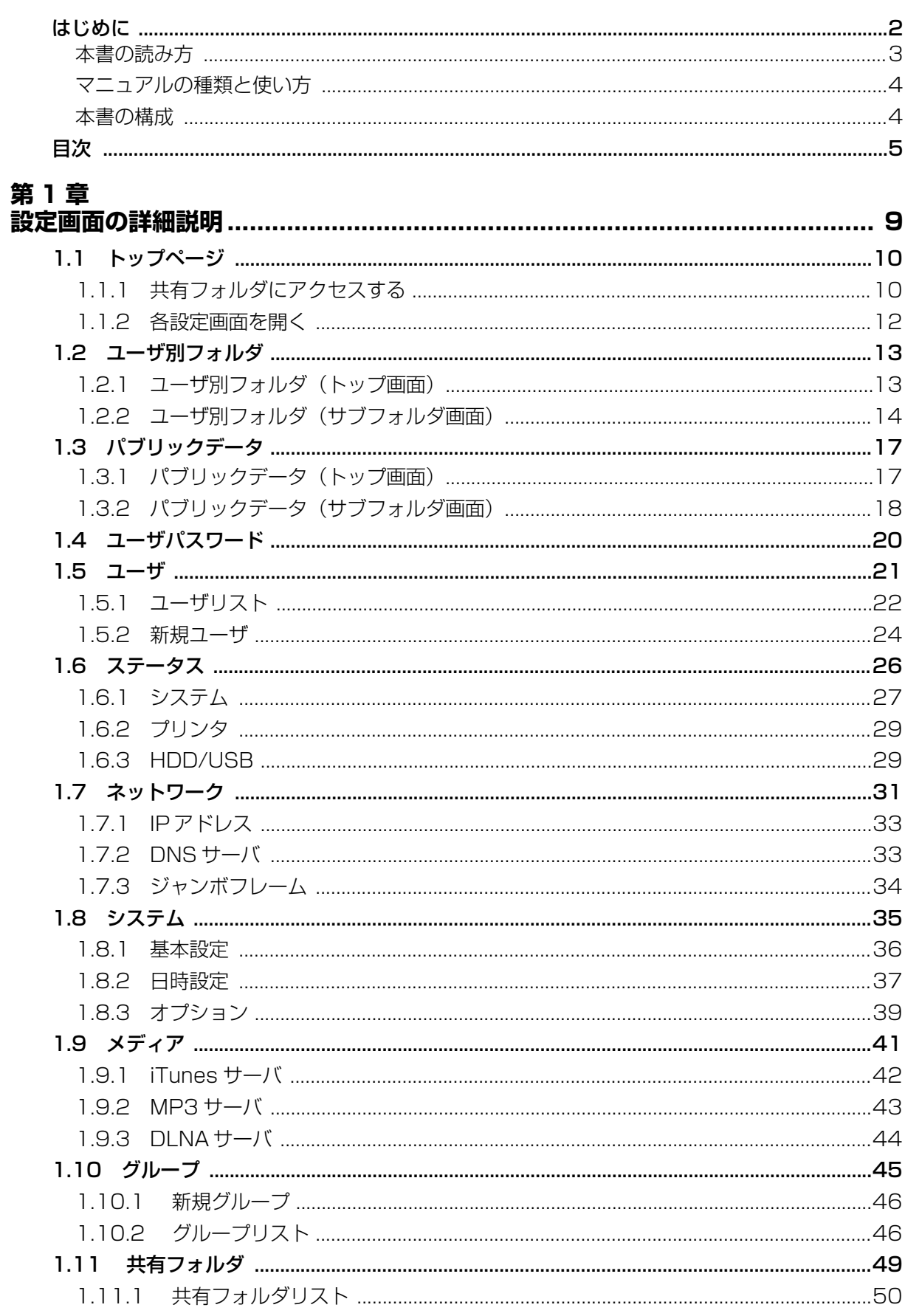

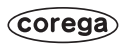

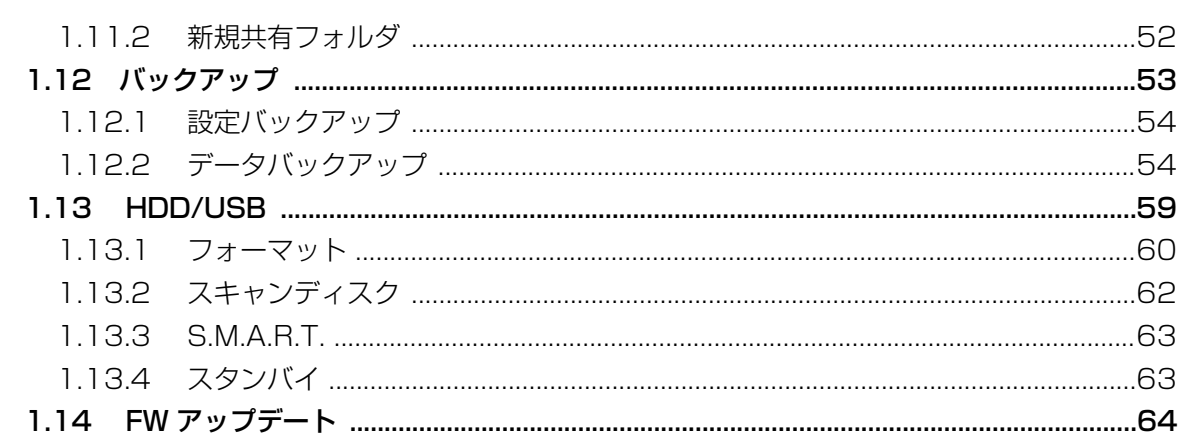

### 第2章

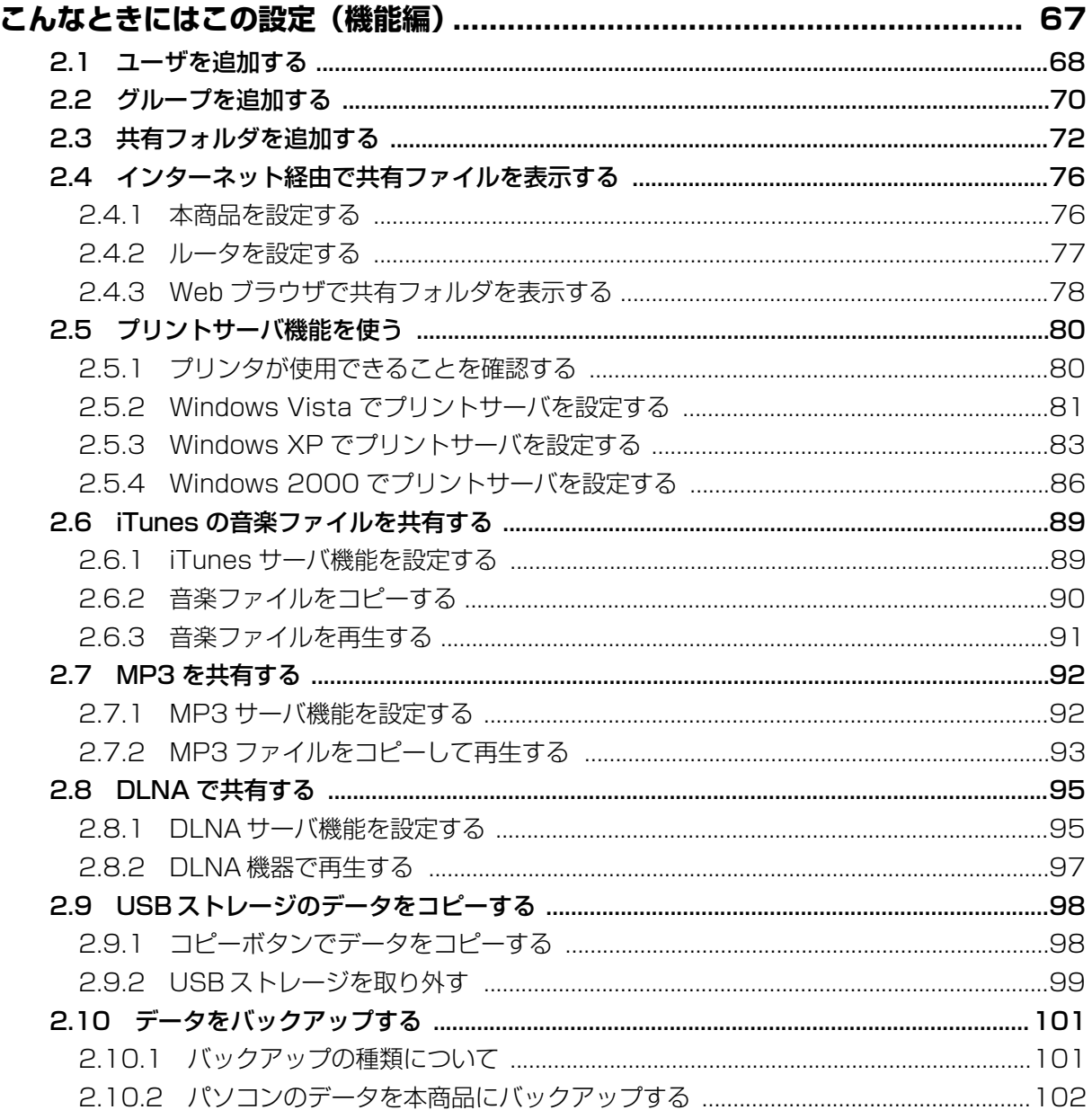

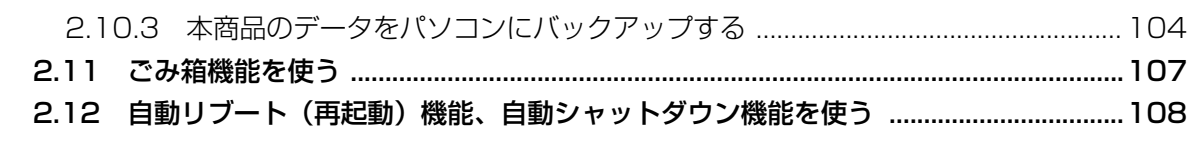

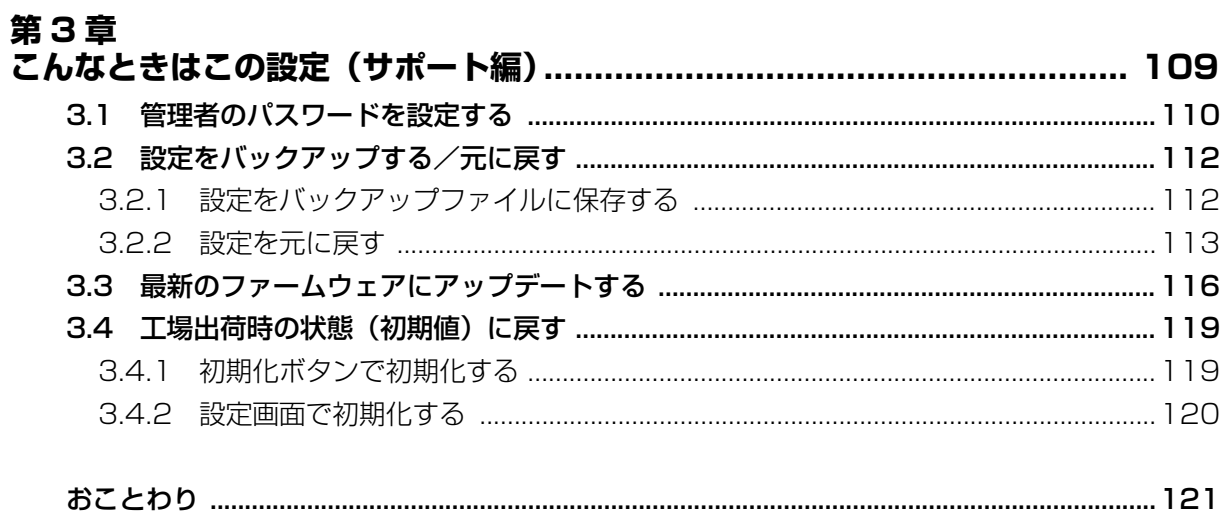

 $\overline{7}$ 

<span id="page-8-3"></span><span id="page-8-1"></span><span id="page-8-0"></span>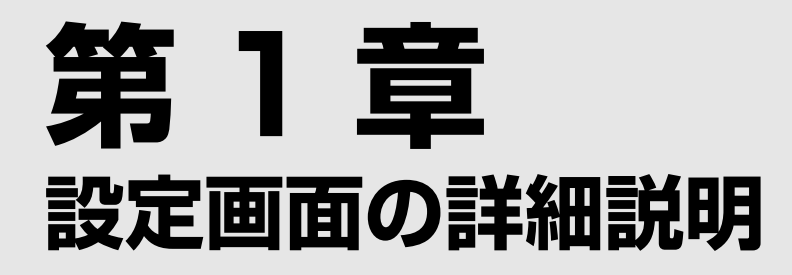

<span id="page-8-2"></span>本章では、設定画面を使って本商品を設定する方法について説明しています。

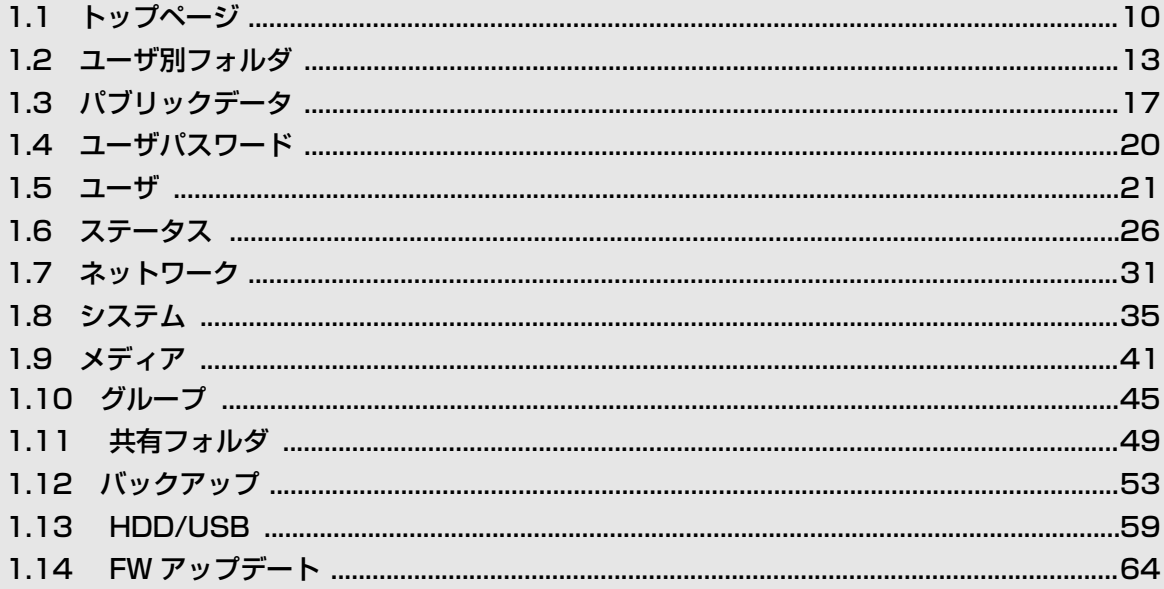

<span id="page-9-0"></span>本商品にログインすると、トップページが表示されます。

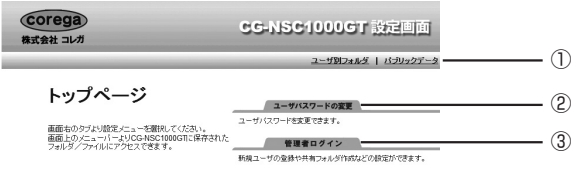

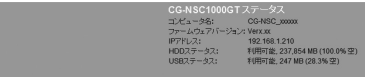

①ユーザ別フォルダ、パブリックデータ

HDD 内の共有フォルダにアクセスします。

■ P.10 [「1.1.1 共有フォルダにアクセスする」](#page-9-1)

P.13 [「1.2 ユーザ別フォルダ」](#page-12-0)

P.17 [「1.3 パブリックデータ」](#page-16-0)

②ユーザパスワードの変更

管理者ユーザおよびユーザのパスワードを変更できます。

**ISS P.20** [1.4 ユーザパスワード]

#### ③管理者ログイン

各設定画面を開きます。

P.12 [「1.1.2 各設定画面を開く」](#page-11-0)

### <span id="page-9-1"></span>**1.1.1 共有フォルダにアクセスする**

共有フォルダにアクセスするには、次の手順に従ってください。

### *1* 「ユーザ別フォルダ」または「パブリックデータ」をクリックします。

**1**

### *2* 「ユーザー名」に「admin」と入力して、[OK]をクリックします。

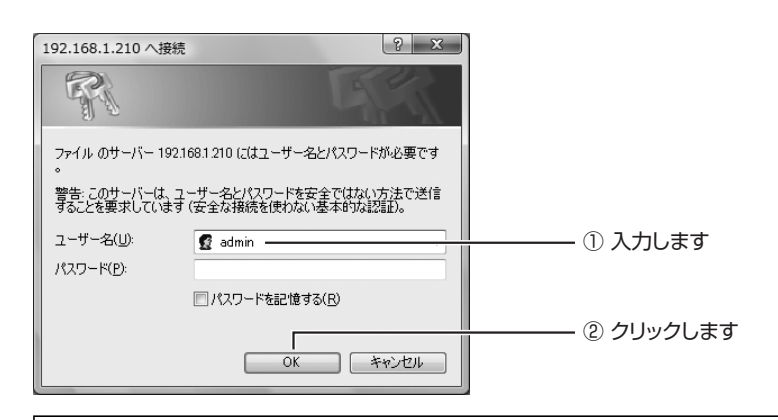

- ・ 管理者ユーザ名の工場出荷時設定は「admin」、パスワードは空白 F です(設定されていません)。パスワードを変更している場合は、変 **メ モ**更後のパスワードを入力してください。 ・ 新規に作成したユーザで共有フォルダにアクセスする場合は、作成 したユーザ名とパスワードを入力してください。ユーザについて詳
	- しくは、P.24 [「1.5.2 新規ユーザ」を](#page-23-0)ご覧ください。 ·「ゲスト (guest) ユーザログイン有効」にチェックが付いている ときは、ユーザー名「guest」、パスワード空白でログインできま す。ゲストユーザについて詳しくは、P.39 [「1.8.3 オプション」](#page-38-0) をご覧ください。
- *3* 共有フォルダが表示されます。

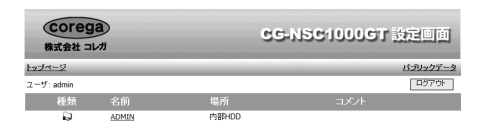

※画面は「ユーザ別フォルダ」の例です。

 $\frac{1}{2}$   $\frac{1}{2}$   $\frac{1}{2}$   $\frac{1}{2}$   $\frac{1}{2}$   $\frac{1}{2}$   $\frac{1}{2}$   $\frac{1}{2}$   $\frac{1}{2}$   $\frac{1}{2}$ 

共有フォルダの操作方法は、次の項目をご覧ください。

corega)

P.13 [「1.2 ユーザ別フォルダ」](#page-12-0)

**IS P.17** [1.3 パブリックデータ]

### <span id="page-11-0"></span>**1.1.2 各設定画面を開く**

各設定画面を開くには、次の手順に従ってください。

- *1* 「管理者ログイン」をクリックします。
- *2* 「ユーザー名」に「admin」と入力して、[OK]をクリックします。

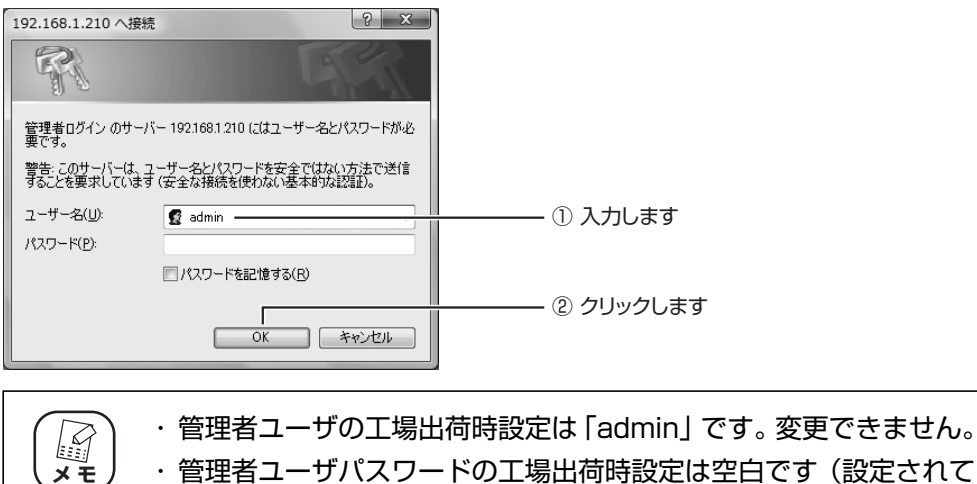

[ザパスワード」を](#page-19-0)ご覧ください。

・ 管理者ユーザパスワードの工場出荷時設定は空白です(設定されて いません)。パスワードを変更している場合は、変更後のパスワー ドを入力してください。 ・ 新規に作成したユーザおよびゲストユーザでは、設定画面を開くこ とはできません。管理者ユーザ(admin)でのみ設定画面を開くこ とができます。管理者ユーザについて詳しくは、P.20[「1.4 ユー](#page-19-0)

## <span id="page-12-0"></span>**1.2 ユーザ別フォルダ**

ユーザ別フォルダ画面の使い方を説明します。表示する手順は、P.10 [「1.1.1 共有フォルダにアク](#page-9-1) [セスする」を](#page-9-1)ご覧ください。

 $\circledcirc$ 

### <span id="page-12-1"></span>**1.2.1 ユーザ別フォルダ(トップ画面)**

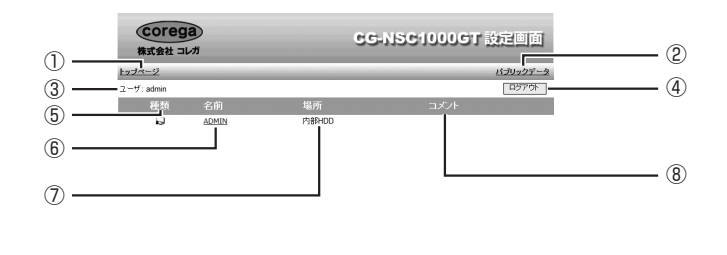

①トップページ

ログアウトして、トップページに戻ります。

n Andrea (Andrea Andrea Andrea Andrea Andrea Andrea Andrea Andrea Andrea Andrea Andrea Andrea Andrea Andrea A<br>Andrea Andrea Andrea Andrea Andrea Andrea Andrea Andrea Andrea Andrea Andrea Andrea Andrea Andrea Andrea Andre

**IS P.10** [1.1 トップページ]

#### ②パブリックデータ

パブリックデータ画面を表示します。

P.17 [「1.3 パブリックデータ」](#page-16-0)

#### ③ユーザ

ログインしているユーザ名を表示します。

#### ④[ログアウト]

J

ログアウトして、トップページに戻ります。

**ISS P.10** [1.1 トップページ]

#### ⑤種類

アイコンで共有フォルダ、ファイルなどを表示します。

共有フォルダのショートカットを表します。

#### ⑥名前

フォルダ名を表示します。クリックすると、サブフォルダの内容を表示します。

#### ⑦場所

フォルダのある場所を表示します。

ユーザ別フォルダ **13**

⑧コメント

フォルダにコメントを付けているときに表示されます。

P.52 [「1.11.2 新規共有フォルダ」](#page-51-0)

⑨[更新]

最新の情報に更新します。

### <span id="page-13-0"></span>**1.2.2 ユーザ別フォルダ(サブフォルダ画面)**

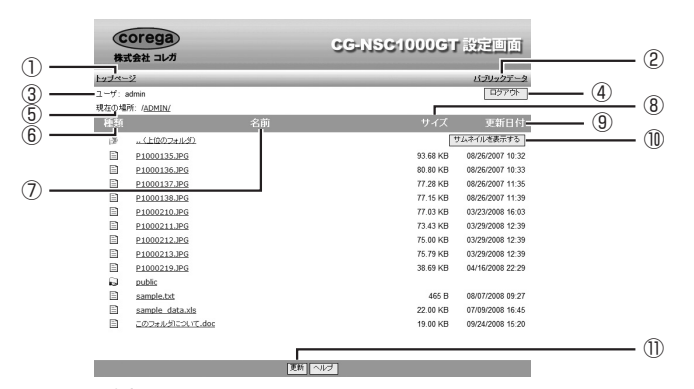

※画面は例です。

①トップページ

ログアウトして、トップページに戻ります。

**『8 P.10** [「1.1 トップページ」](#page-9-0)

#### ②パブリックデータ

パブリックデータ画面を表示します。

P.17 [「1.3 パブリックデータ」](#page-16-0)

#### ③ユーザ

ログインしているユーザ名を表示します。

#### ④[ログアウト]

ログアウトして、トップページに戻ります。

**LG P.10** [1.1 トップページ]

#### ⑤現在の場所

サブフォルダの場所を表します。クリックすると、フォルダを移動します。 フォルダの区切りは「/」で表示します。例えば、最上位のフォルダが「ADMIN」で、 サブフォルダが「test」の場合、次のように表示します。 /ADMIN/test/

⑥種類

アイコンで、共有フォルダ、ファイルなどを表示します。

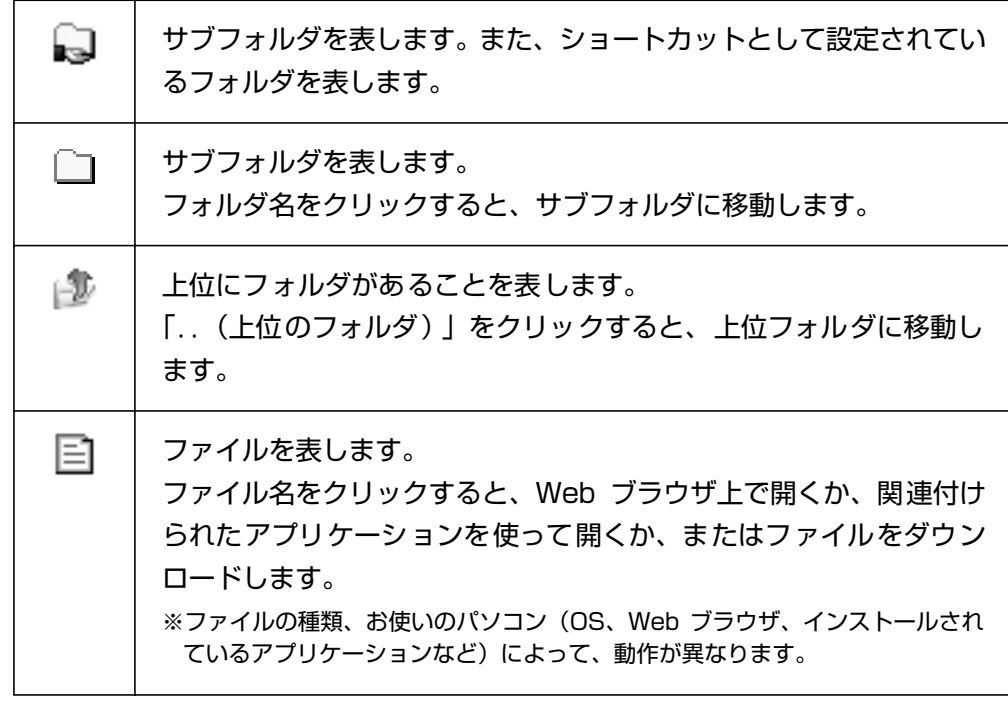

#### ⑦名前

フォルダ名、ファイル名などを表示します。クリックしたときの動作については、⑥種 類をご覧ください。

#### ⑧サイズ

ファイルを表示しているときに、そのファイルの容量を表示します。

#### ⑨更新日付

サブフォルダまたはファイルを表示しているときに、そのサブフォルダまたはファイル の更新日時を表示します。

#### ⑩[サムネイルを表示する]

クリックすると、P.16 [「■ サムネイル表示」に](#page-15-0)変わります。

#### ⑪[更新]

最新の情報に更新します。

### <span id="page-15-0"></span>**■サムネイル表示**

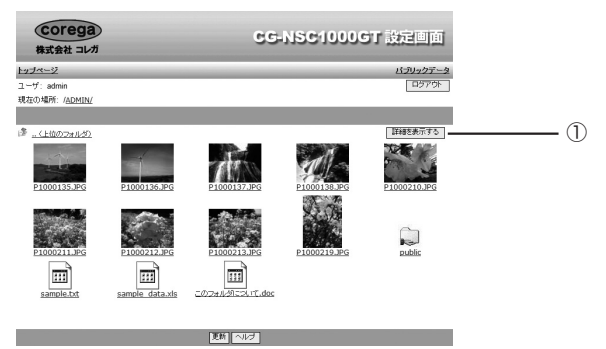

※画面は例です。

①[詳細を表示する]

クリックすると、P.14 [「1.2.2 ユーザ別フォルダ\(サブフォルダ画面\)」に](#page-13-0)戻ります。

## <span id="page-16-0"></span>**1.3 パブリックデータ**

ユーザ別フォルダ画面の使い方を説明します。表示する手順は、P.10 [「1.1.1 共有フォルダにアク](#page-9-1) [セスする」を](#page-9-1)ご覧ください。

### <span id="page-16-1"></span>**1.3.1 パブリックデータ(トップ画面)**

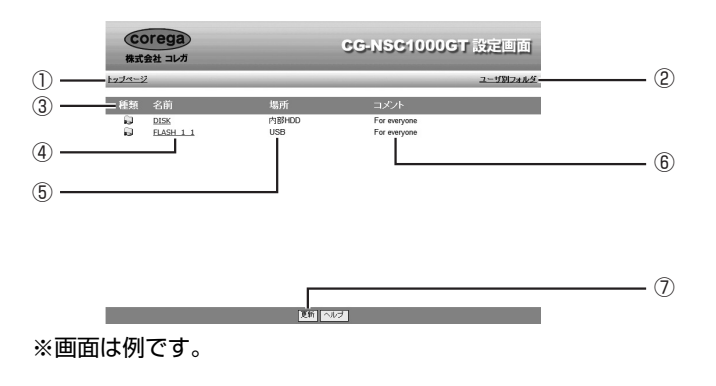

①トップページ

トップページに戻ります。

**LG P.10** [1.1 トップページ]

②ユーザ別フォルダ

ユーザ別フォルダ画面を表示します。

P.13 [「1.2 ユーザ別フォルダ」](#page-12-0)

#### ③種類

アイコンで共有フォルダ、ファイルなどを表示します。

共有フォルダのショートカットを表します。 IJ

#### ④名前

フォルダ名を表示します。クリックすると、サブフォルダの内容を表示します。

#### ⑤場所

フォルダのある場所を表示します。

#### ⑥コメント

フォルダにコメントを付けているときに表示されます。

P.52 [「1.11.2 新規共有フォルダ」](#page-51-0)

#### ⑦[更新]

最新の情報に更新します。

### <span id="page-17-0"></span>**1.3.2 パブリックデータ(サブフォルダ画面)**

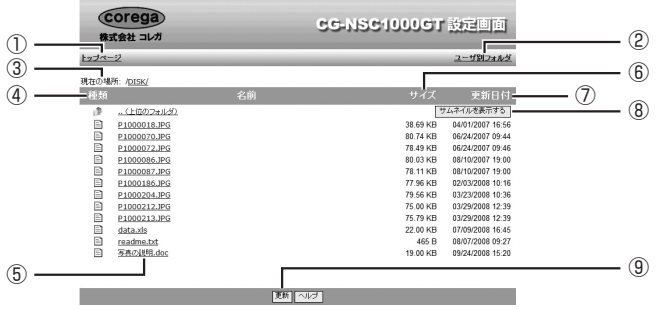

※画面は例です。

①トップページ

トップページに戻ります。

**LG P.10** [1.1 トップページ]

#### ②ユーザ別フォルダ

ユーザ別フォルダ画面を表示します。

P.13 [「1.2.1 ユーザ別フォルダ\(トップ画面\)」](#page-12-1)

#### ③現在の場所

サブフォルダの場所を表します。クリックすると、フォルダを移動します。 フォルダの区切りは「/」で表示します。例えば、最上位のフォルダが「DISK」で、サ ブフォルダが「test」の場合、次のように表示します。 /DISK/test/

#### ④種類

アイコンで、共有フォルダ、ファイルなどを表示します。

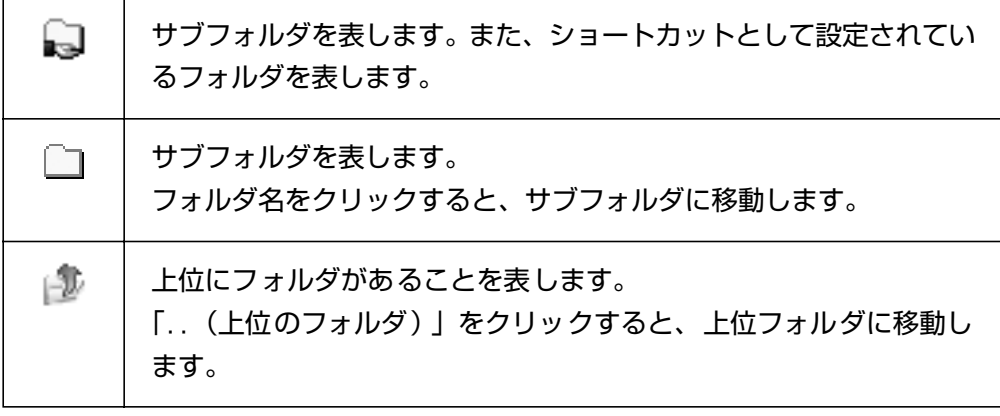

ファイルを表します。

ファイル名をクリックすると、Web ブラウザ上で開くか、関連付け られたアプリケーションを使って開くか、またはファイルをダウン ロードします。 ※ファイルの種類、お使いのパソコン(OS、Web ブラウザ、インストールされ ているアプリケーションなど)によって、動作が異なります。

#### ⑤名前

P⊓

フォルダ名、ファイル名などを表示します。クリックしたときの動作については、④種 類をご覧ください。

#### ⑥サイズ

ファイルを表示しているときに、そのファイルの容量を表示します。

#### ⑦更新日付

サブフォルダまたはファイルを表示しているときに、そのサブフォルダまたはファイル の更新日時を表示します。

#### ⑧[サムネイルを表示する]

クリックすると、P.19 [「■ サムネイル表示」に](#page-18-0)変わります。

⑨[更新]

最新の情報に更新します。

### <span id="page-18-0"></span>**■サムネイル表示**

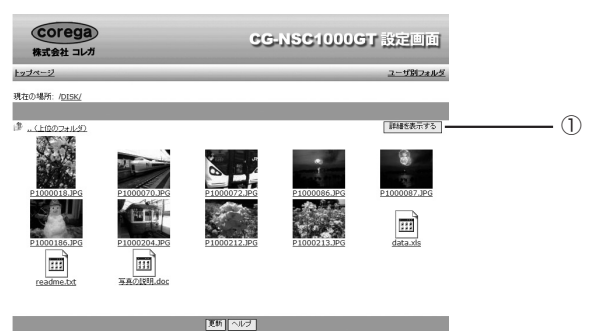

※画面は例です。

①[詳細を表示する]

クリックすると、P.18 [「1.3.2 パブリックデータ\(サブフォルダ画面\)」に](#page-17-0)戻ります。

## <span id="page-19-0"></span>**1.4 ユーザパスワード**

トップページで「ユーザパスワードの変更|をクリックすると、管理者ユーザ (admin) およびユー ザのパスワードを変更できます。

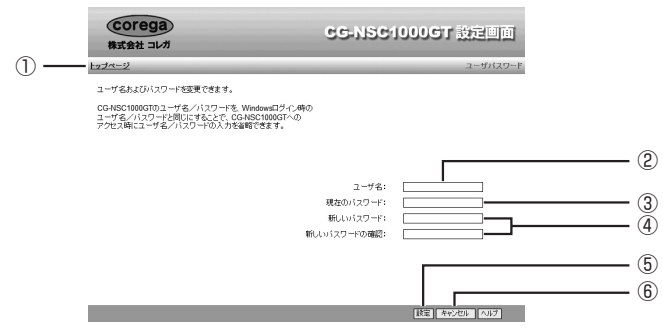

①トップページ

トップページに戻ります。

**『図 P.10 [「1.1 トップページ」](#page-9-0)** 

#### ②ユーザ名

管理者ユーザ名(admin)またはユーザ名を入力します。 管理者ユーザ以外のユーザは、あらかじめ登録しておく必要があります。

P.24 [「1.5.2 新規ユーザ」](#page-23-0)

#### ③現在のパスワード

現在使用しているパスワードを入力します。 管理者ユーザ(admin)の工場出荷時のパスワードは(設定されていません)。

#### ④新しいパスワード、新しいパスワードの確認

新しく設定するパスワードを入力します。半角英数字および記号で、16 文字以内で入 力してください。

⑤[設定]

設定を有効にします。

⑥[キャンセル]

[設定] をクリックする前の状態に戻します。

<span id="page-20-0"></span>ユーザの登録、所属するグループの設定ができます。

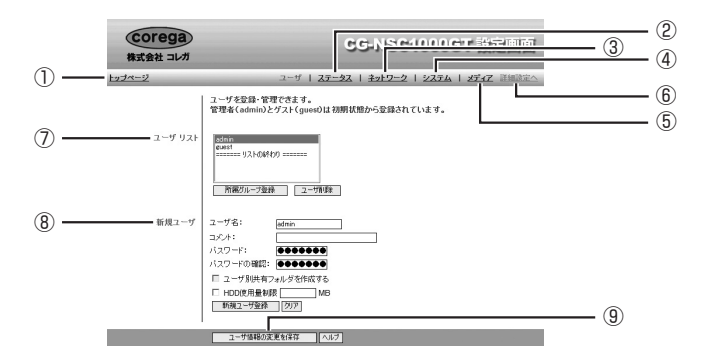

①トップページ

トップページに戻ります。

**ISS P.10 [「1.1 トップページ」](#page-9-0)** 

#### ②ステータス

ステータス画面を表示します。

**IS P.26** [「1.6 ステータス」](#page-25-0)

③ネットワーク

ネットワーク画面を表示します。

**IS P.31** [1.7 ネットワーク]

#### ④システム

システム画面を表示します。

**IS P.35** [1.8 システム]

#### ⑤メディア

メディア画面を表示します。

**LGS P.41** [「1.9 メディア」](#page-40-0)

#### ⑥詳細設定へ

詳細設定のグループ画面を表示します。

■ P.45 [「1.10 グループ」](#page-44-0)

#### ⑦ユーザリスト

登録されているユーザを表示します。また、所属するグループを設定します。 **LGGGGG P.22 [1.5.1 ユーザリスト]** 

ユーザ **21**

#### ⑧新規ユーザ

新しいユーザを作成します。

P.24 [「1.5.2 新規ユーザ」](#page-23-0)

⑨[ユーザ情報の変更を保存]

設定した内容を保存します。

### <span id="page-21-0"></span>**1.5.1 ユーザリスト**

登録されているユーザを表示します。また、所属するグループを設定します。

ユーザリスト admin ① guest<br>======= リストの終わり ======= ② 所属グループ登録  $-$  (3) | ユーザ削除 |-

#### ①ユーザ

登録されているユーザを表示します。

admin (管理者ユーザ) および guest (ゲストユーザ) はあらかじめ登録されています。 削除できません。

②[所属グループ登録]

ユーザを選択してクリックすると、そのユーザが所属するグループを設定できます。

**■ P.22 「■ 所属グループ登録** 

③[ユーザ削除]

ユーザを選択してクリックすると、そのユーザを削除できます

**■ P.23 「■ ユーザ削除の確認** 

#### <span id="page-21-1"></span>**■所属グループ登録**

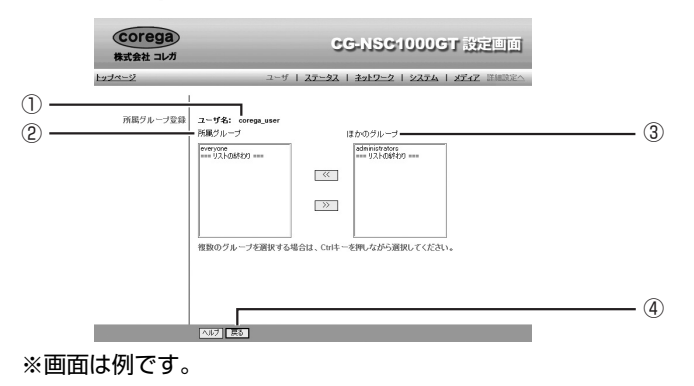

①ユーザ名

選択されているユーザ名を表示します。

#### ②所属グループ

ユーザが所属しているグループを表示します。所属グループから外すには、グループを 選択して、[>>] をクリックします。 グループについて詳しくは、P.45 [「1.10 グループ」を](#page-44-0)ご覧ください。

#### ③ほかのグループ

ユーザが所属していないグループを表示します。所属グループに追加するには、グルー プを選択して、[<<] をクリックします。

#### (4) [戻る]

ユーザ画面に戻ります。

**ISS P.21** [1.5 ユーザ]

#### <span id="page-22-0"></span>**■ユーザ削除の確認**

ユーザ削除の確認画面では、ユーザだけでなくグループなどを同時に削除する設定ができます。

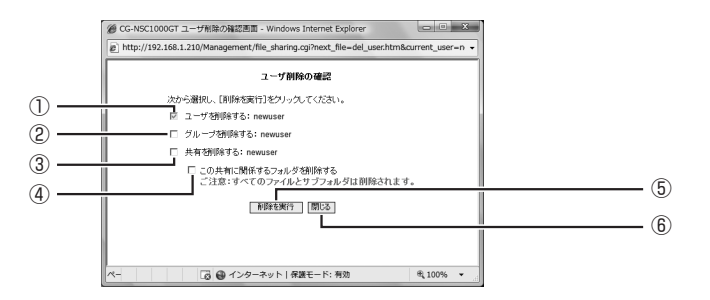

#### ①ユーザを削除する

表示されているユーザを削除します。チェックを外すことはできません。

#### ②グループを削除する

チェックを付けると、表示されているグループを削除します。グループが作成されてい ないときは削除できません。

#### ③共有を削除する

チェックを付けると、表示されている共有フォルダを削除します。ただし、④にチェッ クを付けない限り、フォルダおよびフォルダ内のデータ自体は削除されません。また、共 有フォルダが作成されていないときは削除できません。

#### ④この共有に関係するフォルダを削除する

チェックを付けると、削除するユーザに関係するフォルダおよびフォルダ内のデータを、 すべて削除します。共有フォルダが作成されていないときには削除できません。

#### ⑤[削除を実行]

クリックすると、削除を実行します。

⑥[閉じる]

削除を実行せずにユーザ画面に戻ります。

### <span id="page-23-0"></span>**1.5.2 新規ユーザ**

新しいユーザを作成します。

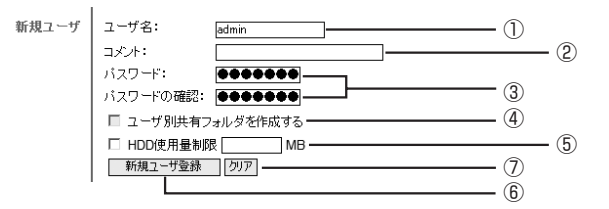

#### ①ユーザ名

選択しているユーザの設定を表示します。「リストの終わり」を選択するか、[クリア]を クリックすると、すべての項目が空白となり、新しいユーザを入力できます。 新しいユーザ名は、半角英数字および記号で、16 文字以内で入力してください。ただ し、次の記号は入力できません。

 $''$  / \applied in (1) : ; ; ; = . , + \* ? < > ' `

#### ②コメント

ユーザの説明を入力します(必須ではありません)。

コメントは、半角英数字および記号で、16 文字以内で入力してください。ただし、次 の記号は入力できません。

¦¥:",'

#### ③パスワード、パスワードの確認

パスワードを入力します。

パスワードは、半角英数字および記号で、16 文字以内で入力してください。 なお、空白にするとパスワードなしになります。

#### ④ユーザ別共有フォルダを作成する

チェックを付けると、①ユーザ名と同じ名前の共有フォルダを作成します。作成された フォルダは、P.13 [「1.2 ユーザ別フォルダ」に](#page-12-0)表示されます。

#### ⑤ HDD 使用量制限

チェックを付けると、ユーザが使用できるハードディスクの最大容量を、1MB ~ 99999MB の範囲で制限できます。1MB 単位で入力してください。

#### ⑥[新規ユーザ登録]

クリックすると、新しいユーザを作成します。

すでに登録しているユーザの設定を変更したときは、[新規ユーザ登 **メ モ** 録]ではなく、[ユーザ情報の変更を保存]をクリックしてください。

⑦[クリア]

①~⑥を空白にします。新しいユーザの設定を入力する前に、クリックします。

<span id="page-25-0"></span>システムの状態、接続しているプリンタまたは USB ストレージの情報を表示します。

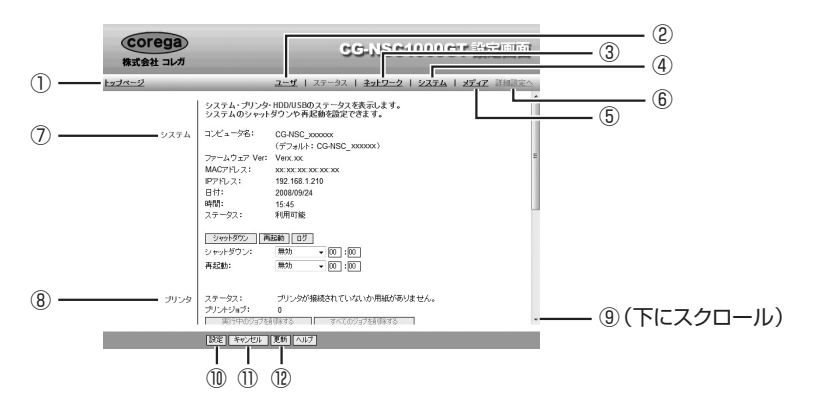

①トップページ

トップページに戻ります。

**LG P.10** [1.1 トップページ]

#### ②ユーザ

ユーザ画面を表示します。

**LGS P.21** [1.5 ユーザ]

③ネットワーク

ネットワーク画面を表示します。

**ISP P.31** [1.7 ネットワーク]

#### ④システム

システム画面を表示します。

**IS P.35** [1.8 システム]

#### ⑤メディア

メディア画面を表示します。

**『図 P.41** [「1.9 メディア」](#page-40-0)

#### ⑥詳細設定へ

詳細設定のグループ画面を表示します。

■ P.45 [「1.10 グループ」](#page-44-0)

#### ⑦システム

システムの状態を表示します。また、定期的に再起動するといった設定もできます。 **『③ P.27** [「1.6.1 システム」](#page-26-0)

#### ⑧プリンタ

プリンタを接続しているときに、プリンタの状態を表示したり、印刷ジョブを削除した りできます。

**IS P.29** [1.6.2 プリンタ]

⑨ HDD/USB(画面を下にスクロールすると表示されます)

内部に取り付けたハードディスクの情報を表示します。また、USB デバイスを接続して いるときに、USB デバイスの情報を表示したり、取り外したりできます。

**IG P.29** [1.6.3 HDD/USB]

⑩[設定]

設定を有効にします。

⑪[キャンセル]

[設定] をクリックする前の状態に戻します。

⑫[更新]

最新の情報に更新します。

### <span id="page-26-0"></span>**1.6.1 システム**

システムの状態を表示します。また、定期的に再起動するといった設定もできます。

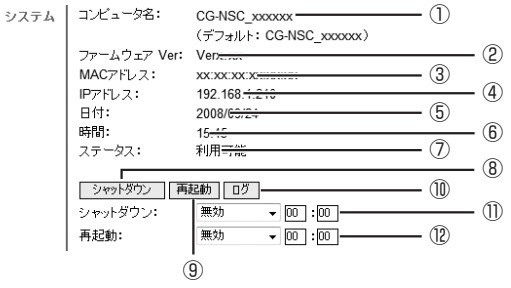

①コンピュータ名

本商品のコンピュータ名を表示します。コンピュータ名は、システム画面で変更でき ます。

**ISS P.35** [「1.8 システム」](#page-34-0)

②ファームウェア Ver

本商品のファームウェアのバージョンを表示します。

③ MAC アドレス

本商品の MAC アドレスを表示します。

④ IP アドレス

本商品の IP アドレスを表示します。IP アドレスは、ネットワーク画面で変更できます。 **IGG P.31** [1.7 ネットワーク]

#### ⑤日付

現在の日付を表示します。

#### ⑥時間

現在の時刻を表示します。

⑦ステータス

本商品が使用できる状態かどうかを表示します。

⑧[シャットダウン]

クリックすると、本商品をシャットダウンします。

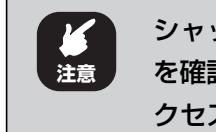

シャットダウンする前に、ほかのユーザが本商品にアクセスしていないこと を確認してください。なお、ハードディスクにアクセスしているときは、ア クセスが終わったあとでシャットダウンします。

#### ⑨[再起動]

クリックすると、本商品を再起動します。

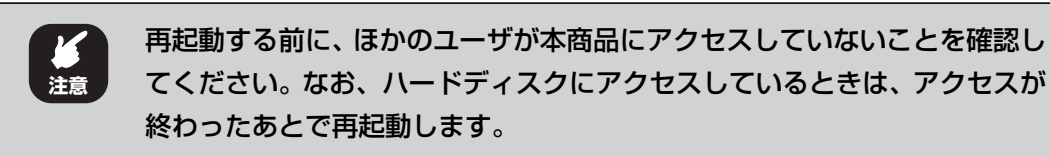

#### ⑩[ログ]

システム状態のログを表示します。

#### ⑪シャットダウン

シャットダウンをスケジュール設定できます。「毎日」、または「毎週月曜日」~「毎週 日曜日 | のいずれかを選択し、時刻を入力します (24 時間表示)。

#### ⑫再起動

再起動をスケジュール設定できます。「毎日」、または「毎週月曜日」~「毎週日曜日」の いずれかを選択し、時刻を入力します(24 時間表示)。

## **1**

### <span id="page-28-0"></span>**1.6.2 プリンタ**

プリンタを接続しているときに、プリンタの状態を表示したり、印刷ジョブを削除したりできます。

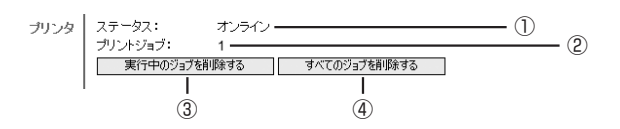

#### ①ステータス

プリンタの状態を表示します。

②プリントジョブ

印刷ジョブの数を表示します。

#### ③[実行中のジョブを削除する]

クリックすると、印刷中のジョブを削除します。

#### ④[すべてのジョブを削除する]

クリックすると、すべての印刷ジョブを削除します。

### <span id="page-28-1"></span>**1.6.3 HDD/USB**

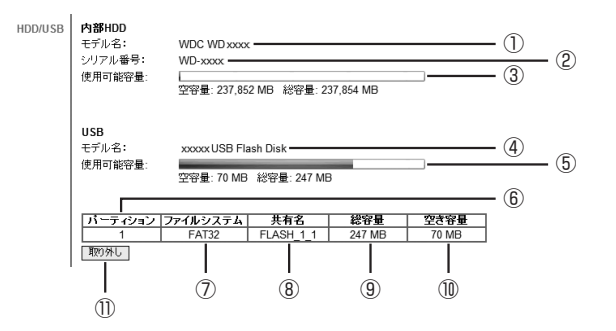

#### ①モデル名

ハードディスクのモデル名を表示します。

#### ②シリアル番号

ハードディスクのシリアル番号を表示します。

#### ③使用可能容量

ハードディスクの使用容量をグラフで、空き容量と総容量を数値(MB 単位)で表示し ます。

#### ④モデル名

USB ストレージのモデル名を表示します。

#### ⑤使用可能容量

USB ストレージの使用容量をグラフで、空き容量と総容量を数値(MB 単位)で表示し ます。

#### ⑥パーティション

USB ストレージのパーティション番号を表示します。

#### ⑦ファイルシステム

USB ストレージのファイルシステム(フォーマット形式)を表示します。 USB ストレージのパーティション番号を表示します。

#### ⑧共有名

USB ストレージの共有名を表示します。「パブリックデータ」に共有フォルダとして表 示されます。

P.17 「1.3.1 [パブリックデータ\(トップ画面\)」](#page-16-1)

#### ⑨総容量

USB ストレージの総容量を表示します。

#### ⑩空き容量

USB ストレージの空き容量を表示します。

#### 11 [取り外し]

USB ストレージを取り外すときにクリックします。クリックしたあと、④モデル名に 「イジェクトしました」と表示されたら、USB ストレージを取り外すことができます。

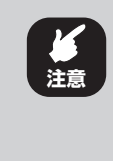

USB ストレージを取り外すときは、必ず [取り外し] をクリックするか、 または本商品の背面にある取り外しボタンを押したあとで、取り外してくだ さい。詳しい手順は[、P.99 「2.9.2 USB ストレージを取り外す」を](#page-98-1)ご覧 ください。

## <span id="page-30-0"></span>**1.7 ネットワーク**

本商品の IP アドレスおよび DNS サーバのアドレスを、お使いのネットワーク環境に合わせて設定し ます。詳しい手順は、次のマニュアルをご覧ください。

CG-NSC1000GT 取扱説明書「3.4 本商品を設定する」

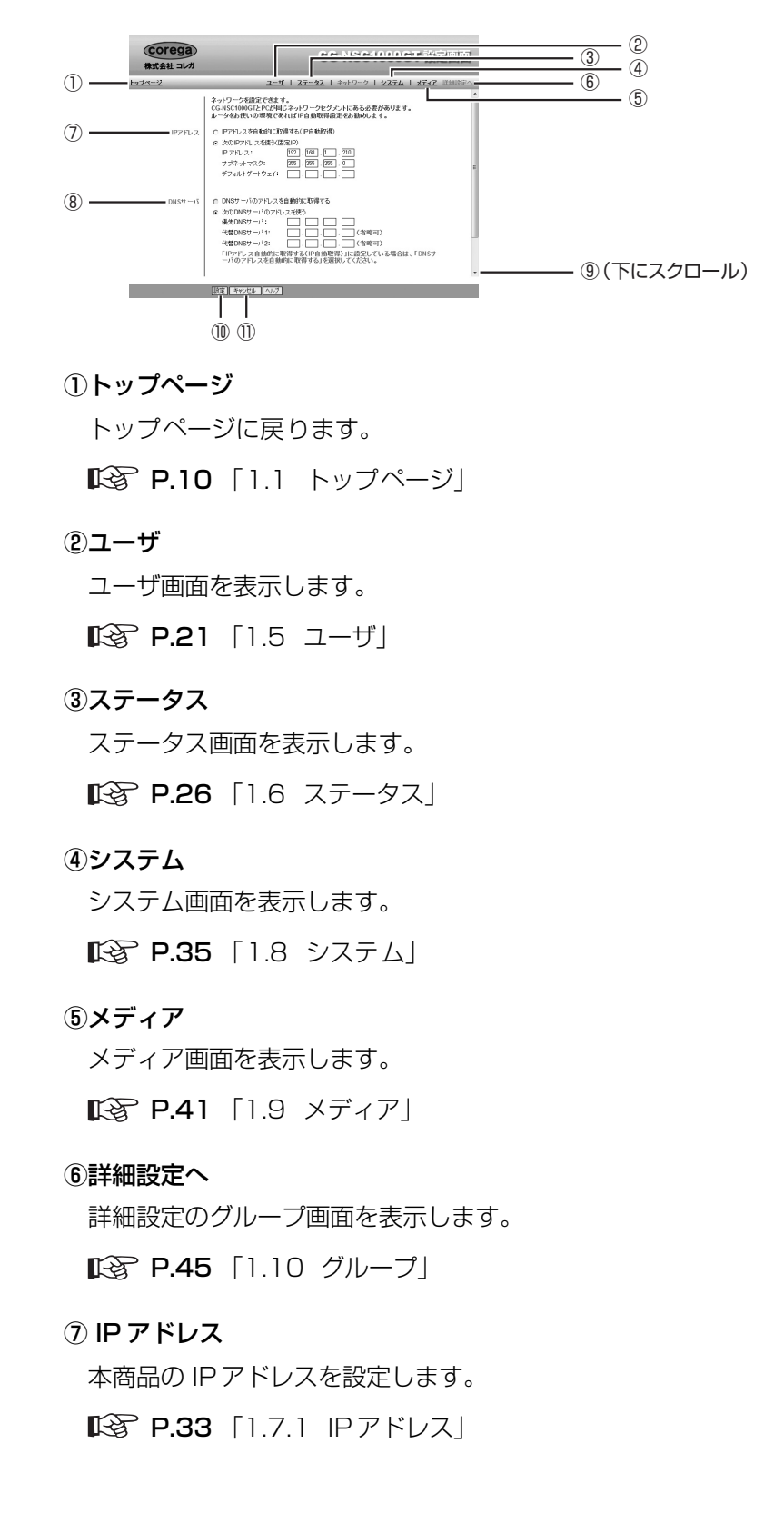

⑧ DNS サーバ

本商品の DNS サーバのアドレスを設定します。

P.33 「1.7.2 [DNS サーバ」](#page-32-1)

- ⑨ジャンボフレーム(画面を下にスクロールすると表示されます) ジャンボフレームを設定します。 P.34 [「1.7.3 ジャンボフレーム」](#page-33-0)
- ⑩[設定]

設定を有効にします。

⑪[キャンセル]

[設定]をクリックする前の状態に戻します。

**1**

### <span id="page-32-0"></span>**1.7.1 IP アドレス**

本商品の IP アドレスを設定します。お使いのネットワーク環境に合わせて設定してください。

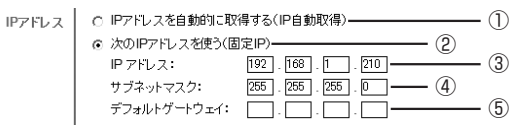

#### ① IP アドレスを自動的に取得する(IP 自動取得)

IP アドレスをルータから自動的に取得するときに選択します。

#### ②次の IP アドレスを使う(固定 IP)

IP アドレスを固定するときに選択します(初期値)。

#### ③ IP アドレス

②を選択したときに、IP アドレスを入力します(初期値:192.168.1.210)。

④サブネットマスク

②を選択したときに、サブネットマスクのアドレスを入力します(初期値: 255.255.255.0)。

#### ⑤デフォルトゲートウェイ

②を選択したときに、デフォルトゲートウェイのアドレスを入力します(初期値:なし)。

### <span id="page-32-1"></span>**1.7.2 DNS サーバ**

本商品の DNS サーバのアドレスを設定します。お使いのネットワーク環境に合わせて設定してくだ さい。

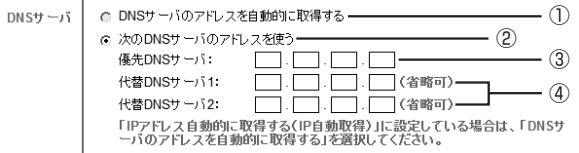

#### ① DNS サーバのアドレスを自動的に取得する

DNS サーバのアドレスをルータから自動的に取得するときに選択します。

#### ②次の DNS サーバのアドレスを使う

DNS サーバのアドレスを固定するときに選択します (初期値)。

#### ③優先 DNS サーバ

②を選択したときに、優先 DNS サーバ(プライマリ)のアドレスを入力します(初期 値:なし)。

#### ④代替 DNS サーバ 1、代替 DNS サーバ 2

②を選択したときに、代替 DNS サーバのアドレスを入力します(初期値:なし)。必須 ではありません。

### <span id="page-33-0"></span>**1.7.3 ジャンボフレーム**

本商品に接続する LAN アダプタまたはスイッチングハブなどが、ジャンボフレームに対応していると きに設定します。お使いのネットワーク環境に合わせて設定してください。

ジャンボフレーム フレームサイズ:  $\overline{15 \cdot}$ KBytes (1)

①フレームサイズ

最大フレームサイズを選択します(初期値: 1.5KBytes)。

<span id="page-34-0"></span>本商品のコンピュータ名や日時など、基本的な項目を設定します。

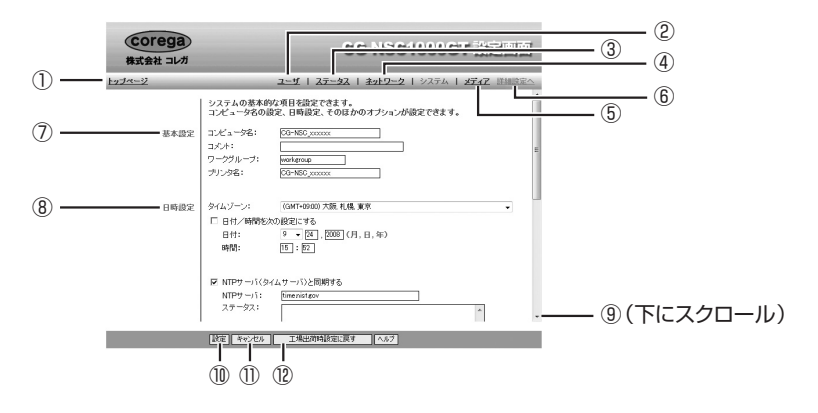

#### ①トップページ

トップページに戻ります。

**IS P.10** [1.1 トップページ]

#### ②ユーザ

ユーザ画面を表示します。

**『図 P.21** [1.5 ユーザ]

#### ③ステータス

ステータス画面を表示します。

**IS P.26** [1.6 ステータス]

#### ④ネットワーク

ネットワーク画面を表示します。

**ISS P.31** 「1.7 [ネットワーク」](#page-30-0)

#### ⑤メディア

メディア画面を表示します。

**LGS P.41** [1.9 メディア]

#### ⑥詳細設定へ

詳細設定のグループ画面を表示します。 **『③ P.45** [「1.10 グループ」](#page-44-0)

#### ⑦基本設定

コンピュータ名などを設定します。

P.36 [「1.8.1 基本設定」](#page-35-0)

**1**

⑧日時設定

日時を設定します。また、NTP サーバ(タイムサーバ)の設定もできます。 P.37 「1.8.2 [日時設定」](#page-36-0)

⑨オプション(画面を下にスクロールすると表示されます)

FTP サーバ機能、ごみ箱機能などを設定します。

■ P.39 [「1.8.3 オプション」](#page-38-0)

10 「設定]

設定を有効にします。

⑪[キャンセル]

[設定] をクリックする前の状態に戻します。

⑫[工場出荷時設定に戻す]

本商品を工場出荷時の状態(初期値)に戻します。 詳しくは、P.119 [「3.4 工場出荷時の状態\(初期値\)に戻す」を](#page-118-2)ご覧ください。

### <span id="page-35-0"></span>**1.8.1 基本設定**

コンピュータ名などを設定します。

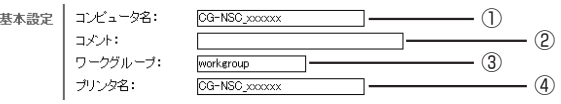

①コンピュータ名

ネットワーク上で表示されるコンピュータ名を設定します (初期値:CG-NSC\_xxxxxx (x 部は MAC アドレスの下 6 桁))。

半角英数字および記号で、14 文字以内で入力してください。ただし、次の記号は入力 できません。

" / ¥ [ ] :;¦ = . , + \* ?<>'`( )#\$%

#### ②コメント

ネットワーク上で表示されるコンピュータの説明(コメント)を設定します(初期値: なし)。

半角英数字および記号で、48 文字以内で入力してください。ただし、次の記号は入力 できません。

" ¥:¦,'

③ワークグループ

ワークグループ名を設定します(初期値:なし)。
半角英数字および記号で、15 文字以内で入力してください。ただし、次の記号は入力 できません。

 $''$  / \int\_{\mathbf{1}} \left( ) : ; ; ; = . , + \* ? < >

### ④プリンタ名

プリンタ名を設定します(初期値:CG-NSC\_xxxxxx(x 部は MAC アドレスの下 6 桁))。 半角英数字および記号で、20 文字以内で入力してください。ただし、次の記号は入力 できません。

 $''$  / \applied in (1) : ; ; ; = . , + \* ? < > ' `

### **1.8.2 日時設定**

日時を設定します。また、NTP サーバ(タイムサーバ)の設定もできます。

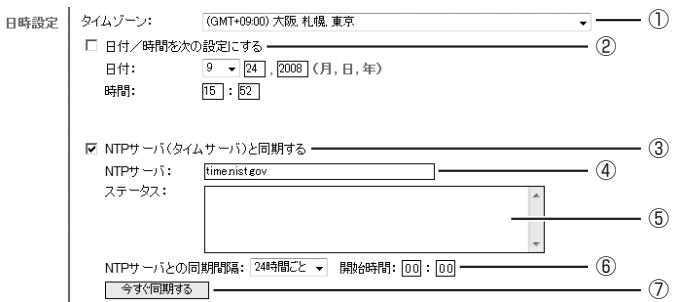

### ①タイムゾーン

タイムゾーンを設定します(初期値:(GMT+09:00)大阪 , 札幌 , 東京)。

### ②日付/時間を次の設定にする

チェックを付け、日付、時刻(24 時間表示)を設定します。[設定]をクリックすると、 日時が設定され、チェックが外れます。

### ③ NTP サーバ(タイムサーバ)と同期する

本商品の内部時計をインターネット時刻サーバと同期します(初期値:有効)。

④ NTP サーバ

同期するサーバのサーバ名または IP アドレスを入力します。 半角英数字または記号で、128 文字以内で入力してください。ただし、次の記号は入力 できません。

 $''$  / \and \int\_{ [ ] : ;  $'_{1} = .$  , + \* ? < > ' `

### ⑤ステータス

NTP サーバとの接続状況を表示します。

### ⑥ NTP サーバとの同期間隔

NTP サーバと同期する間隔を、「24 時間ごと」(初期値)~「1 時間ごと」のいずれか を選択し、開始時間には最初に同期する時刻を入力します(24 時間表示)。

⑦[今すぐ同期する]

クリックすると、NTP サーバにアクセスして時刻を同期します。

**1**

### **1.8.3 オプション**

#### FTP サーバ機能、ごみ箱機能などを設定します。

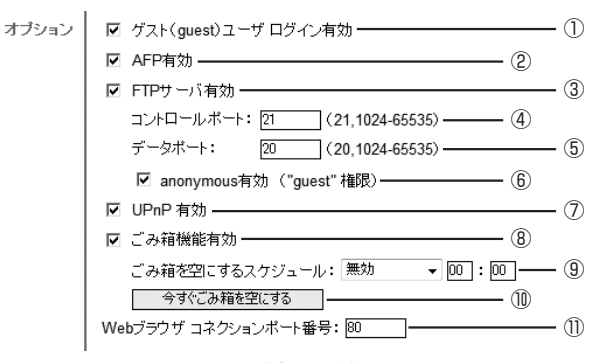

※画面はすべてチェックを付けた例です。

### ①ゲスト(guest)ユーザログイン有効

チェックを付けると、ゲスト(guest)ユーザで共有フォルダにアクセスできるように なります(初期値:無効)。

#### ② AFP 有効

チェックを付けると、AFP(Apple Filing Protocol)を使用して、Macintosh から共 有フォルダにアクセスできます(初期値:無効)。

#### ③ FTP サーバ有効

チェックを付けると、FTP(File Transfer Protocol)を使用して、共有フォルダでファ イルの送受信ができます(初期値:無効)。

### ④コントロールポート

③にチェックを付けたとき、FTP の制御ポートを 21 または 1024 ~ 65535 の範囲 内で設定します(初期値:21)。

#### ⑤データポート

③にチェックを付けたとき、FTP のデータ転送ポートを 20 または 1024 ~ 65535 の範囲内で設定します(初期値:20)。

#### ⑥ anonymous 有効("guest 権限 ")

チェックを付けると、anonymous FTP(アノニマス FTP)サーバとして使用できます (初期値:無効)。

#### ⑦ UPnP 有効

チェックを付けると、UPnP(ユニバーサルプラグアンドプレイ)を使用します(初期 値:有効)。UPnP は Windows Vista/XP に対応しています。

### ⑧ごみ箱機能有効

チェックを付けると、ごみ箱機能を使用します。ごみ箱機能について詳しくは、[P.107](#page-106-0) [「2.11 ごみ箱機能を使う」を](#page-106-0)ご覧ください。

### ⑨ごみ箱を空にするスケジュール

⑧にチェックを付けたとき、ごみ箱のデータを完全に削除するスケジュールを設定しま す。「毎日」、または「毎週月曜日」~「毎週日曜日」のいずれかを選択し、時刻を入力 します(24 時間表示)。

⑩[今すぐごみ箱を空にする]

今すぐごみ箱を空にします。クリックすると、確認画面が表示されますので、[OK]を クリックして実行してください。

### ⑪ Web ブラウザ コネクションポート番号

Web ブラウザで使用するポートを設定します (初期値: 80)。

# **1.9 メディア**

iTunes サーバ、MP3 サーバ、DLNA サーバの設定ができます。

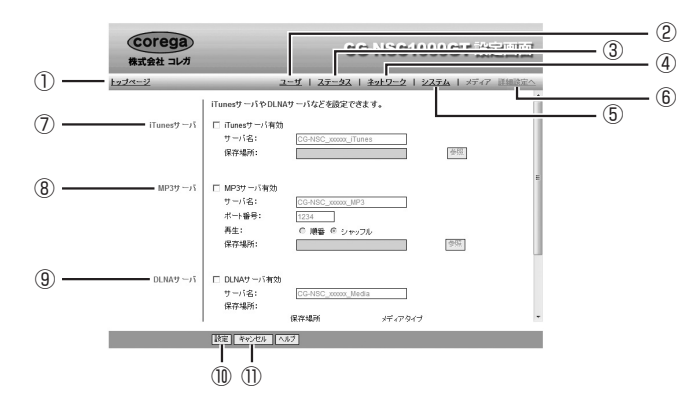

### ①トップページ

トップページに戻ります。

**ISP P.10** [1.1 トップページ]

### ②ユーザ

ユーザ画面を表示します。

**『図 P.21** [1.5 ユーザ]

### ③ステータス

ステータス画面を表示します。

**IS P.26** [1.6 ステータス]

#### ④ネットワーク

ネットワーク画面を表示します。

**ISS P.31** 「1.7 [ネットワーク」](#page-30-0)

### ⑤システム

システム画面を表示します。

**IS P.35** [1.8 システム]

### ⑥詳細設定へ

詳細設定のグループ画面を表示します。

**IGG P.45** [1.10 グループ]

### ⑦ iTunes サーバ

iTunes サーバとして使用するときに設定します。

**『ママ P.42** [「1.9.1 iTunes サーバ」](#page-41-0)

iTunes サーバについて詳しくは、P.89 [「2.6 iTunes の音楽ファイルを共有する」](#page-88-0) をご覧ください。

**1**

### ⑧ MP3 サーバ

MP3 サーバとして使用するときに設定します。

**『マ P.43 [「1.9.2 MP3 サーバ」](#page-42-0)** 

MP3 サーバについて詳しくは、P.92 [「2.7 MP3 を共有する」](#page-91-0)をご覧ください。

### ⑨ DLNA サーバ

DLNA サーバとして使用するときに設定します。

**『図 P.44 「1.9.3 DLNAサーバ」** 

DLNA サーバについて詳しくは、P.95 [「2.8 DLNA で共有する」を](#page-94-0)ご覧ください。

⑩[設定]

設定を有効にします。

⑪[キャンセル]

[設定] をクリックする前の状態に戻します。

### <span id="page-41-0"></span>**1.9.1 iTunes サーバ**

iTunes サーバとして使用するときに設定します。

iTunes サーバについて詳しくは、P.89 [「2.6 iTunes の音楽ファイルを共有する」](#page-88-0)をご覧ください。

iTunesサーバ | 図 iTunesサーバ有効 =<br>サーバ名:  $\frac{2}{2}$  0 サーバ名:<br>保存場所:

### ① iTunes サーバ有効

チェックを付けると、iTunes サーバとして使用できます。

### ②サーバ名

iTunes で表示される共有名です。変更する場合は、半角英数字および記号で、24 文字 以内で入力してください。ただし、次の記号は使用できません。  $"$   $*$  :  $'$ ,  $'$ 

#### ③保存場所

音楽ファイルの保存場所を表示します。[参照]をクリックして、フォルダを指定します。

**1**

### <span id="page-42-0"></span>**1.9.2 MP3 サーバ**

MP3 サーバとして使用するときに設定します。

MP3 サーバについて詳しくは、P.92 [「2.7 MP3 を共有する」を](#page-91-0)ご覧ください。

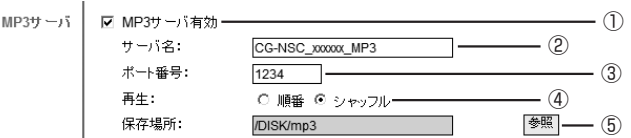

#### ① MP3 サーバ有効

チェックを付けると、MP3 サーバとして使用できます。

### ②サーバ名

MP3 再生ソフトウェアで表示される共有名です。変更する場合は、半角英数字および記 号で、24 文字以内で入力してください。ただし、次の記号は使用できません。 " ¥:¦,'

#### ③ポート番号

開放するポート番号を設定します(初期値:1234)。変更する場合は、1024 ~ 65535 の範囲内のポートを指定してください。

MP3 再生ソフトウェアでは、次のように指定します。

例:http://192.168.1.100:1234

※本商品の IP アドレスが「192.168.1.100」で、「1234」ポートを指定した例です。IP アドレス とポート番号の間には「:」(コロン)を入力してください。

### ④再生

MP3 ファイルの再生順を指定します。「順番」または「シャッフル」(初期値)のどちら かを選択します。

#### ⑤保存場所

MP3 ファイルの保存場所を表示します。[参照]をクリックして、フォルダを指定します。

### <span id="page-43-0"></span>**1.9.3 DLNA サーバ**

DLNA サーバとして使用するときに設定します。

DLNA サーバについて詳しくは、P.95 [「2.8 DLNA で共有する」を](#page-94-0)ご覧ください。

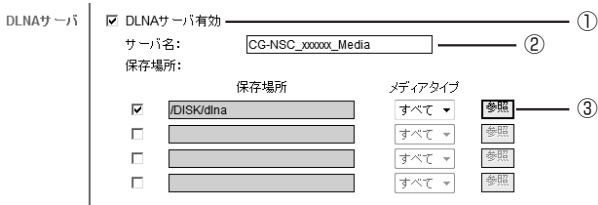

### ① DLNA サーバ有効

チェックを付けると、DLNA サーバとして使用できます。

### ②サーバ名

DLNA クライアントで表示されるサーバ名です。変更する場合は、半角英数字および記 号で、24 文字以内で入力してください。ただし、次の記号は使用できません。 " ¥:¦,'

### ②保存場所

チェックを付けたあとで[参照]をクリックして、再生または表示したいファイルのフォ ルダを指定します。メディアタイプで、「すべて」(初期値)、「音楽」、「写真」、「動画」の いずれかを選択します。

# <span id="page-44-0"></span>**1.10 グループ**

新規グループの作成、アクセス権の設定、メンバの登録ができます。

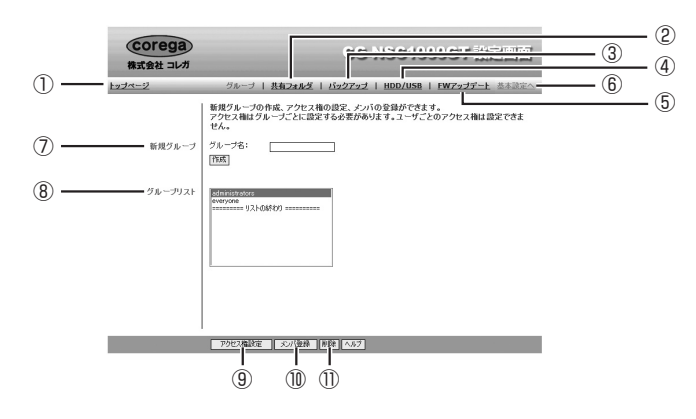

①トップページ

トップページに戻ります。

**LG P.10** [1.1 トップページ]

### ②共有フォルダ

共有フォルダ画面を表示します。

P.49 [「1.11 共有フォルダ」](#page-48-0)

### ③バックアップ

バックアップ画面を表示します。

**ISS P.53** [1.12 バックアップ]

### ④ HDD/USB

HDD/USB 画面を表示します。

**P.59** [1.13 HDD/USB]

### ⑤ FW アップデート

FW アップデート画面を表示します。

**『ママ P.64 [「1.14 FW アップデート」](#page-63-0)** 

### ⑥基本設定へ

基本設定のユーザ画面を表示します。

**LGGP.21** [1.5 ユーザ]

### ⑦新規グループ

新規にグループを作成します。

P.46 [「1.10.1 新規グループ」](#page-45-0)

**1**

### ⑧グループリスト

登録されているグループを表示します。

**『ママ P.46 [「1.10.2 グループリスト」](#page-45-1)** 

⑨[アクセス権設定]

グループのアクセス権を設定します。

**■ P.47 「■** グループアクセス権」

10 [メンバ登録]

グループのメンバを設定します。

■ R3 P.48 [「■ グループメンバ登録」](#page-47-0)

### 11) [削除]

グループを削除します。⑧でグループを選択してクリックすると、確認画面が表示され ますので、「OK]をクリックしてグループを削除します。

### <span id="page-45-0"></span>**1.10.1 新規グループ**

新規グループ グループ名: newgroup ①  $\overline{\phantom{a}}$ 作成一

### ①グループ名

新しいグループ名を入力します。半角英数字および記号で、16 文字以内で入力してく ださい。ただし、次の記号は入力できません。

 $'$  / \pide  $'$ []:;  $| = .$ , +  $*$  ? < > ' ` \pide % @

②[作成]

①を入力したあとでクリックすると、グループを作成します。

### <span id="page-45-1"></span>**1.10.2 グループリスト**

登録されているグループを表示します。

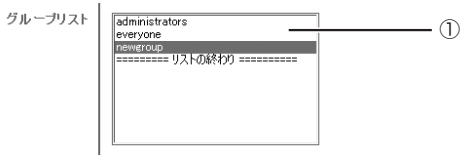

#### ①グループ名

登録されているグループを表示します。クリックして選択し、[アクセス権設定]、[メン バ登録]、[削除]を実行します。

「administrators」および「everyone」はあらかじめ登録されています。

### <span id="page-46-0"></span>**■グループアクセス権**

P.46 [「1.10.2 グループリスト」で](#page-45-1)グループを選択して、「アクセス権設定」をクリックすると、表 示されます。グループのアクセス権を設定します。

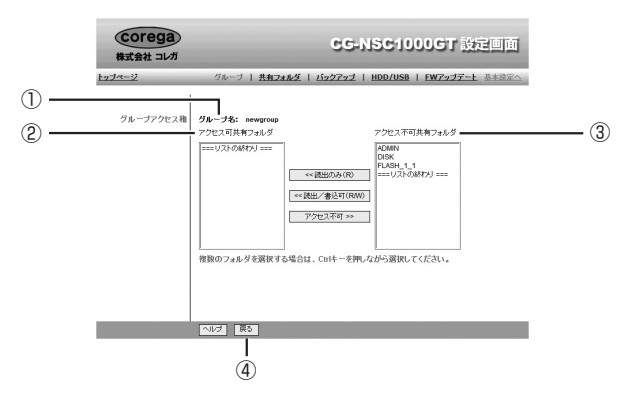

### ①グループ名

グループ名を表示します。

### ②アクセス可共有フォルダ

グループに属しているメンバが、アクセスできる共有フォルダを表示します。 アクヤス不可共有フォルダでフォルダを選択し、「くく読出のみ (R)] または「くく読出 /書込可(R/W)]をクリックして、アクセス可共有フォルダに移動します。 読み出しのみ可能なフォルダにはフォルダ名のあとに (R) が、読み出しおよび書き込み が可能なフォルダにはフォルダ名のあとに(RW)が表示されます。

### ③アクセス不可共有フォルダ

グループに属しているメンバが、アクセスできない共有フォルダを表示します。 アクセス可共有フォルダでフォルダを選択し、[アクセス不可>>]をクリックして、ア クセス不可共有フォルダに移動します。

(4) [戻る]

グループ画面に戻ります。

**IGG P.45** [「1.10 グループ」](#page-44-0)

### <span id="page-47-0"></span>**■グループメンバ登録**

P.46 [「1.10.2 グループリスト」で](#page-45-1)グループを選択して、[メンバ登録]をクリックすると、表示さ れます。グループに所属するユーザを設定します。

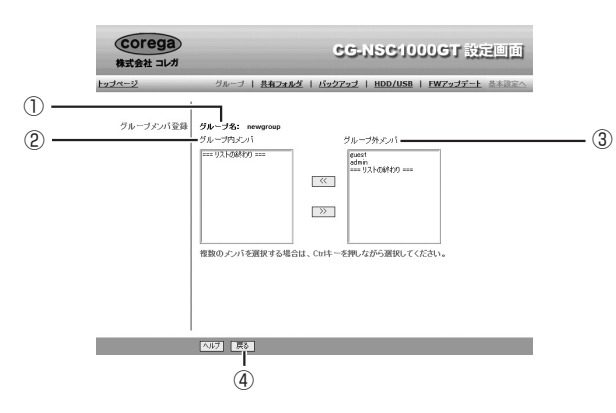

①グループ名

グループ名を表示します。

②グループ内メンバ

グループに所属しているユーザ(メンバ)を表示します。

グループ外メンバでユーザを選択し、[<<]をクリックして、グループ内メンバに移動 します。

③グループ外メンバ

グループに所属していないユーザ(メンバ)を表示します。 グループ内メンバでユーザを選択し、[>>]をクリックして、グループ外メンバに移動 します。

④[戻る]

グループ画面に戻ります。

**IS P.45** [1.10 グループ]

# <span id="page-48-0"></span>**1.11 共有フォルダ**

新規共有フォルダの作成、アクセス権の設定ができます。

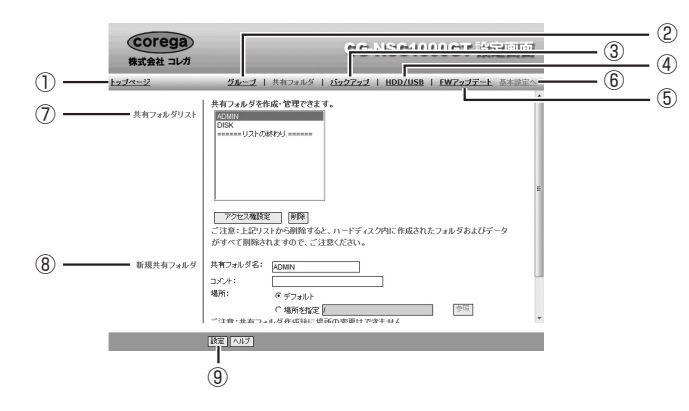

①トップページ

トップページに戻ります。

**ISP P.10** [1.1 トップページ]

### ②グループ

グループ画面を表示します。

**『図 P.45 [「1.10 グループ」](#page-44-0)** 

### ③バックアップ

バックアップ画面を表示します。

**『SPR53 [1.12 バックアップ]** 

### ④ HDD/USB

HDD/USB 画面を表示します。

**P.59** [1.13 HDD/USB]

### ⑤ FW アップデート

FW アップデート画面を表示します。

**『③ P.64** [「1.14 FW アップデート」](#page-63-0)

### ⑥基本設定へ

基本設定のユーザ画面を表示します。

P.21 [「1.5 ユーザ」](#page-20-0)

### ⑦共有フォルダリスト

登録されている共有フォルダを表示します。

P.50 [「1.11.1 共有フォルダリスト」](#page-49-0)

### ⑧新規共有フォルダ

新規に共有フォルダを作成します。

P.52 [「1.11.2 新規共有フォルダ」](#page-51-0)

⑨[設定]

 $\frac{1}{2}$ 

設定を有効にします。

### <span id="page-49-0"></span>**1.11.1 共有フォルダリスト**

登録されている共有フォルダを表示します。

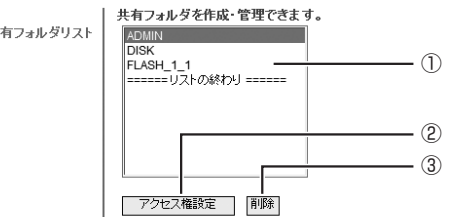

### ①共有フォルダ

共有フォルダを表示します。

ADMIN および DISK はあらかじめ登録されています。削除できません。

②[アクセス権設定]

共有フォルダを選択してクリックすると、その共有フォルダにアクセスできるグループ を設定できます。

■ R& P.51 [「■ 共有フォルダアクセス権」](#page-50-0)

3 [削除]

共有フォルダを選択してクリックすると、その共有フォルダを削除できます。

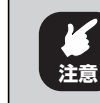

共有フォルダを削除すると、ハードディスク内に作成されたフォルダおよび データがすべて削除されますので、ご注意ください。

### <span id="page-50-0"></span>**■共有フォルダアクセス権**

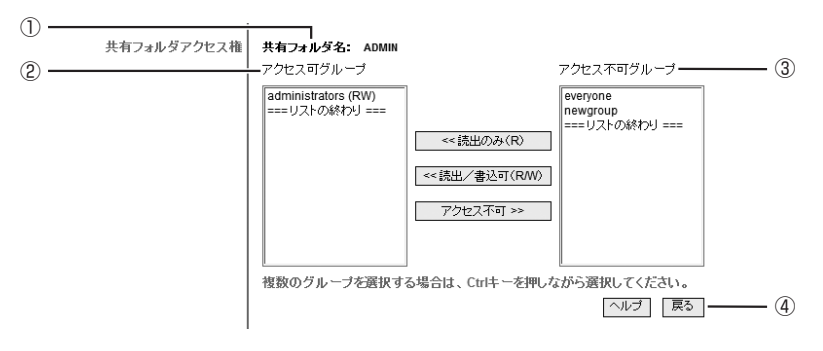

### ①共有フォルダ名

共有フォルダ名を表示します。

### ②アクセス可グループ

共有フォルダにアクセスできるグループを表示します。

アクセス不可グループでグループを選択し、[<<読出のみ (R)] または [<<読出/書 込可(R/W)]をクリックして、アクセス可グループに移動します。 読み出しのみ可能なグループにはグループ名のあとに (R) が、読み出しおよび書き込み が可能なグループにはグループ名のあとに(RW)が表示されます。

### ③アクセス不可グループ

共有フォルダにアクセスできないグループを表示します。 アクセス可グループでグループを選択し、[アクセス不可>>]をクリックして、アクセ ス不可グループに移動します。

### ④[戻る]

共有フォルダ画面に戻ります。

■ P.49 [「1.11 共有フォルダ」](#page-48-0)

### <span id="page-51-0"></span>**1.11.2 新規共有フォルダ**

新規に共有フォルダを作成します。

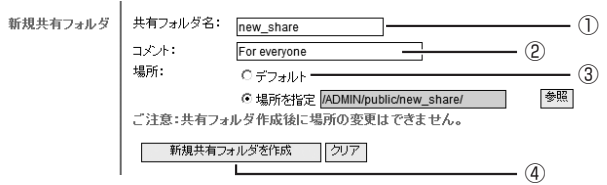

### ①共有フォルダ名

共有フォルダリストで「リストの終わり」を選択するか、「クリア]をクリックすると、 すべての項目が空白となり、新しい共有フォルダ名を入力できます。255 文字以内(す べて半角文字の場合)で入力してください。ただし、次の半角記号は入力できません。 " / ¥[]:;¦=.,+\*?<>' `\$%@

### ②コメント

共有フォルダの説明を入力します(必須ではありません)。半角英数字および記号で、48 文字以内で入力してください。ただし、次の記号は入力できません。 " ¥:,¦'

### ③場所

共有フォルダの場所を指定します。

「デフォルト」を選択すると、①と同じ名前のフォルダを、admin フォルダ直下に作成 します。

「場所を指定」を選択して[参照]をクリックすると、フォルダの新規作成、フォルダを 選択できます。

### (4) 「新規共有フォルダを作成]

①~③を設定してクリックすると、新規共有フォルダを作成します。

# <span id="page-52-0"></span>**1.12 バックアップ**

本商品の設定やデータをバックアップする設定ができます。

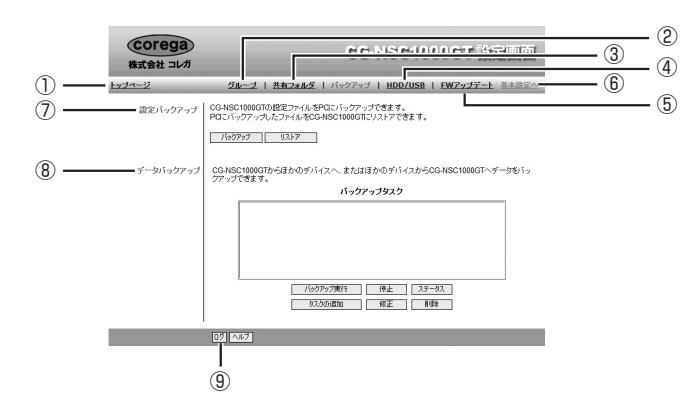

### ①トップページ

トップページに戻ります。

**ISP P.10** [1.1 トップページ]

### ②グループ

グループ画面を表示します。

**『図 P.45 [「1.10 グループ」](#page-44-0)** 

### ③共有フォルダ

共有フォルダ画面を表示します。

■ <sub>■</sub> P.49 [「1.11 共有フォルダ」](#page-48-0)

### ④ HDD/USB

HDD/USB 画面を表示します。

**IG P.59** [1.13 HDD/USB]

### ⑤ FW アップデート

FW アップデート画面を表示します。

**『③ P.64** [「1.14 FW アップデート」](#page-63-0)

### ⑥基本設定へ

基本設定のユーザ画面を表示します。

**『図 P.21** [1.5 ユーザ]

#### ⑦設定バックアップ

本商品の設定をファイルにバックアップし、元の状態に戻すことができます。 P.54 [「1.12.1 設定バックアップ」](#page-53-0)

corega)

⑧データバックアップ

本商品のデータをパソコンなどにバックアップしたり、パソコンなどのデータを本商品 にバックアップしたりできます。

**IS P.54** [「1.12.2 データバックアップ」](#page-53-1)

**9 「ログ】** 

データバックアップのログを表示します。

### <span id="page-53-0"></span>**1.12.1 設定バックアップ**

本商品の設定をファイルにバックアップし、元の状態に戻すことができます。設定バックアップにつ いて詳しくは、P.112 「3.2 設定をバックアップする/元に戻す| をご覧ください。

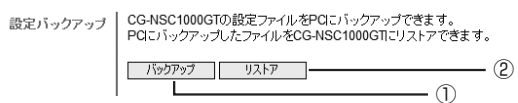

①[バックアップ] クリックすると、本商品の設定をファイルにバックアップできます。

②[リストア]

クリックすると、保存したファイルを使用して、設定を元に戻すことができます。

### <span id="page-53-1"></span>**1.12.2 データバックアップ**

本商品のデータをパソコンなどにバックアップしたり、パソコンなどのデータを本商品にバックアッ プしたりできます。データバックアップについて詳しくは、P.101 [「2.10 データをバックアップす](#page-100-0) [る」を](#page-100-0)ご覧ください。

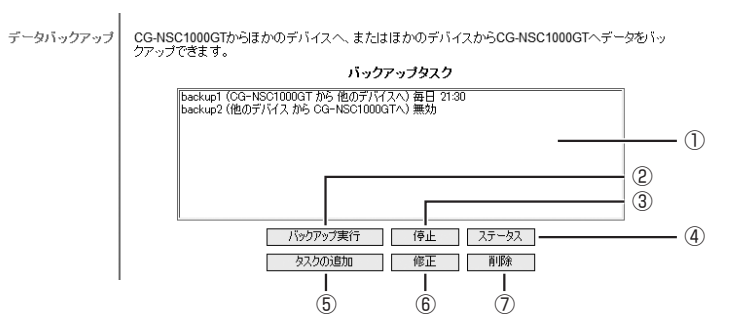

### ①バックアップタスク

登録されているバックアップタスクを表示します。

②「バックアップ実行】

①でバックアップタスクを選択してクリックすると、今すぐバックアップを実行します。

③[停止]

①で実行中のバックアップを選択してクリックすると、バックアップを停止します。

④[ステータス]

クリックすると、タスクステータス画面を表示します。バックアップタスクの状態を表 示できます。

■ P.55 [「■ タスクステータス」](#page-54-0)

(5)「タスクの追加]

クリックすると、バックアップタスク画面を表示します。新規バックアップタスクを作 成できます。

P.56 [「■ バックアップタスク」](#page-55-0)

⑥[修正]

①でバックアップタスクを選択してクリックすると、バックアップタスク画面を表示し て、設定内容を変更できます。

P.56 [「■ バックアップタスク」](#page-55-0)

(7) [削除]

①でバックアップタスクを選択してクリックすると、バックアップタスクを削除します。

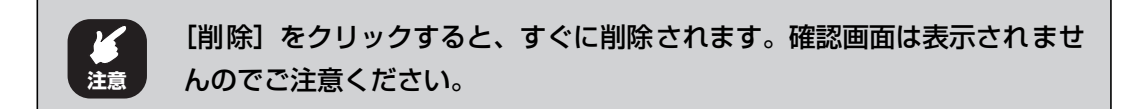

### <span id="page-54-0"></span>**■タスクステータス**

バックアップタスクを一覧表示します。バックアップタスクの状態を確認したり、今すぐに実行した りできます。

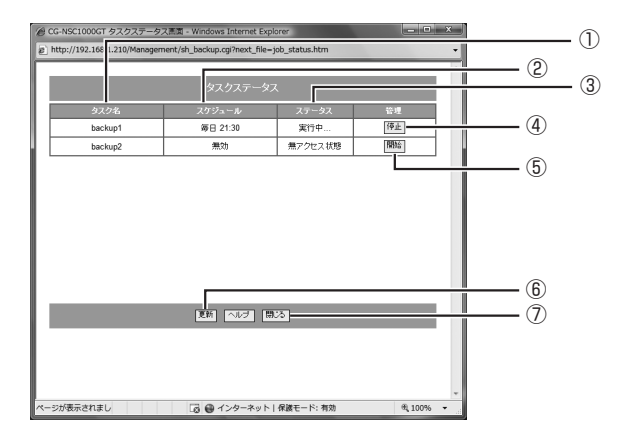

### ①タスク名

バックアップタスク名を表示します。

②スケジュール

設定されているスケジュールを表示します。

③ステータス

バックアップタスクの状態を表示します。

(4) 【停止】

バックアップが実行中のときにクリックすると、バックアップを停止します。

(5) 「開始]

バックアップが停止中のとき、またはスケジュールが無効になっているときにクリック すると、バックアップを実行します。

### ⑥[更新]

最新の情報に更新します。

(7) 「閉じる】

タスクステータス画面を閉じ、バックアップ画面に戻ります。

**■ P.53** [「1.12 バックアップ」](#page-52-0)

### <span id="page-55-0"></span>**■バックアップタスク**

バックアップタスクを作成できます。

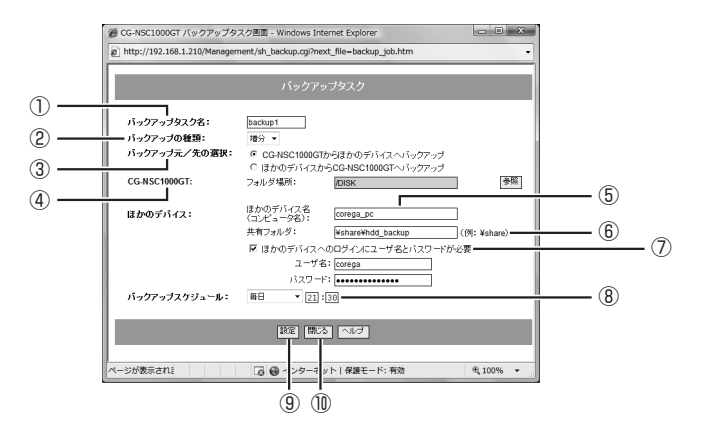

### ①バックアップタスク名

バックアップタスク名を入力します。半角英数字および記号で、12 文字以内で入力し てください。ただし、次の記号は入力できません。  $"$ /\\*{[]:;=,+\*?`~!@#\$\%^&(){}'<>

### ②バックアップの種類

バックアップの種類を選択します。

「完全」を選択すると、毎回バックアップ元のすべてファイルをバックアップします。

「増分」を選択すると、前回バックアップを実行したあと、追加または修正されたファイ ルのみバックアップします。

「同期」を選択すると、バックアップ元フォルダとバックアップ先フォルダを同じ状態に します。例えば、バックアップ元で削除されたファイルがあれば、バックアップ先から も削除します。

### ③バックアップ元/先の選択

「CG-NSC1000GT からほかのデバイスへバックアップ」を選択すると、バックアップ 元が本商品で、バックアップ先がネットワーク上のパソコンなどになります。 「ほかのデバイスから CG-NSC1000GT へバックアップ」を選択すると、バックアップ 元がネットワーク上のパソコンなどで、バックアップ先が本商品になります。

### ④ CG-NSC1000GT

バックアップ先またはバックアップ元になる、本商品のフォルダを指定します。[参照] をクリックして、フォルダを選択してください。

フォルダの区切りは「/」で表示します。例えば、最上位のフォルダが「ADMIN」で、 サブフォルダが「backup」の場合、次のように表示します。 /ADMIN/backup/

### ⑤ほかのデバイス名(コンピュータ名)

バックアップ先またはバックアップ元の、コンピュータ名を入力します。半角英数字お よび記号で、128 文字以内で入力してください。ただし、次の記号は入力できません。  $'$ /\\*{[]:;=,+\*?`~!@#\$\%^&(){}'<>

#### ⑥共有フォルダ

バックアップ先またはバックアップ元の、共有フォルダ名を入力します。255 文字以内 (すべて半角文字の場合)で入力してください。ただし、次の半角記号は入力できません。  $"$ : \* ? < > !'`

フォルダの区切りは「¥」(半角)を入力します。例えば、最上位のフォルダが「共有」 で、サブフォルダが「backup」の場合、次のように入力します。 ¥ 共有 ¥backup

#### ⑦ほかのデバイスへのログインにユーザ名とパスワードが必要

ほかのデバイスの共有フォルダにアクセスする場合に、ログイン名とパスワードを入力 する必要があるときにチェックを付けて、ユーザ名とパスワードを入力します。

### ⑧バックアップスケジュール

バックアップをスケジュール設定できます。「毎日」、または「毎週月曜日」~「毎週日 曜日」のいずれかを選択し、時刻を入力します(24 時間表示)。

「無効」を選択すると、バックアップ画面で「バックアップ実行】をクリックしたとき、 またはタスクステータス画面で[開始]をクリックしたときだけ、バックアップを実行 します。

### ⑨[設定]

①~⑧で設定した内容を保存します。

10 [閉じる]

バックアップ画面に戻ります。

**IS P.53** [1.12 バックアップ]

# <span id="page-58-0"></span>**1.13 HDD/USB**

ハードディスクをフォーマットするなど、ハードディスクの設定ができます。

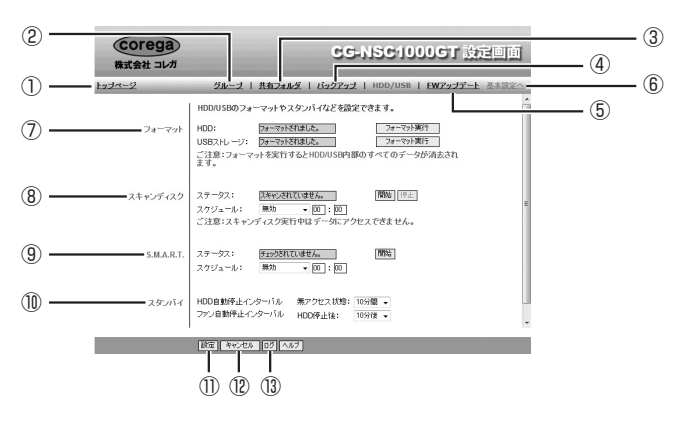

①トップページ

トップページに戻ります。

**LG P.10** [1.1 トップページ]

### ②グループ

グループ画面を表示します。

**ISS P.45** [1.10 グループ]

#### ③共有フォルダ

共有フォルダ画面を表示します。

■ ■ P.49 [「1.11 共有フォルダ」](#page-48-0)

### ④バックアップ

バックアップ画面を表示します。

**LGGP P.53** [1.12 バックアップ]

⑤ FW アップデート

FW アップデート画面を表示します。

**『で P.64 [「1.14 FW アップデート」](#page-63-0)** 

### ⑥基本設定へ

基本設定のユーザ画面を表示します。

**LGGP.21** [1.5 ユーザ]

### ⑦フォーマット

ハードディスクおよび USB ストレージをフォーマットできます。

**LGGP.60** [1.13.1 フォーマット]

### ⑧スキャンディスク

ハードディスクのエラーをチェックします。

**IS P.62** [1.13.2 スキャンディスク]

#### ⑨ S.M.A.R.T.

ハードディスクの S.M.A.R.T.(Self-Monitoring Analysis and Reporting Technology)で診断します。

 $R$  **P.63**  $[1.13.3 S.M.A.R.T.]$ 

### ⑩スタンバイ

ハードディスクおよびファンが停止するまでの時間を設定します。

P.63 [「1.13.4 スタンバイ」](#page-62-1)

### (1) [設定]

設定を有効にします。

⑫[キャンセル]

[設定]をクリックする前の状態に戻します。

⑬[ログ]

ハードディスクのフォーマット、スキャンディスクの実行結果などのログを表示します。

### <span id="page-59-0"></span>**1.13.1 フォーマット**

ハードディスクおよび USB ストレージをフォーマットできます。

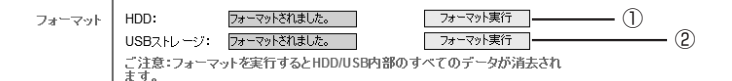

①[フォーマット実行](HDD)

HDD をフォーマットします。クリックすると、確認画面が表示されますので、[OK]を クリックしてフォーマットを実行します。

②[フォーマット実行](USB ストレージ)

USB ストレージをフォーマットします。USB ストレージが取り付けられていないとき は、実行できません。クリックすると、USB フォーマット画面が表示されます。

P.61 [「■ USB フォーマット」](#page-60-0)

**1**

# **1**

### <span id="page-60-0"></span>**■ USB フォーマット**

USB ストレージをフォーマットします。

・ フォーマットを実行すると、すべてのデータが消去されます。フォーマッ トを実行する前に、あらかじめデータをバックアップしておいてくださ  $U<sub>o</sub>$ ・ 容量を指定してフォーマットすると、USB ストレージの最大容量が指定 したサイズに制限され、本来の USB ストレージの最大容量まで使用でき なくなります。そのため、通常は「空きスペースをすべてフォーマットす る」を選択してフォーマットしてください。 **注意**

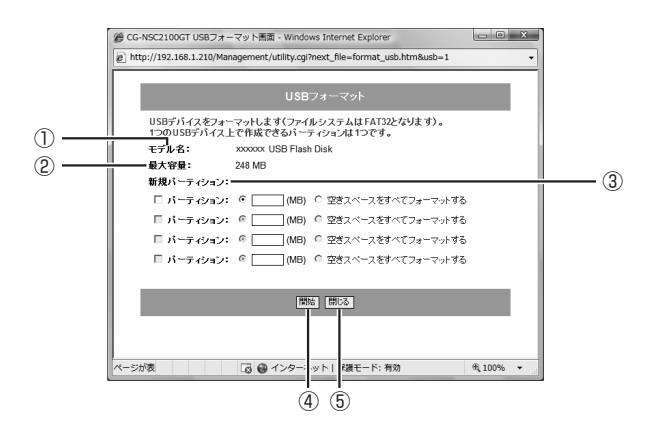

### ①モデル名

USB ストレージのモデル名を表示します。

#### ②最大容量

USB ストレージの最大容量を表示します。

#### ③新規パーティション

一番上のパーティションにチェックを付けます(それ以外はチェックできません)。 最大容量を制限する場合は、空欄に数値を入力します(MB 単位)。 最大容量すべて使用する場合は、「空きスペースをすべてフォーマットする」を選択し ます。

#### ④[開始]

フォーマットを実行します。

⑤[閉じる]

HDD/USB 画面に戻ります。

**IG P.59** [1.13 HDD/USB]

### <span id="page-61-0"></span>**1.13.2 スキャンディスク**

ハードディスクのエラーをチェックします。

・ スキャンディスクは、ハードディスクにアクセスしていないときに実行 してください。ほかのユーザがハードディスクにアクセスしていたり、 バックアップを実行していたりすると、データが破損するおそれがあり ます。 ・ スキャンディスク実行中はハードディスクにアクセスできなくなります。 ・ スキャンディスクで問題が見つかった場合は、データのバックアップを取 **注意**

り、ハードディスクを交換することをお勧めします。

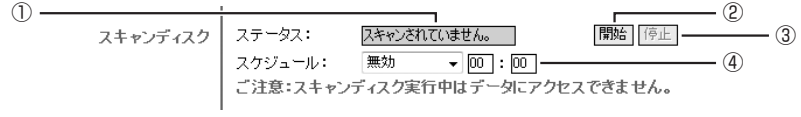

### ①ステータス

スキャンディスクの実行状態、実行結果を表示します。

②[開始]

スキャンディスクを実行します。クリックすると、確認画面が表示されますので、[OK] をクリックして実行します。

### ③[停止]

実行中のスキャンディスクを停止します。

#### ④スケジュール

スキャンディスクをスケジュール設定できます。「毎日」、または「毎週月曜日」~「毎 週日曜日」のいずれかを選択し、時刻を入力します(24 時間表示)。

### <span id="page-62-0"></span>**1.13.3 S.M.A.R.T.**

ハードディスクの S.M.A.R.T. で診断します。

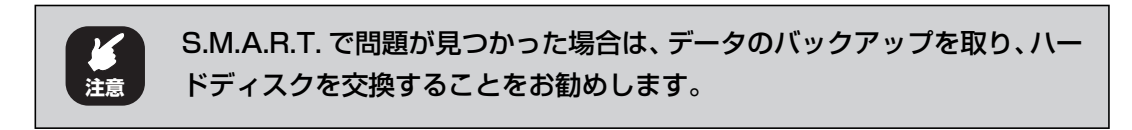

```
S.M.A.R.T. 77 - 97:
                     チェックされていません。
                                                         ■■ ■
                                                                     = ②
                                   \overline{\bullet} \overline{)00} : \overline{)00} -
   スケジュール:
                      無効
                                                               - \circledR
```
#### ①ステータス

S.M.A.R.T. の実行状態、実行結果を表示します。

②[開始]

S.M.A.R.T. を開始します。スケジュールの下に進行状況を示すバーが表示されます。

③スケジュール

S.M.A.R.T. をスケジュール設定できます。「毎日」、または「毎週月曜日」~「毎週日 曜日」のいずれかを選択し、時刻を入力します(24 時間表示)。

### <span id="page-62-1"></span>**1.13.4 スタンバイ**

ハードディスクおよびファンが停止するまでの時間を設定します。

① ②

#### ① HDD 自動停止インターバル

設定した時間ハードディスクへのアクセスがなかったときに、ハードディスクの回転を 自動的に止めます。「10 分間」(初期値)、「20 分間」、「40 分間」、「無効」のいずれか を選択します。

#### ②ファン自動停止インターバル

ハードディスクの回転が止まったあと、設定した時間が経過したら冷却ファンの回転を 止めます。「10 分後」(初期値)、「20 分後」、「40 分後」、「無効」のいずれかを選択します。

# <span id="page-63-0"></span>**1.14 FW アップデート**

本商品のファームウェア更新できます。ファームウェアの更新について詳しくは、P.116 [「3.3 最](#page-115-0) [新のファームウェアにアップデートする」を](#page-115-0)ご覧ください。

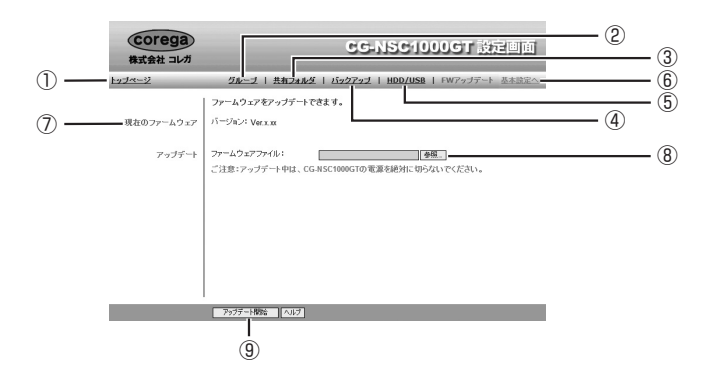

### ①トップページ

トップページに戻ります。

**『図 P.10 [「1.1 トップページ」](#page-9-0)** 

### ②グループ

グループ画面を表示します。

**IS P.45** [1.10 グループ]

### ③共有フォルダ

共有フォルダ画面を表示します。

■ ■ P.49 [「1.11 共有フォルダ」](#page-48-0)

### ④バックアップ

バックアップ画面を表示します。

■ P.53 [「1.12 バックアップ」](#page-52-0)

### ⑤ HDD/USB

FW アップデート画面を表示します。

**IS P.59** [1.13 HDD/USB]

### ⑥基本設定へ

基本設定のユーザ画面を表示します。

■ マ P.21 [1.5 ユーザ|

#### ⑦現在のファームウェア

現在のファームウェアのバージョンを表示します。

### ⑧ファームウェアファイル

ファームウェアファイルの保存場所を指定します。

#### ⑨[アップデート開始]

ファームウェアを更新します。

÷

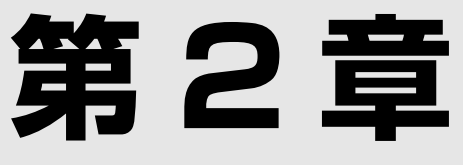

# こんなときにはこの設定(機能編)

本章では、本商品を活用するための機能について説明します。

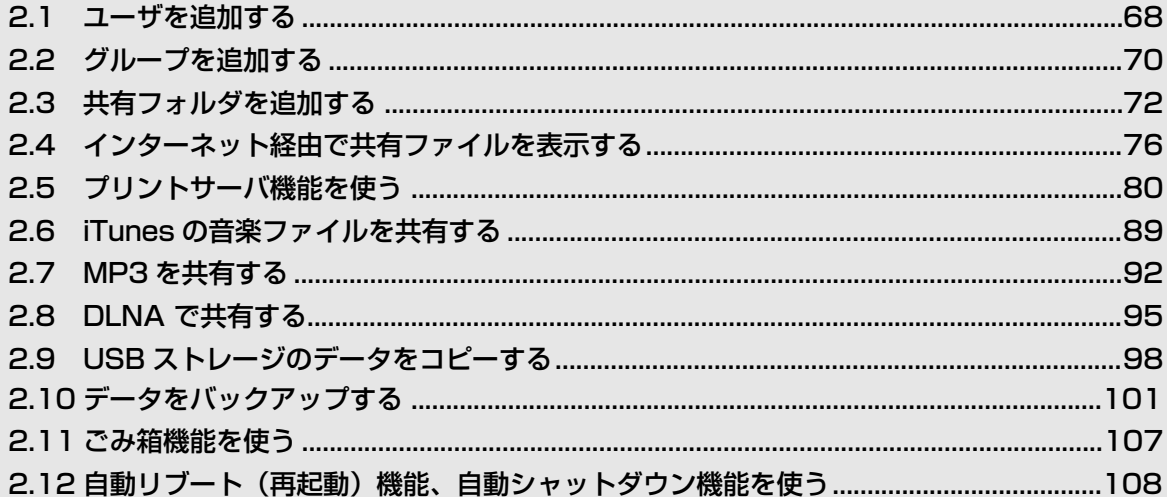

# <span id="page-67-0"></span>**2.1 ユーザを追加する**

ユーザを追加する手順を説明します。

工場出荷時には次のユーザが登録されています。

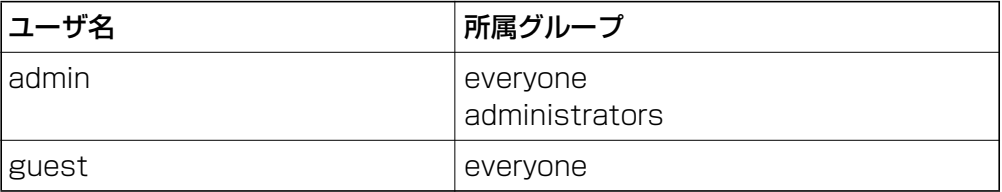

### **■ユーザを追加する**

### **1 ユーザ画面の新規ユーザで、「クリア]をクリックします。**

または、ユーザリストで「リストの終わり」をクリックします。

### *2* 次のとおり設定します。

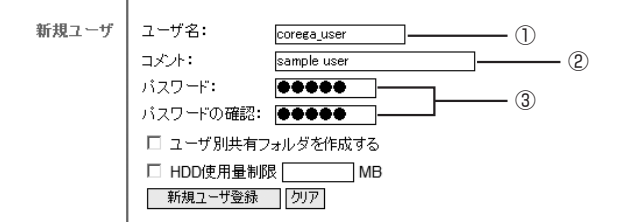

①ユーザ名

ユーザ名を半角英数字および記号で、16 文字以内で入力します。ただし、次の記 号は入力できません。

 $'$  / \applied \bund{cases} \cdot \cdot \cdot \cdot \cdot \cdot \cdot \cdot \cdot \cdot \cdot \cdot \cdot \cdot \cdot \cdot \cdot \cdot \cdot \cdot \cdot \cdot \cdot \cdot \cdot \cdot \cdot \cdot \cdot \cdot \cdot \cdot \

### ②コメント

ユーザの説明を入力します(必須ではありません)。

コメントは、半角英数字および記号で、16 文字以内で入力してください。ただ し、次の記号は入力できません。

¦¥: " ,'

③パスワード、パスワードの確認

パスワードを入力します。

パスワードは、半角英数字および記号で、16 文字以内で入力してください。空白 にすると、パスワードなしになります。

ユーザ画面について詳しくは、P.21[「1.5 ユーザ」](#page-20-1)をご覧ください。 E **メ モ**

3 [新規ユーザ登録]をクリックします。

ユーザリストにユーザが追加されます。

### **■ユーザが所属するグループを登録する**

作成した「corega\_user」というユーザを、administrators グループに登録する手順を例に説明 します。

administrators グループは、すべての共有フォルダにアクセスする権限があります。グループにつ いて詳しくは、P.70 [「2.2 グループを追加する」を](#page-69-0)ご覧ください。

### *1* ユーザを選択し、[所属グループ登録]をクリックします。

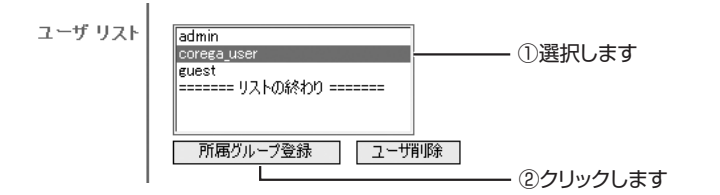

*2* ほかのグループで administrators を選択し、[<<]をクリックし ます。

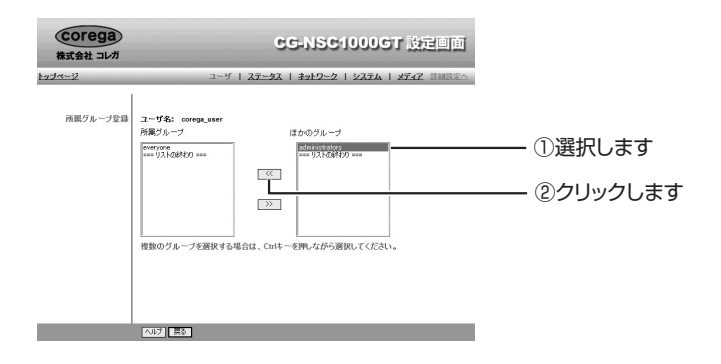

### *3* [戻る]をクリックします。

以上で、ユーザの作成とグループへの登録は完了です。

**2**

# <span id="page-69-0"></span>**2.2 グループを追加する**

グループを追加する手順を説明します。

工場出荷時には次のグループが登録されています。

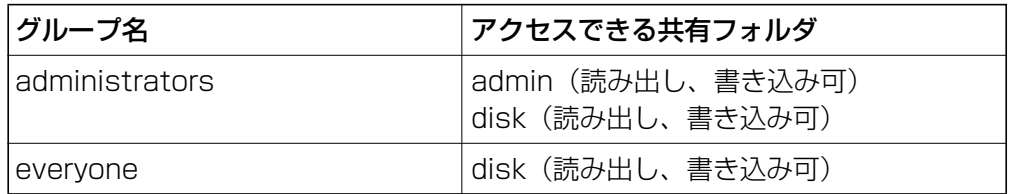

### **■グループを追加する**

*1* 詳細設定-グループ画面を開きます。

### 2 グループ名を入力して、[作成]をクリックします。

半角英数字および記号で、16 文字以内で入力してください。ただし、次の記号は入 力できません。

 $'$  / \timessary  $|$ ;  $|$ ;  $|$  = . , +  $*$  ? < >  $'$  \timessary  $\oplus$  @

①入力します *...*...<br>- ②クリックします 作成一

### *3* グループリストにグループが追加されます。

### **■グループアクセス権を設定する**

作成した「corega\_group」というグループに、DISK フォルダへのアクセス権を設定する手順を例 に説明します。

共有フォルダについて詳しくは、P.72 [「2.3 共有フォルダを追加する」を](#page-71-0)ご覧ください。

### **1** グループを選択し、「アクセス権設定]をクリックします。

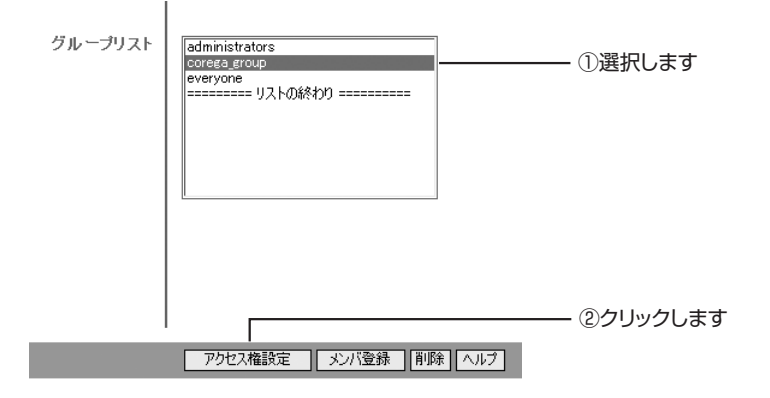

### *2* アクセス不可共有フォルダで DISK を選択し、[<<読出/書込可(R/ W)]をクリックします。

[読出のみ (R)] をクリックすると、読み出し権限のみになり、書き込みや削除はで きません。

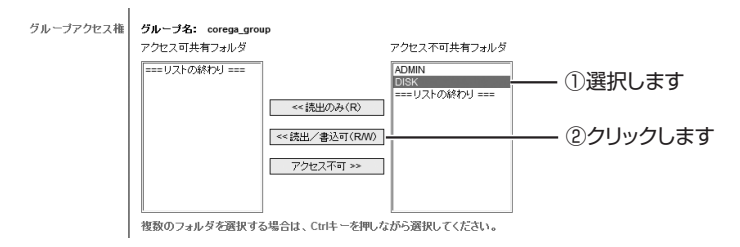

### *3* [戻る]をクリックします。

以上で、グループの作成とアクセス権の設定は完了です。

# <span id="page-71-0"></span>**2.3 共有フォルダを追加する**

共有フォルダを追加する手順を説明します。

ハードディスクをフォーマットしたあとには、次の共有フォルダが作成されます。

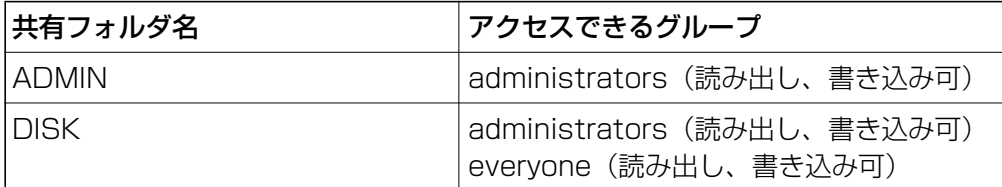

### **■共有フォルダを追加する**

*1* 詳細設定-共有フォルダ画面を開きます。

### **2 新規共有フォルダで、「クリア]をクリックします。**

または、共有フォルダリストで「リストの終わり」をクリックします。

### *3* 次のとおり設定します。

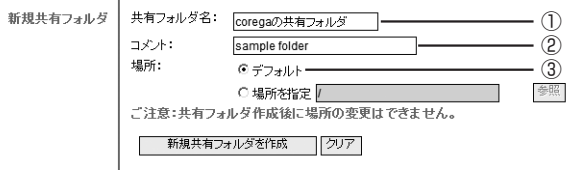

#### ①共有フォルダ名

共有フォルダ名を 255 文字以内(すべて半角文字の場合)で入力してください。 ただし、次の半角記号は入力できません。

" / ¥[]:;¦=.,+\*?<> '`\$%@

②コメント

共有フォルダの説明を入力します(必須ではありません)。半角英数字および記号 で、48 文字以内で入力してください。ただし、次の記号は入力できません。 " ¥:,¦'

③場所

フォルダの場所を設定します。「デフォルト」を選択すると、admin フォルダの直 下に①と同じ名前のフォルダを作成します。

「場所を指定」を選択して「参照」をクリックすると、フォルダを作成したり、す でに作成されているフォルダを選択したりできます。詳しくは、P.73 [「■ 新規](#page-72-0) [共有フォルダの場所を指定するには」を](#page-72-0)ご覧ください。

### *4* [新規共有フォルダを作成]をクリックします。

以上で、共有フォルダの作成は完了です。
#### **■共有フォルダのアクセス権を設定する**

追加した共有フォルダに、アクセスできるグループを設定します。ここでは、追加した「corega の 共有フォルダ」というフォルダに対して、corega\_group グループが読み出し、書き込みできるよ うにする手順を例に説明します。

### *1* 共有フォルダを選択し、[アクセス権設定]をクリックします。

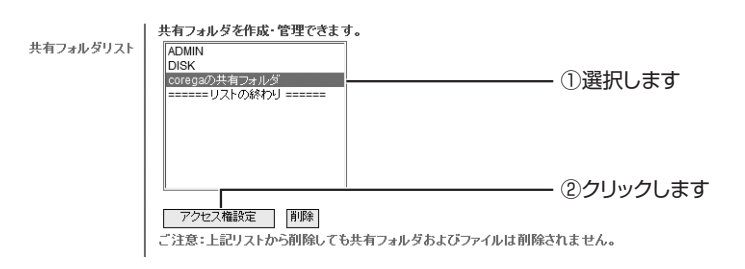

### *2* アクセス不可グループでグループを選択し、[<<読出/書込可(R/ W)]をクリックします。

「読出のみ(R)」をクリックすると、読み出し権限のみになり、書き込みや削除はで きません。

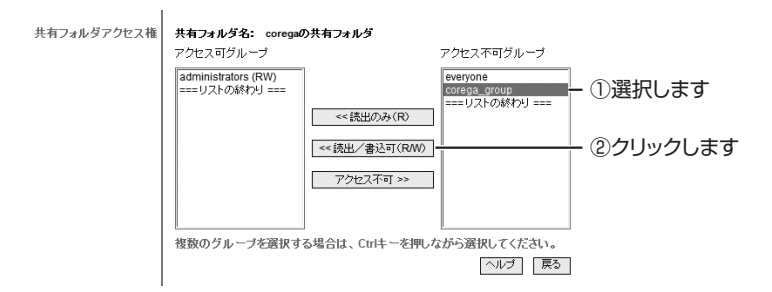

### *3* [戻る]をクリックします。

以上で、アクセス権の設定は完了です。

#### **■新規共有フォルダの場所を指定するには**

共有フォルダを作成するときに、新規フォルダをあらかじめハードディスクに作成して、そのフォ ルダを共有フォルダに設定できます。

ここでは、ハードディスクの admin フォルダ直下に「写真用共有フォルダ」という名前のフォルダ を作成し、そのフォルダを「photo」という共有フォルダ名で管理する場合を例に説明します。

## *1* 共有フォルダ名に「photo」と入力します。

## *2* 「場所を指定」を選択し、[参照]をクリックします。

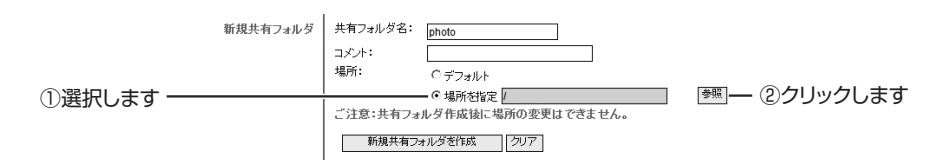

## *3* 「ADMIN」をクリックします。

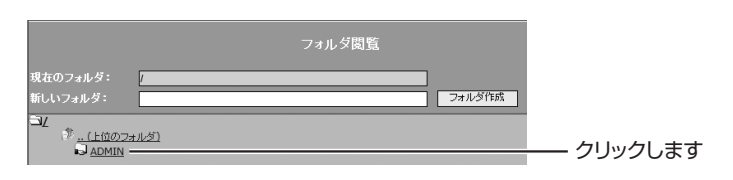

### *4* 新しいフォルダに「写真用共有フォルダ」と入力し、[フォルダ作成] をクリックします。

フォルダ名は 255 文字以内(すべて半角文字の場合)で指定する必要があります。 ただし、次の半角記号は使用できません。

" ¥:\*?<>¦'`

なお、フォルダの区切りは「/」で表示します。そのため、「/」を入力すると、「/」 以降がサブフォルダの名前になります。

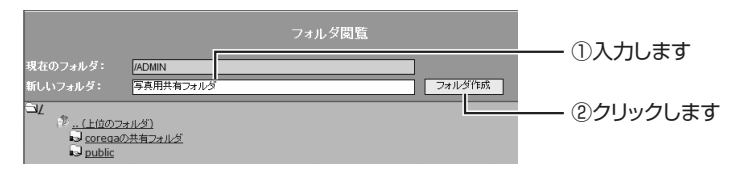

## **5 「写真用共有フォルダ」をクリックし、[設定] をクリックします。**

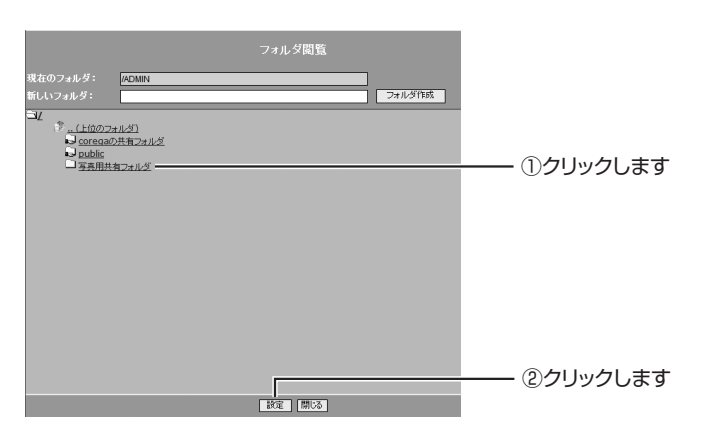

(corega)

## **6** [新規共有フォルダを作成]をクリックします。

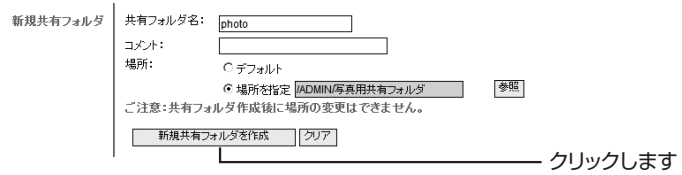

以上で、共有フォルダの作成は完了です。

## **2.4 インターネット経由で共有ファイルを表示する**

本商品をルータに接続し、インターネット経由で共有ファイルを表示する手順を説明します。

・ インターネット経由で共有ファイルを表示するには、お使いのルー タが UPnP(ユニバーサルプラグアンドプレイ)またはポート開放 機能に対応している必要があります。 ・ポート開放機能は、弊社製ルータでは「バーチャルサーバ (ポート 開放)」と呼びます。 ほかのメーカでは 「ポートフォワーディング」、 「静的 IP マスカレード」、「ポートマッピング」などと呼ぶ場合があ ります。詳細については、お使いのルータの取扱説明書をご覧くだ さい。 ・ ルータ経由で接続している場合でも、Unnumbered サービスなど でルータに接続した機器にグローバル IP アドレスが直接割り当て られる場合は、ポートを開放する必要はありません。 **スキ** 

### <span id="page-75-0"></span>**2.4.1 本商品を設定する**

次の手順で、UPnP とポート番号を設定します。

- *1* システム画面を開き、画面を下にスクロールさせ、オプションを表示 します。
- *2* 「UPnP 有効」にチェックが付いていること、「Web ブラウザ コネク ションポート番号」が「80」になっていることを確認します。

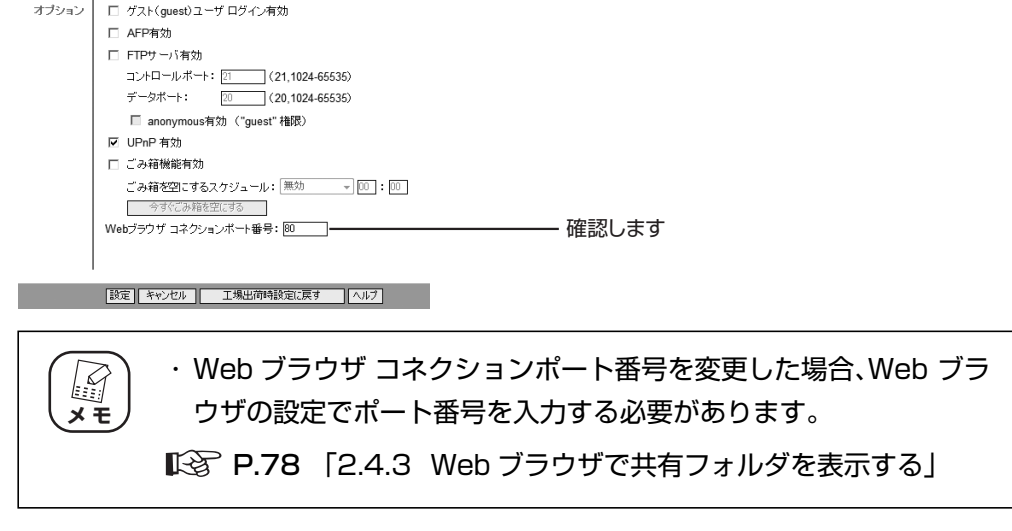

*3* 設定を変更した場合は、[設定]をクリックします。

### **2.4.2 ルータを設定する**

ここでは、弊社製ルータを使って設定する流れを説明します。

UPnP やバーチャルサーバ(ポート開放)を使用して本商品に接続す るとき、Web ブラウザでグローバル IP アドレスを入力する必要があ ります。ルータに割り当てられるグローバル IP アドレスは変更され る可能性があるため、IP アドレスを調べないと接続できません。 弊社製ルータの「ダイナミック DNS(DDNS)」機能を使用すると、 IP アドレスではなくダイナミックDNS 名で本商品に接続できるよう になります。 詳しくは、お使いのルータの取扱説明書をご覧ください。 **メ モ**

### **■ UPnP を使用する**

- ルータの設定画面で、UPnP を使用するように設定します。
- ・UPnP 設定画面の例

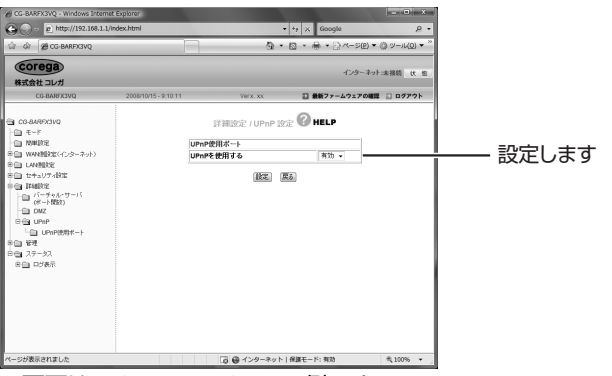

※画面は CG-BARFX3VQ の例です。

### **■バーチャルサーバ(ポート開放)を使用する**

ルータの設定画面で、バーチャルサーバ(ポート開放)を使用するように設定します。次の設定項 目は、弊社製ルータの例です。

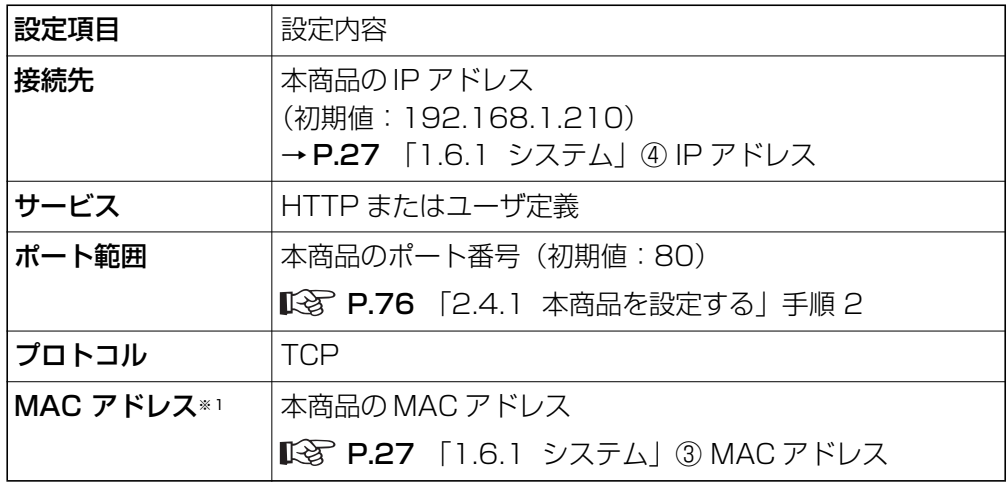

※ 1 弊社製ルータでは、「PC データベース」に登録するときに必要です。

・バーチャルサーバ(ポート開放)設定画面の例

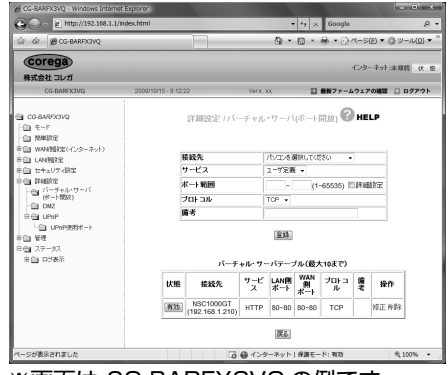

※画面は CG-BARFX3VQ の例です。

## <span id="page-77-0"></span>**2.4.3 Web ブラウザで共有フォルダを表示する**

Web ブラウザで表示する手順を説明します。

- *1* Web ブラウザを起動します。
- *2* 本商品の IP アドレスまたはドメイン名を入力します。

#### ・グローバル IP アドレスを入力する場合

例 1:ルータにグローバル IP アドレス「12.34.56.78」が割り当てられていて、 本商品のポート番号が「80」の場合

**http://12.34.56.78/**

例 2: ルータにグローバル IP アドレス [12.34.56.78] が割り当てられていて、 本商品のポート番号が「8008」の場合

#### **http://12.34.56.78:8008**

・ダイナミック DNS のドメイン名で接続する場合

例 1:ドメイン名を「nas.server.cc」で登録し、本商品のポート番号が「80」の場合 **http://nas.server.cc/**

例 2:ドメイン名を「nas.server.cc」で登録し、本商品のポート番号が「8008」 の場合

**http:// nas.server.cc:8008**

### *3* 本商品にログインします。

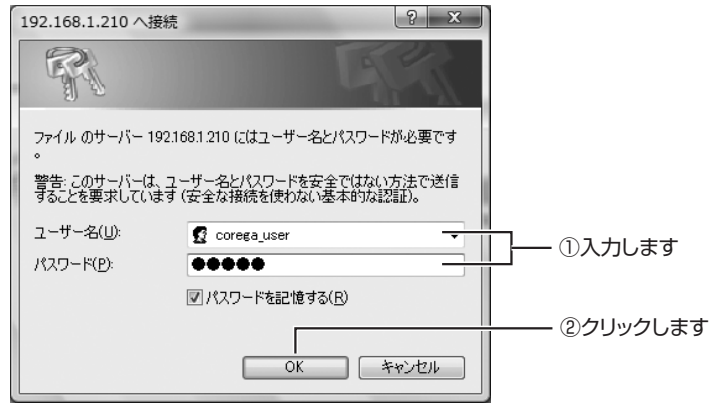

※画面は例です。表示する共有フォルダにアクセス権限のあるユーザ名とパスワードを入力してく ださい。

### *4* 共有フォルダが表示されます。

共有フォルダの操作については、次の項目をご覧ください。

P.13 [「1.2 ユーザ別フォルダ」](#page-12-0)

P.17 [「1.3 パブリックデータ」](#page-16-0)

以上で、インターネット経由で共有ファイルを表示できるようになりました。

# **2.5 プリントサーバ機能を使う**

プリントサーバを使用する手順を説明します。

最初に、お使いのパソコンでプリンタが使用できることを確認し、そのあとで OS ごとにプリントサー バを設定します。

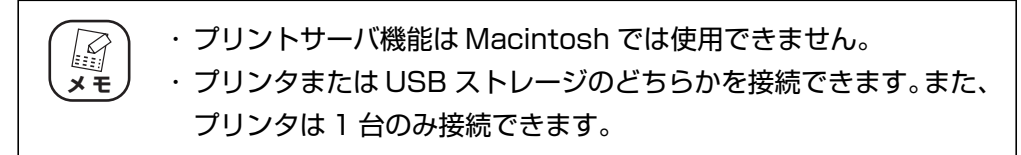

## **2.5.1 プリンタが使用できることを確認する**

*1* お使いのパソコンとプリンタとを直接接続して、プリンタドライバを インストールします。

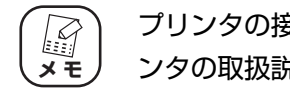

プリンタの接続方法、プリンタドライバのインストール方法は、プリ ンタの取扱説明書をご覧ください。

- *2* プリンタで印刷できることを確認します。
- *3* パソコン側のUSBケーブルを取り外し、本商品背面のUSBポートに接 続します。
- *4* 本商品の設定画面を開き、ステータス画面を表示して、プリンタが「オ ンライン」になっていることを確認します。

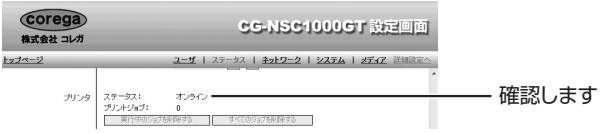

このあとは、お使いの OS によって手順が異なります。

・Windows Vista をお使いの場合

**II<G P.81** [「2.5.2 Windows Vista でプリントサーバを設定する」](#page-80-0)

・Windows XP をお使いの場合

**『でる P.83** [「2.5.3 Windows XP でプリントサーバを設定する」](#page-82-0)

・Windows 2000 をお使いの場合

P.86 [「2.5.4 Windows 2000 でプリントサーバを設定する」](#page-85-0)

## <span id="page-80-0"></span>**2.5.2 Windows Vista でプリントサーバを設定する**

*1* [スタート]をクリックし、検索ボックスに「¥¥192.168.1.220」 と入力して、Enter キーを押します。

本商品の IP アドレスを変更している場合は、変更後の IP アドレスを入力してくだ さい。

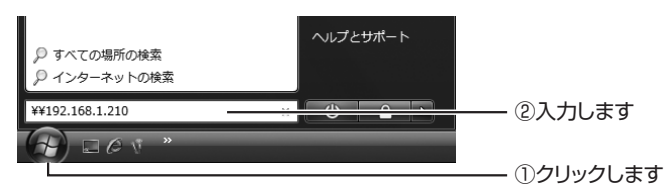

*2* ユーザー名に「admin」と入力して、[OK]をクリックします。

本商品の管理者ユーザ名の工場出荷時設定は「admin」、パスワードは空白です(設 定されていません)。パスワードを変更している場合は、変更後のパスワードを入力 してください。

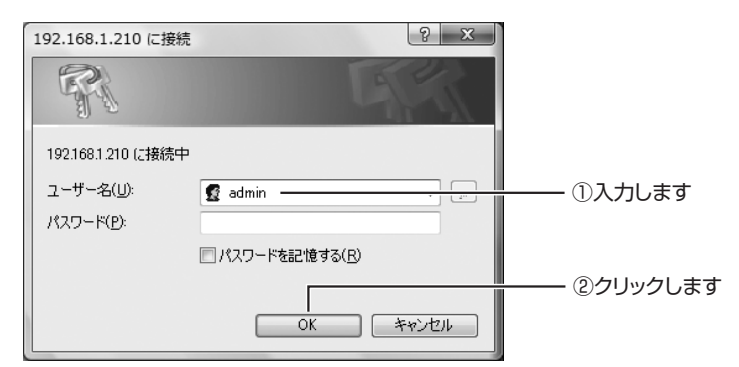

*3* 「CG-NSC\_xxxxxx」(x部は本商品のMAC アドレスの下6桁)をダブ ルクリックします。

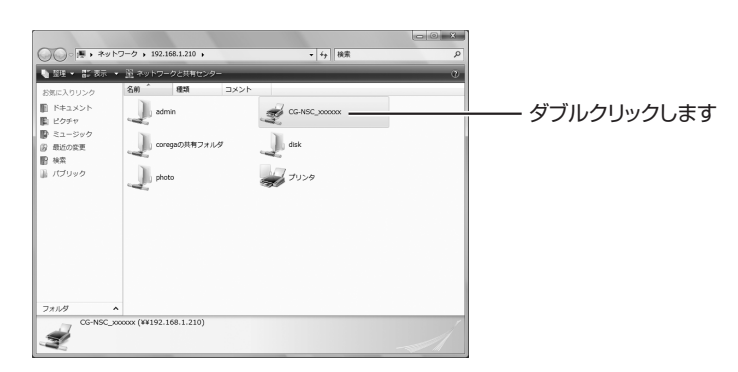

*4* [OK]をクリックします。

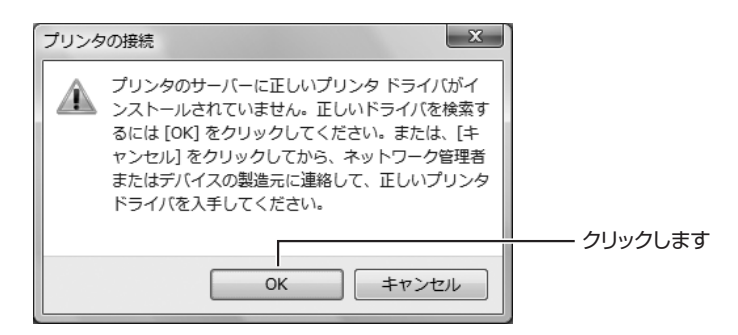

## *5* プリンタのモデル名を選択し、[OK]をクリックします。

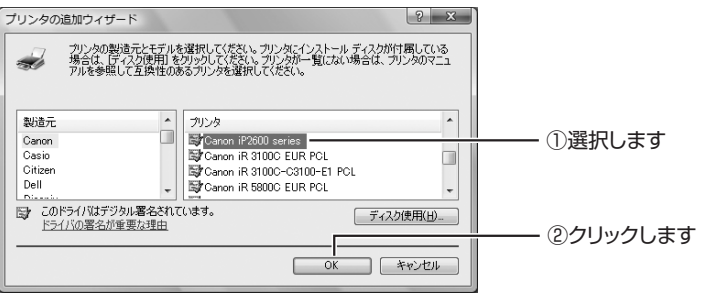

※画面は例です。

*6* プリンタフォルダが表示されます。

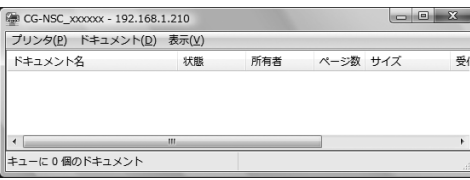

## **■ Windows Vista のアプリケーションでプリンタを選択する**

アプリケーションでプリンタを選択するときは、「CG-NSCxxxxxx - 192.168.1.210」を選択し ます(x 部は本商品の MAC アドレスの下 6 桁、IP アドレスは初期値の場合)。

| e 印刷<br>全般                                                                                                    | $-23$                                                                |       |
|----------------------------------------------------------------------------------------------------|----------------------------------------------------------------------|-------|
| プリンタの選択<br>鴨 プリンタの追加<br>Canon iP2600 series<br>CG-NSC_xxxxxx - 192.168.1.210                                          | Microsoft XPS Document Write                                         | 選択します |
| m<br>$\epsilon$<br>状態<br>準備完了<br>場所:<br>コメント                                                                          | ь<br>詳細設定(R)<br>□ファイルへ出力(F)<br>プリンタの検索(D)                            |       |
| ページ範囲<br><b>◎ すべて(L)</b><br>● 選択した部分(T) ● 現在のページ(U)<br>●ページ指定(g): 1-65535<br>ページ番号のみか、またはページ範囲のみを入力し<br>てください。例: 5-12 | $1 - \frac{1}{2}$<br>部数(C):<br>□部単位で印刷(0)<br>$1^{1}$ $2^{2}$ $3^{3}$ |       |
| E[1层](P)                                                                                                    | 通用(A)<br>キャンセル                                                       |       |

※画面はワードパッドの例です。

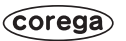

## <span id="page-82-0"></span>**2.5.3 Windows XP でプリントサーバを設定する**

*1* [スタート]-「マイネットワーク」をクリックします。

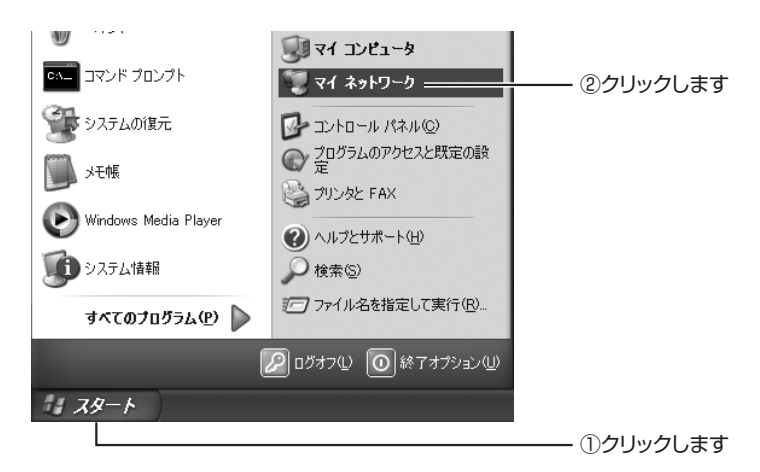

*2* 上部ツールバーの「検索」をクリックしたあと、左の「コンピュータ 名」に「192.168.1.210」と入力して、[ 検索 ] をクリックします。

本商品の IP アドレスを変更している場合は、変更後の IP アドレスを入力してくだ さい。

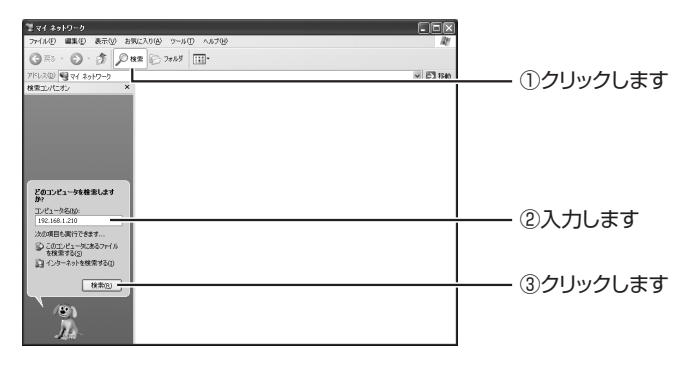

*3* 検索された本商品をダブルクリックします。

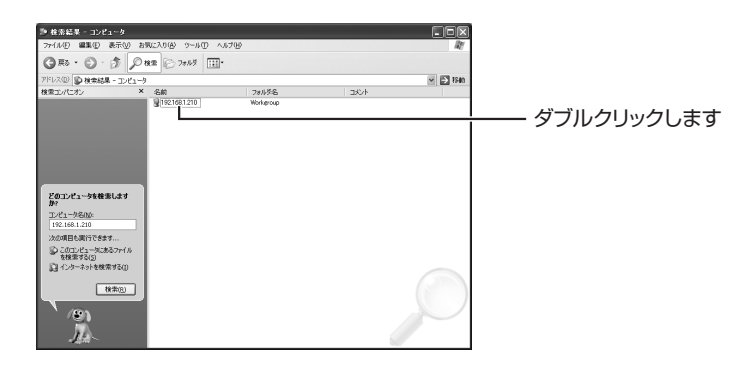

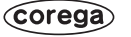

## *4* ユーザー名に「admin」と入力して、[OK]をクリックします。

本商品の管理者ユーザ名の工場出荷時設定は「admin」、パスワードは空白です(設 定されていません)。パスワードを変更している場合は、変更後のパスワードを入力 してください。

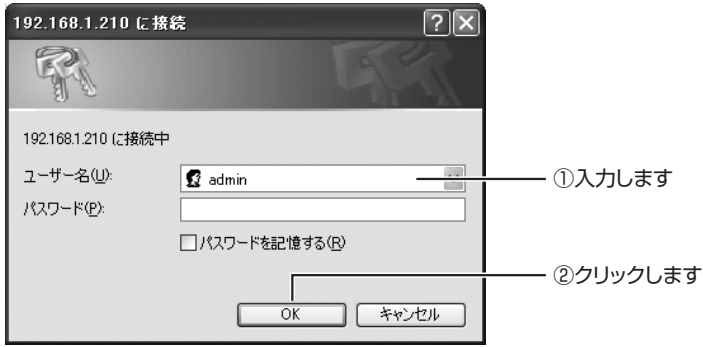

*5* 「CG-NSC\_xxxxxx」(x部は本商品のMAC アドレスの下6桁)をダブ ルクリックします。

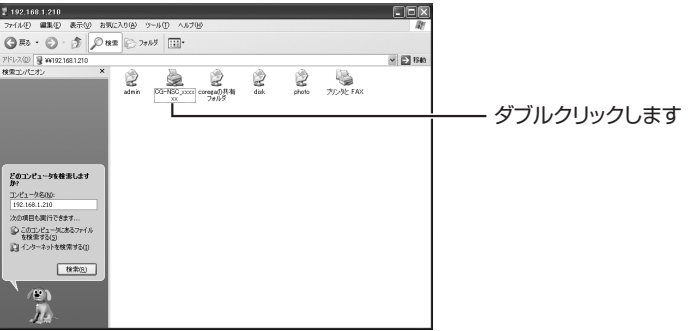

*6* [はい]をクリックします。

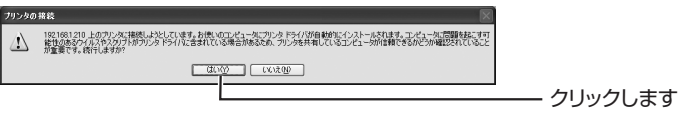

*7* [OK]をクリックします。

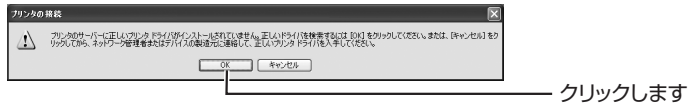

**2**

*8* プリンタのモデル名を選択し、[OK]をクリックします。

| プリンタの追加ウィザード                  |                                      |                                                                                                    |        |
|-------------------------------|--------------------------------------|----------------------------------------------------------------------------------------------------|--------|
|                               |                                      | プリンタの製造元とモデルを選択してください。ブリンタにインストール ディスクが付属している<br>場合は、「ディスク便用」をグリックしてください。プリンタが一覧にない場合は、ブリンタのマニュ<br>アルを参照して互換性のあるブリンタを選択してください。 |        |
|                               |                                      |                                                                                                    |        |
| 製造元<br>Canon                  | ブリンタ<br>Canon PS-NX60                | $\hat{\phantom{a}}$                                                                                                    |        |
| Casio<br>Citizen              | Canon PS-NX60 V2.0                   |                                                                                                    |        |
| C-Itah<br>Color Age<br>Compan | Canon PS-NX90<br>Canon iP2600 series |                                                                                                    | ①選択します |
| Eł                            | このドライバはデジタル署名されています。                 |                                                                                                    |        |
| ドライバの署名が重要な理由                 |                                      | ②クリックします                                                                                                    |        |
|                               |                                      | キャンセル<br>OK                                                                                                    |        |

<sup>※</sup>画面は例です。

## *9* プリンタフォルダが表示されます。

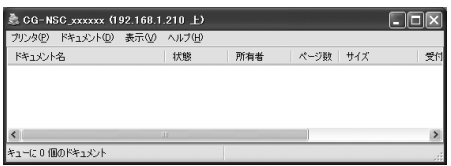

以上で、設定は完了です。

### **■ Windows XP のアプリケーションでプリンタを選択する**

アプリケーションでプリンタを選択するときは、「CG-NSCxxxxxx - 192.168.1.210」を選択し ます(x 部は本商品の MAC アドレスの下 6 桁、IP アドレスは初期値の場合)。

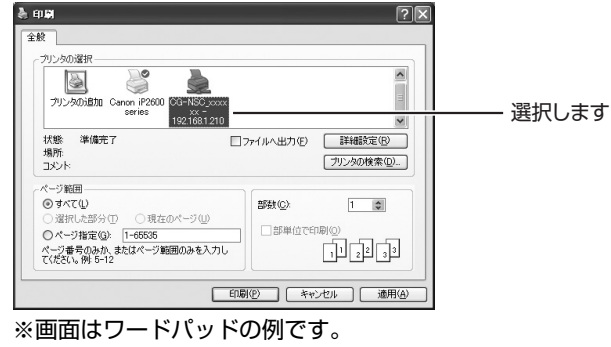

## <span id="page-85-0"></span>**2.5.4 Windows 2000 でプリントサーバを設定する**

*1* マイネットワークを開き、上部ツールバーの「検索」をクリックした あと、左の「コンピュータ名」に「192.168.1.210」と入力して、 [ 検索開始 ] をクリックします。

本商品の IP アドレスを変更している場合は、変更後の IP アドレスを入力してくだ さい。

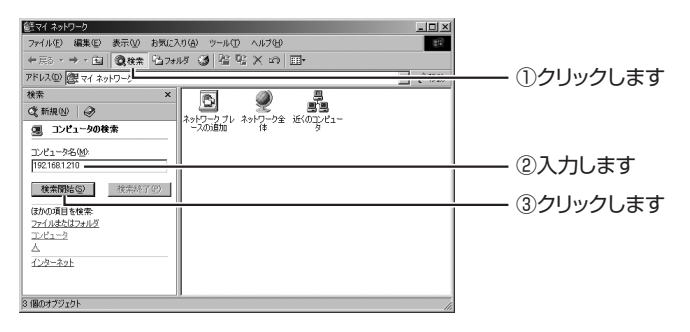

*2* 検索された本商品をダブルクリックします。

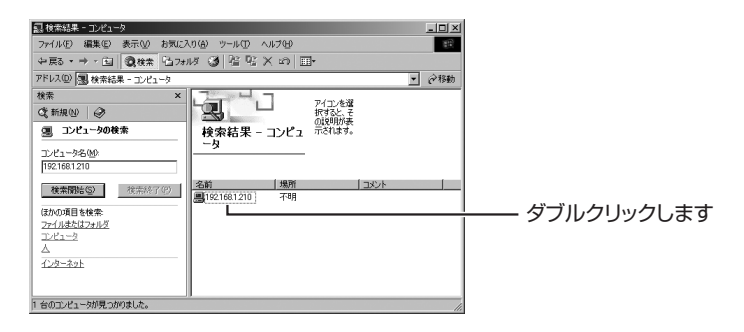

## *3* ユーザー名に「admin」と入力して、[OK]をクリックします。

本商品の管理者ユーザ名の工場出荷時設定は「admin」、パスワードは空白です(設 定されていません)。パスワードを変更している場合は、変更後のパスワードを入力 してください。

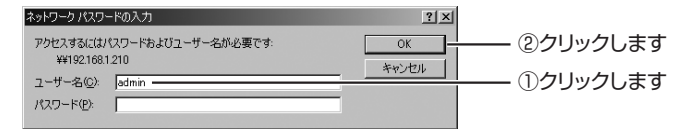

**2**

*4* 「CG-NSC\_xxxxxx」(x部は本商品のMAC アドレスの下6桁)をダブ ルクリックします。

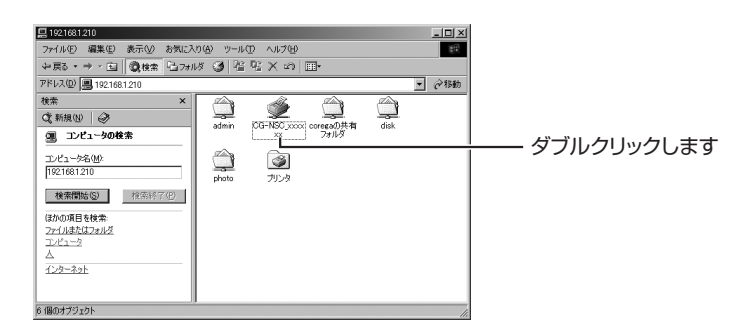

*5* [はい]をクリックします。

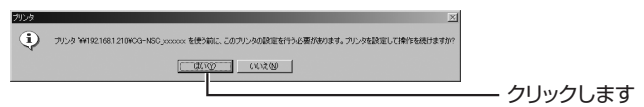

*6* [OK]をクリックします。

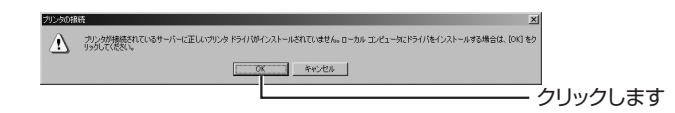

*7* プリンタのモデル名を選択し、[OK]をクリックします。

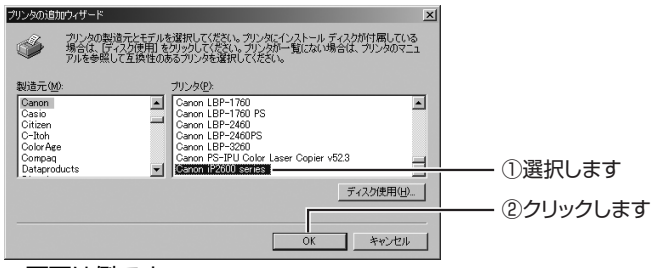

※画面は例です。

*8* プリンタフォルダが表示されます。

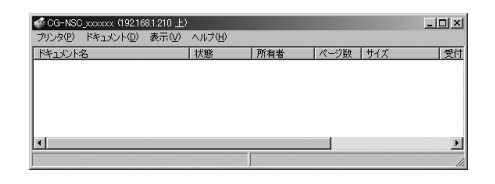

以上で、設定は完了です。

**87**

プリントサーバ機能を使う

### **■ Windows 2000 のアプリケーションでプリンタを選択する**

アプリケーションでプリンタを選択するときは、「CG-NSCxxxxxx - 192.168.1.210」を選択し ます(x 部は本商品の MAC アドレスの下 6 桁、IP アドレスは初期値の場合)。

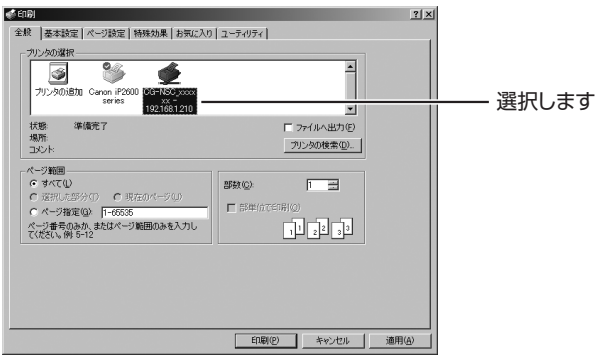

※画面はワードパッドの例です。

# **2.6 iTunes の音楽ファイルを共有する**

iTunes サーバ機能を使って、iTunes の音楽ファイルをほかのパソコンで再生する手順を説明します。

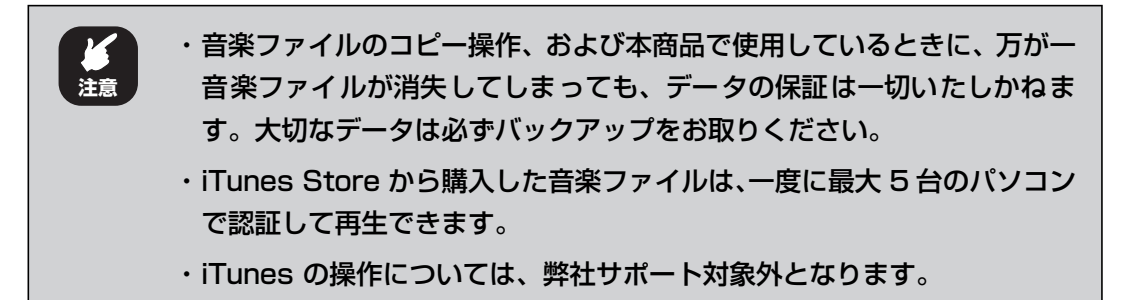

## <span id="page-88-0"></span>**2.6.1 iTunes サーバ機能を設定する**

本商品の設定手順を説明します。

- *1* 本商品の設定画面を開き、ステータス画面を表示します。
- 2 「iTunes サーバ有効」にチェックを付け、「参照】をクリックします。

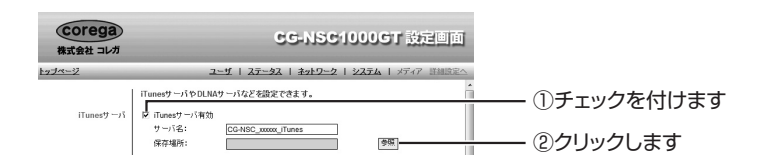

*3* 音楽ファイルを保存するフォルダを選択し、[設定]をクリックします。

新規にフォルダを作成するには、フォルダ名を入力して、[フォルダ作成]をクリッ クします。

ここでは、次のフォルダを例に説明します。 ¥corega の共有フォルダ ¥itunes

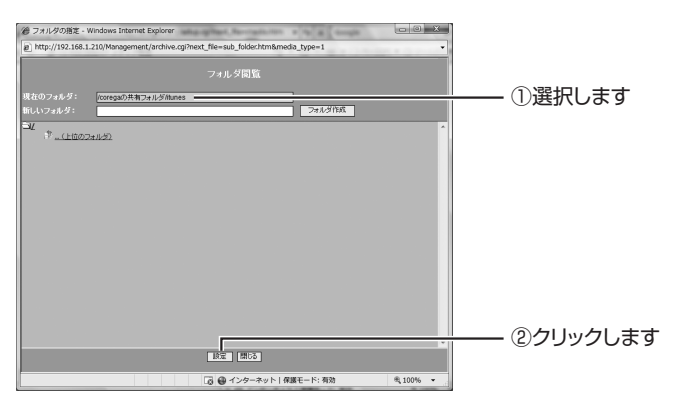

*4* 設定内容を確認し、[設定]をクリックします。

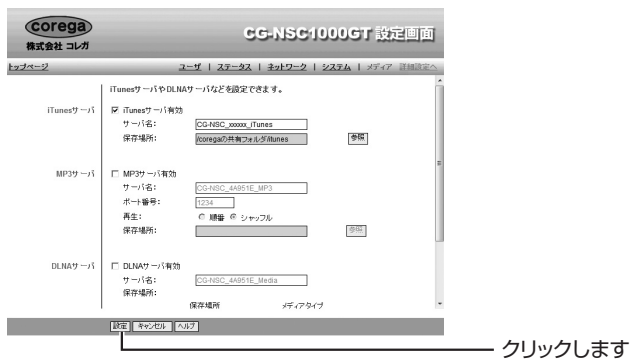

以上で、本商品の設定は完了です。

## **2.6.2 音楽ファイルをコピーする**

ここでは、iTunes で保存された音楽ファイルを、本商品にコピーする手順を説明します。まず、iTunes の保存先を調べ、そのデータを本商品にコピーします。

ここでは、Windows Vista で iTunes 8 を使用している場合を例に説明します。iTunes について詳 しくは、iTunes のヘルプをご覧ください。

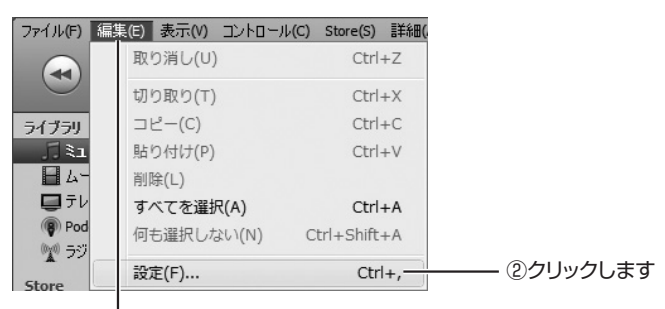

## *1* iTunes を起動し、「編集」-「設定」をクリックします。

①クリックします

*2* 「詳細」をクリックし、「iTunes Music」フォルダの場所を確認して、 [OK] をクリックします。

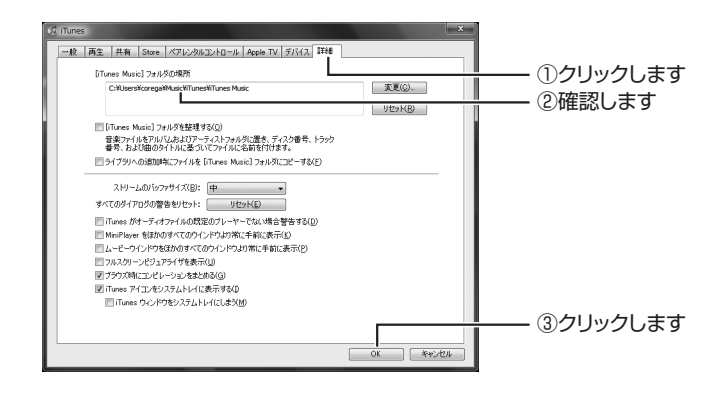

*3* i Tunes を終了し、Windowsのエクスプローラなどで「iTunes Music」フォルダごとコピーします。

コピー先フォルダは、P.89 [「2.6.1 iTunes サーバ機能を設定する」手](#page-88-0)順 2 で設 定したフォルダです。

以上で、音楽ファイルのコピーが完了しました。

## **2.6.3 音楽ファイルを再生する**

ここでは、本商品に保存された音楽ファイルを再生する手順を説明します。

- *1* iTunes を起動します。
- *2* 「CG-NSC\_xxxxxx\_iTunes」(x 部は本商品の MAC アドレスの下 6 桁)をクリックして、音楽ファイルをダブルクリックします。

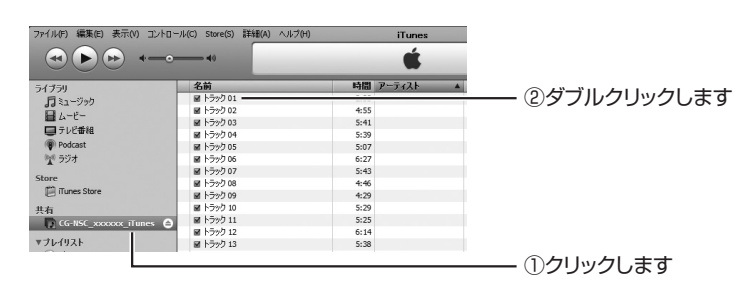

以上で、本商品に保存された音楽ファイルが再生できました。 iTunes の詳しい使い方は、iTunes のヘルプをご覧ください。 MP3 サーバ機能を使って、MP3 形式の音楽ファイルをほかのパソコンで再生する手順を説明します。

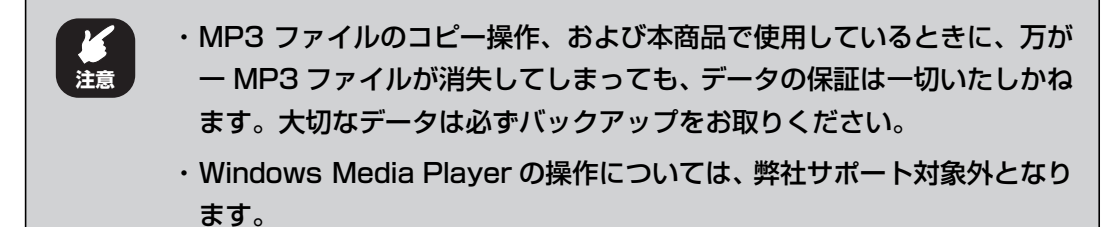

## <span id="page-91-0"></span>**2.7.1 MP3 サーバ機能を設定する**

本商品の設定手順を説明します。

- *1* 本商品の設定画面を開き、ステータス画面を表示します。
- 2 「MP3 サーバ有効」にチェックを付け、「参照】をクリックします。

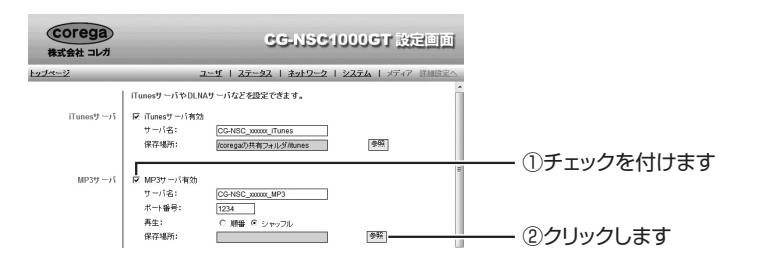

*3* MP3 ファイルを保存するフォルダを選択し、[設定]をクリックし ます。

新規にフォルダを作成するには、フォルダ名を入力して、[フォルダ作成]をクリッ クします。

ここでは、次のフォルダを例に説明します。 ¥corega の共有フォルダ ¥mp3

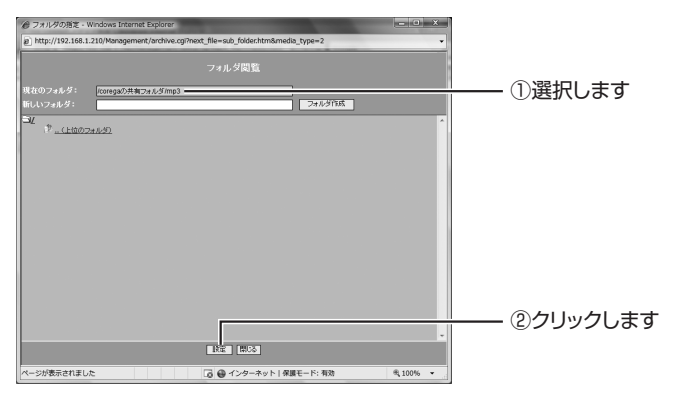

- Corega<br>株式会社 コレガ CG-NSC1000GT 没定回面 ユーザ | ステータス | ネットワーク | システム | メデ iTunesサーバやDLNAサーバなどを設定できます。 区 iTunesサーバ有効<br>サーバ名:<br>保存場所: CG-NSC\_xxxxx\_iTunes<br>kcoregaの共有フォルダAtunes  $\left\langle \frac{\partial \mathbf{E}}{\partial \mathbf{S}}\right\rangle$ MP3サーバ<br>サーバ名:<br>ボート集長:  $\overline{MP3}$ ワーハ名:<br>ポート番号: --<br>再生:<br>保存場所: ,<br>மை≘ ச 963  $DLMAY - I$ DLNAサーバ有対 CG-NSC サーバ名:<br>保存場所: ٦ 保存規所  $57797$  $\frac{1}{2}$  (  $\frac{1}{2}$  )  $\frac{1}{2}$ クリックします
- *4* 設定内容を確認し、[設定]をクリックします。

以上で、本商品の設定は完了です。

## **2.7.2 MP3 ファイルをコピーして再生する**

ここでは、Windows Vista で Windows Media Player バージョン 11 を使用している場合を例に 説明します。Windows Media Player について詳しくは、Windows Media Player のヘルプをご覧 ください。

*1* MP3 ファイルを Windows のエクスプローラなどでコピーします。

コピー先フォルダは、P.92 [「2.7.1 MP3 サーバ機能を設定する」手](#page-91-0)順 3 で設定 したフォルダです。

*2* Windows Media Player を起動し、キーボードの Alt キーを押し、 「ファイル」-「URL を開く」をクリックします。

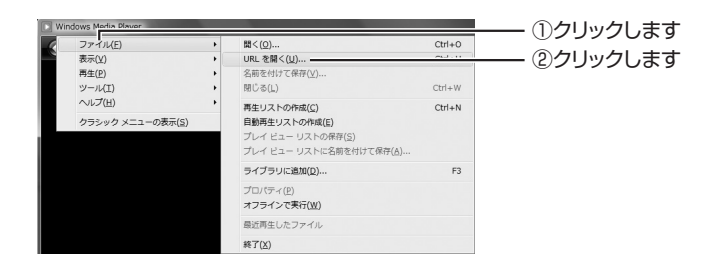

## *3* 「http://192.168.1.210:1234」と入力し、[OK]をクリックし ます。

IP アドレスと 1234の間には、「:」(コロン)を入力してください。 IP アドレスを変更しているときは、変更後の IP アドレスを入力してください。 「1234」はポート番号になります。P.92 [「2.7.1 MP3 サーバ機能を設定する」](#page-91-0) 手順 4で「1234」以外に設定しているときは、変更後のポート番号を入力してく ださい。

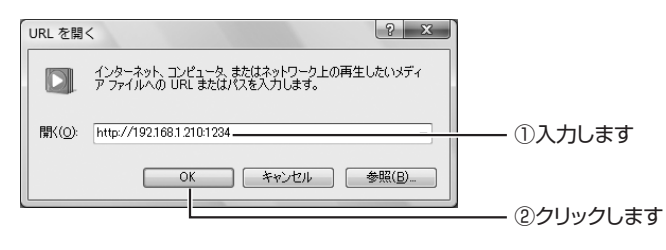

## *4* MP3 ファイルの再生が始まります。

以上で、MP3 ファイルの再生ができるようになりました。

# **2.8 DLNA で共有する**

DLNA とは、Digital Living Network Alliance の略で、家庭内 LAN を使ってパソコンや AV 機器、 情報家電を連携して利用するための技術仕様です。

DLNA サーバ機能を使うことで、本商品に保存した動画・画像・音楽を、DLNA 対応のデジタル家電 から再生できるようになります。

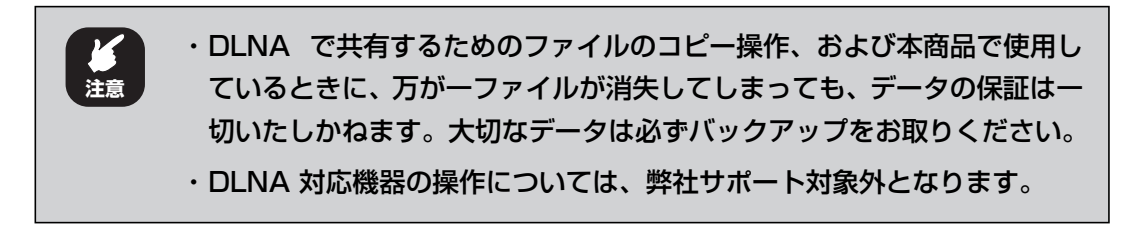

## <span id="page-94-0"></span>**2.8.1 DLNA サーバ機能を設定する**

本商品の設定手順を説明します。

- *1* 本商品の設定画面を開き、ステータス画面を表示します。
- *2* 「DLNA サーバ有効」にチェックを付け、保存場所の一番上のチェック ボックスにチェックを付け、[参照]をクリックします。

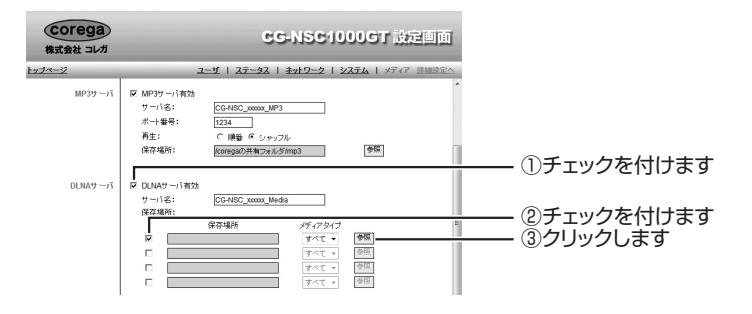

## *3* ファイルを保存するフォルダを選択し、[設定]をクリックします。

新規にフォルダを作成するには、フォルダ名を入力して、[フォルダ作成]をクリッ クします。

ここでは、次のフォルダを例に説明します。

¥corega の共有フォルダ ¥dlna

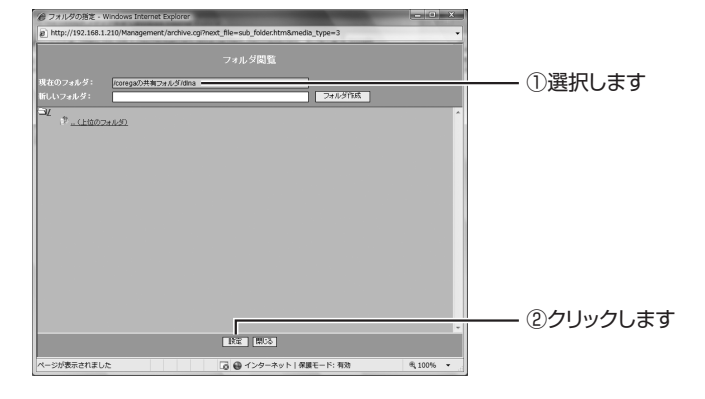

## *4* 設定内容を確認し、[設定]をクリックします。

ファイルの種類によって別フォルダで管理する場合は、保存場所とメディアタイプ を選択します。チェックを付けた保存場所が有効になります。

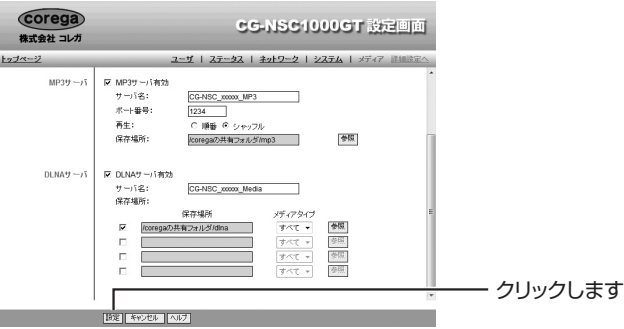

・保存場所を分けた場合の例

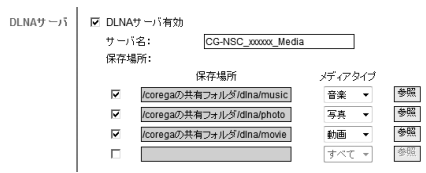

## **2.8.2 DLNA 機器で再生する**

DLNA 対応機器(パソコンやデジタル家電)で再生したいファイルを準備し、DLNA 対応機器でファ イルを再生する流れを説明します。

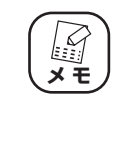

DLNA 対応機器の操作方法、本商品への接続方法、DLNA 対応機器 で再生できるファイルの種類は、お使いの機器によって異なります。 詳しくは、お使いの機器の取扱説明書をご覧ください。

### *1* 設定した共有フォルダに、ファイルを保存します。

P.95 [「2.8.1 DLNA サーバ機能を設定する」手](#page-94-0)順 4 で、ファイルの種類ごとに フォルダを分けている場合は、それぞれのフォルダにファイルを保存します。

### *2* DLNA 対応機器で本商品を表示します。

本商品の名称(サーバ名)の初期値は、「CG-NSC xxxxxx Media」(x 部は本商品 の MAC アドレスの下6桁)です。

*3* 本商品を選択すると[、P.95 「2.8.1 DLNA サーバ機能を設定する」](#page-94-0) 手順 4 で設定したフォルダが表示されます。

### *4* 再生したいファイルが保存されているフォルダを表示して、ファイル を再生します。

以上で、DLNA 対応機器でファイルを再生できるようになりました。

# **2.9 USB ストレージのデータをコピーする**

ここでは、USB ストレージのデータを、本商品にコピーする手順を説明します。

## **2.9.1 コピーボタンでデータをコピーする**

*1* USB ストレージを本体背面の USB ポートに接続します。

### *2* コピーボタンを押します。

ピッという音がして、データのコピーが始まります。コピー中は Disk LED および USB LED が点滅し、コピーが完了すると点灯します。

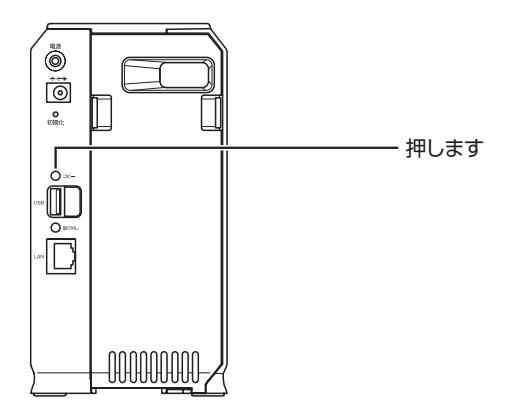

## *3* 本商品にコピーされたデータを確認します。

次の共有フォルダにコピーされます。 ¥ADMIN¥public¥USB\_COPY\_SEC¥ (USB ストレージの型番) ¥ (日時)

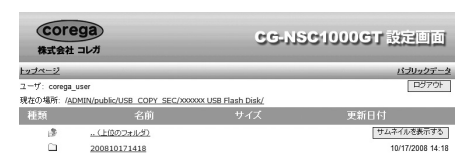

|夏新||ヘルプ|

※画面は例です。

## **2.9.2 USB ストレージを取り外す**

USB ストレージを取り外すには、取り外しボタンを使う方法と、設定画面を使う方法があります。

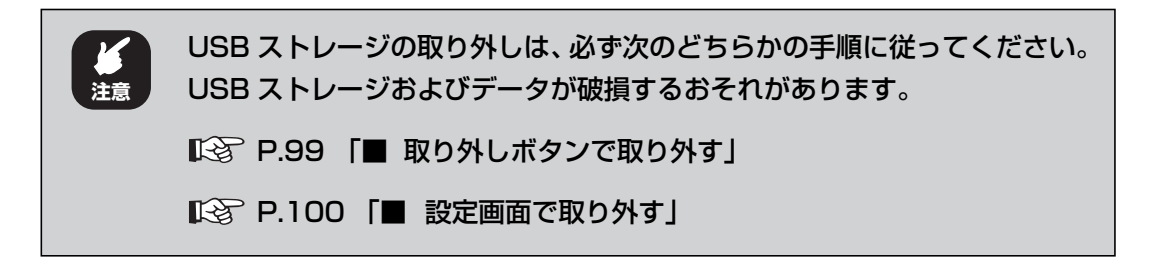

<span id="page-98-0"></span>**■ 取り外しボタンで取り外す**

*1* USB ストレージにアクセスしていないことを確認して、取り外しボタ ンを押します。

ピッという音がします。

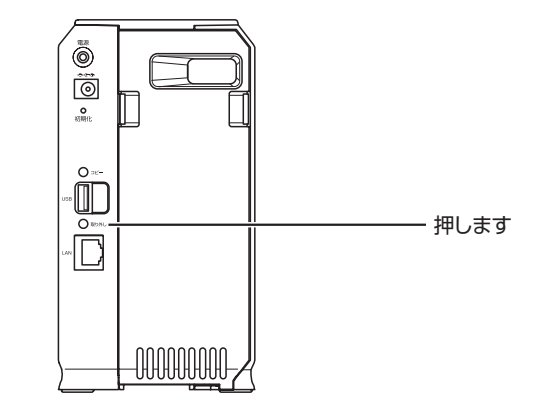

*2* USB LED が消灯していることを確認して、USB ストレージを取り外 します。

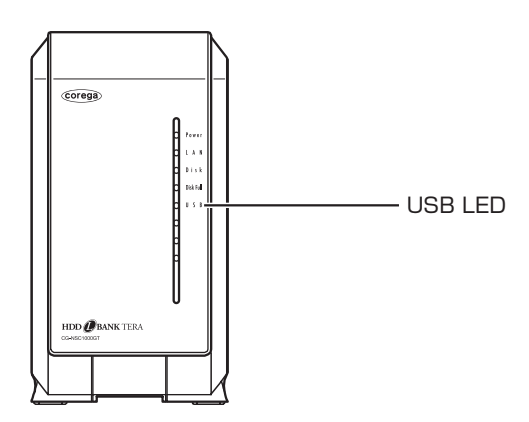

corega)

<span id="page-99-0"></span>**■ 設定画面で取り外す**

- *1* 基本設定-ステータス画面を開きます。
- *2* 画面を下にスクロールさせ、HDD/USB を表示します。
- 3 [取り外し]をクリックします。

ピッという音がします。

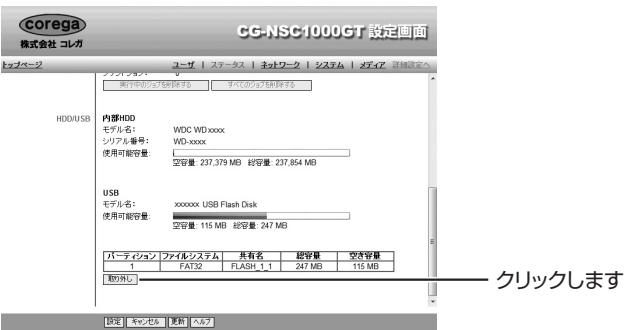

*4* 「イジェクトしました」と表示されたことを確認して、USB ストレー ジを取り外します。

または、USB LED が消灯していることを確認して、USB ストレージを取り外して ください。

# **2.10 データをバックアップする**

バックアップ機能を使って、同じネットワーク上にあるパソコンのデータを本商品に、または本商品 のデータをパソコンにバックアップできます。また、完全や増分などバックアップの種類を指定する ことや、毎日決まった時間にバップアップするといったスケジュールも設定できます。

## **2.10.1バックアップの種類について**

完全バックアップ、増分バックアップ、同期バックアップの違いを説明します。イラストは、パソコ ンから本商品にバックアップする場合を例にしています。

### **■完全バックアップ**

パソコン側のファイルの更新に関係なく、すべてのファイルが本商品に追加または上書き保存され ます。パソコン側からデータを削除しても、本商品にはデータが残ったままになります。

ただし、増分バックアップや同期バックアップに比べて、バックアップに必要な時間が長く掛かり ます。

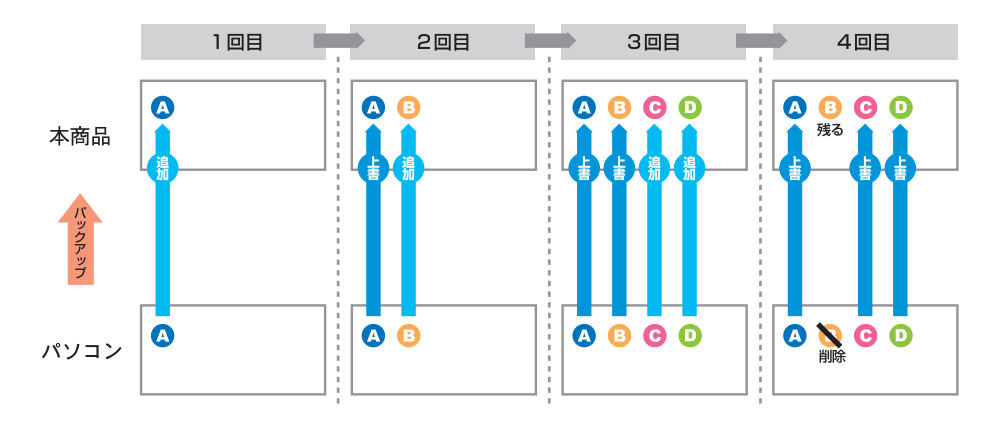

### **■増分バックアップ**

パソコン側で更新したファイルは本商品に上書き保存され、パソコン側で追加したファイルは本商 品に追加されます。パソコン側で更新していないファイルは、上書き保存されません。また、パソ コン側からデータを削除しても、本商品にはデータが残ったままになります。

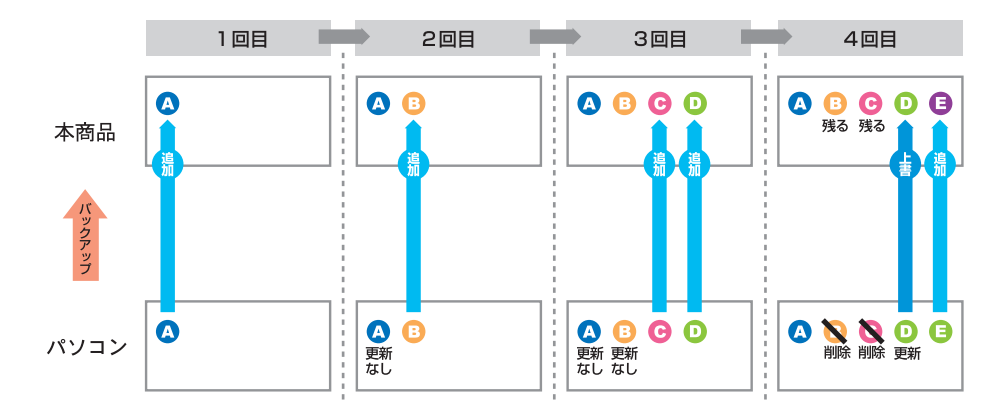

corega)

### **■同期バックアップ**

パソコン側で更新したファイルは上書き保存され、パソコン側で追加したファイルは本商品に追加 され、パソコン側で削除したファイルは本商品から削除されます(ただし、フォルダは残ります)。 パソコンと本商品とが、同じファイルの状態になるよう保ちます。

完全バックアップや増分バックアップに比べて、バックアップに必要な容量が少なくなります。

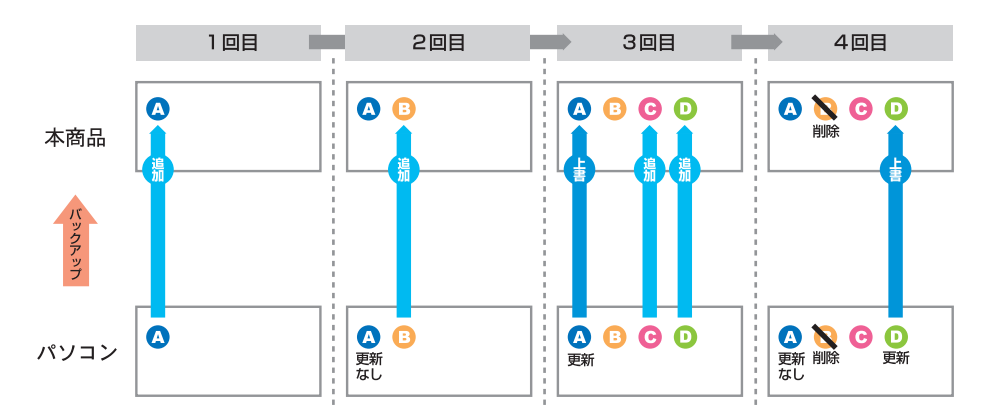

## **2.10.2パソコンのデータを本商品にバックアップする**

ここでは、同じネットワーク上にあるパソコンのデータを、本商品にバックアップする手順を例に説 明します。

### **■パソコン側で共有フォルダを設定する**

バックアップするフォルダごと、共有フォルダに設定します。

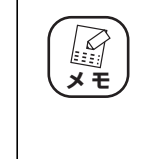

共有フォルダの設定について詳しくは、Windows のヘルプをご覧く ださい。「ファイル共有」「フォルダ共有」「共有フォルダ」などのキー ワードで検索して、設定手順をご覧ください。

## **■バックアップタスクを作成する**

バックアップタスクを作成します。

*1* 詳細設定-バックアップ画面を開きます。

2 [タスクの追加]をクリックします。

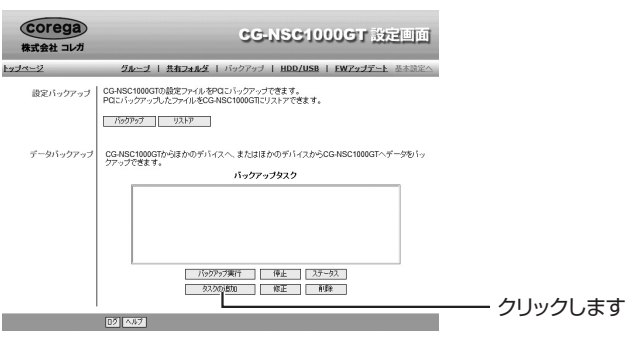

## *3* 次のように設定します。

バックアップタスク画面について詳しくは、P.56 [「■ バックアップタスク」を](#page-55-0)ご 覧ください。

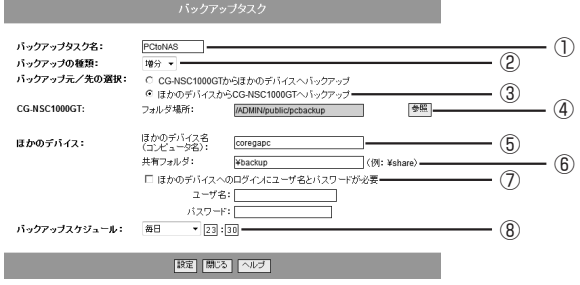

※画面は例です。

①バックアップタスク名を入力します。

②「完全」「増分」「同期」のいずれかを選択します。

- ③チェックを付けます。
- ④クリックして、本商品のバックアップ先フォルダを選択します(新規フォルダを 作成することもできます)。
- ⑤パソコンのコンピュータ名(ネットワークで識別するためのフルコンピュータ名) を入力します。
- ⑥パソコンのバックアップ対象となる共有フォルダ名を入力します。例えば、 「backup」と いう 名前 のフォ ルダ を共 有フォ ルダ に設 定して いる 場合 は、 「¥backup」と入力します。
- ⑦パソコンにログインするときにパスワードを設定しているときは、チェックを付 けてユーザ名とパスワードを入力します。
- ⑧バックアップするスケジュールを選択し、時刻を入力します(24 時間表示)。「無 効」を選択すると、バックアップ画面で[バックアップ実行]をクリックするか、 またはステータス画面で[開始]をクリックしたときだけ、バックアップを実行 します。

## *4* [設定]をクリックします。

### *5* バックアップタスクが追加されたことを確認します。

バックアップ画面について詳しくは、P.54 [「1.12.2 データバックアップ」を](#page-53-0)ご 覧ください。

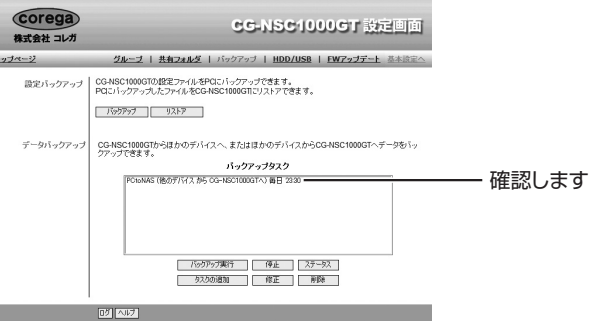

以上で、パソコンのデータを本商品にバックアップする設定が完了しました。設定したスケジュー ルに従ってバックアップを実行します。

## **2.10.3本商品のデータをパソコンにバックアップする**

ここでは、本商品のデータを、同じネットワーク上にあるパソコンにバックアップする手順を例に説 明します。

### **■パソコン側で共有フォルダを設定する**

バックアップ先の共有フォルダを設定します。

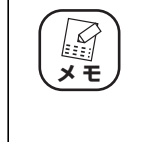

共有フォルダの設定について詳しくは、Windows のヘルプをご覧く ださい。「ファイル共有」「フォルダ共有」「共有フォルダ」などのキー ワードで検索して、設定手順をご覧ください。

### **■バックアップタスクを設定する**

バックアップタスクを作成します。

*1* 詳細設定-バックアップ画面を開きます。

2 [タスクの追加]をクリックします。

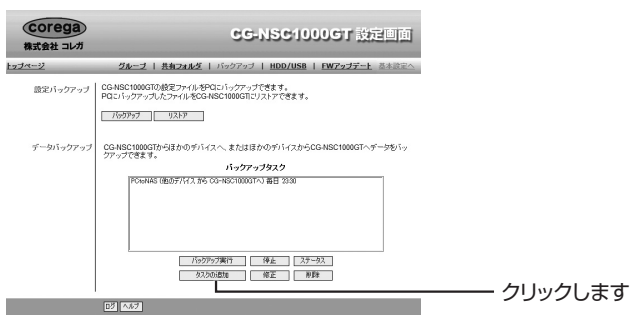

### *3* 次のように設定します。

バックアップタスク画面について詳しくは、P.56 [「■ バックアップタスク」を](#page-55-0)ご 覧ください。

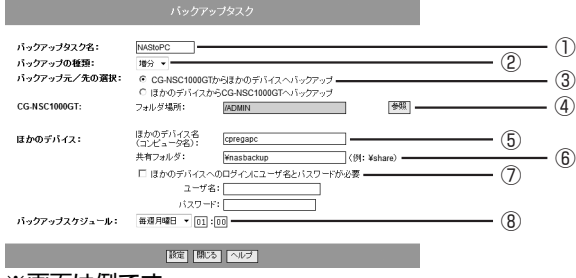

※画面は例です。

- ①バックアップタスク名を入力します。
- ②「完全」「増分」「同期」のいずれかを選択します。
- ③チェックを付けます。
- ④クリックして、本商品のバックアップ対象となるフォルダを選択します(新規フォ ルダを作成することもできます)。
- ⑤パソコンのコンピュータ名(ネットワークで識別するためのフルコンピュータ名) を入力します。
- ⑥パソコンのバックアップ先共有フォルダ名を入力します。例えば、「nasbackup」 という名前のフォルダを共有フォルダに設定している場合は、「¥nasbackup」と 入力します。
- ⑦パソコンにログインするときにパスワードを設定しているときは、チェックを付 けてユーザ名とパスワードを入力します。
- ⑧バックアップするスケジュールを選択し、時刻を入力します(24 時間表示)。「無 効」を選択すると、バックアップ画面で[バックアップ実行]をクリックするか、 またはステータス画面で [開始] をクリックしたときだけ、バックアップを実行 します。

### **4 [設定] をクリックします。**

## *5* バックアップタスクが追加されたことを確認します。

バックアップ画面について詳しくは、P.54 [「1.12.2 データバックアップ」を](#page-53-0)ご 覧ください。

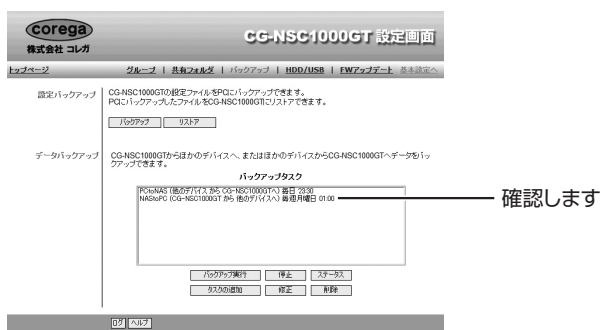

以上で、本商品のデータをパソコンにバックアップする設定が完了しました。設定したスケジュー ルに従ってバックアップを実行します。

## **2.11 ごみ箱機能を使う**

ごみ箱機能を使うと、本商品から削除したデータを、各共有フォルダ内の「Recycle Bin」フォルダ (ごみ箱フォルダ)にファイルが移動します。ファイルは完全に削除されていないため、ごみ箱フォル ダから元に戻すことができます。また、毎日決まった時間にごみ箱を空にするといったスケジュール も設定できます。

### **■ごみ箱機能を設定する**

l  $\overline{1}$ 

- *1* 基本設定-システム画面を開きます。
- *2* 次のように設定します。

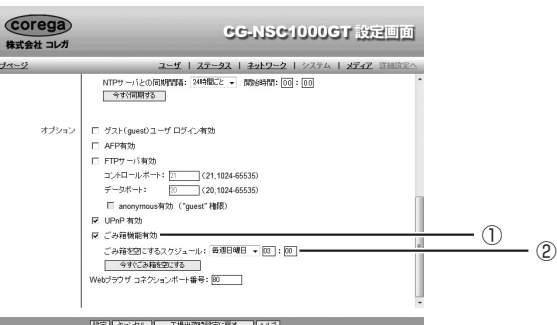

①チェックを付けます。

②ごみ箱を空にするスケジュールを選択し、時刻を入力します(24 時間表示)。「無 効」を選択すると、[今すぐごみ箱を空にする]をクリックしたときだけ、ごみ箱 を空にします。

### **3** [設定] をクリックします。

以上で、ごみ箱機能の設定が完了しました。 共有フォルダ内にあるデータを削除すると、「Recycle Bin」フォルダにファイルが移動します。元 に戻したいときは、「Recycle Bin」フォルダのファイルを元の場所にコピーしてください。

## **2.12 自動リブート(再起動)機能、 自動シャットダウン機能を使う**

自動リブート機能では、毎日決まった時間にリブートするといったスケジュールが設定できます。ま た、自動シャットダウン機能は、使用しない時間帯に自動的に電源を切ることができます。

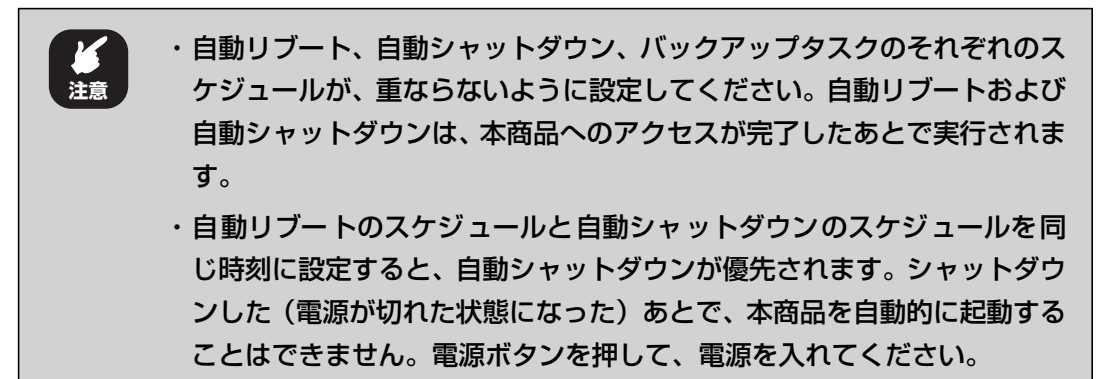

#### **■自動リブート機能、自動シャットダウン機能を設定する**

- *1* 基本設定-ステータス画面を開きます。
- *2* 自動的にリブートまたはシャットダウンするスケジュールを選択し、 時刻を入力します(24 時間表示)。

「無効」を選択すると、[再起動]または [シャットダウン] をクリックしたときだ け、リブートまたはシャットダウンします。

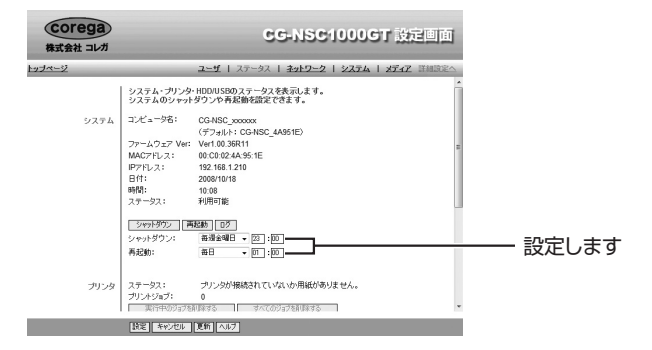

### **3 [設定]をクリックします。**

以上で、自動リブート機能、自動シャットダウン機能の設定が完了しました。
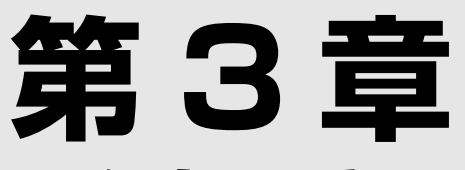

# こんなときはこの設定(サポート編)

本章では、本商品の各サポート機能の設定方法について説明します。

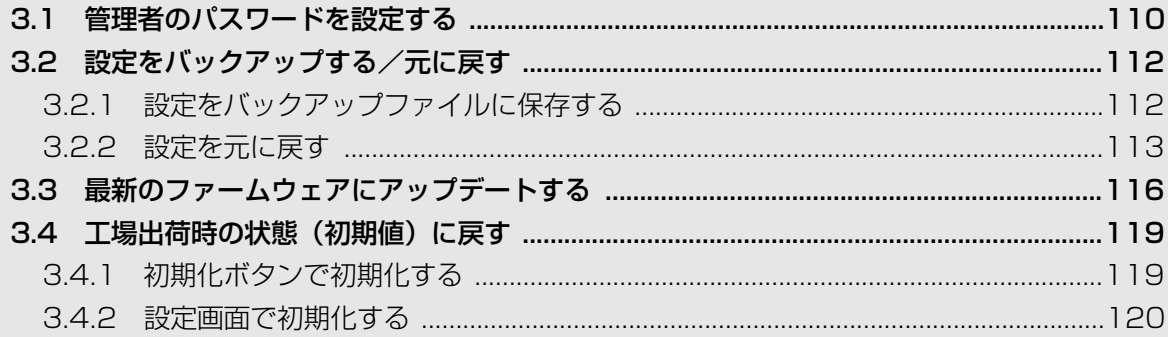

# <span id="page-109-0"></span>**3.1 管理者のパスワードを設定する**

本商品のセキュリティを強化するため、管理者(admin)ユーザのパスワードを設定することをお勧 めします。

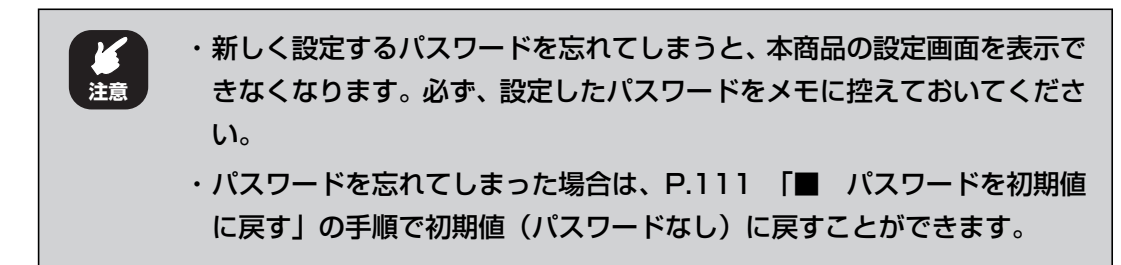

#### **■パスワードを設定する**

次の手順で、管理者ユーザ(admin)のパスワードを設定します。

*1* 本商品のトップページを開き、「ユーザパスワードの変更」をクリック します。

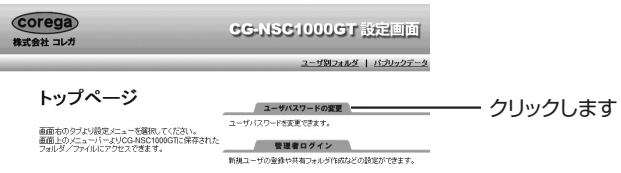

#### *2* ユーザ名に「admin」と入力し、新しいパスワードを入力して、[設 定]をクリックします。

パスワードは、半角英数字および記号で、16 文字以内で入力してください。 すでにパスワードを設定している場合で、パスワードを変更するときは、設定して いるパスワードを「現在のパスワード」に入力してください。

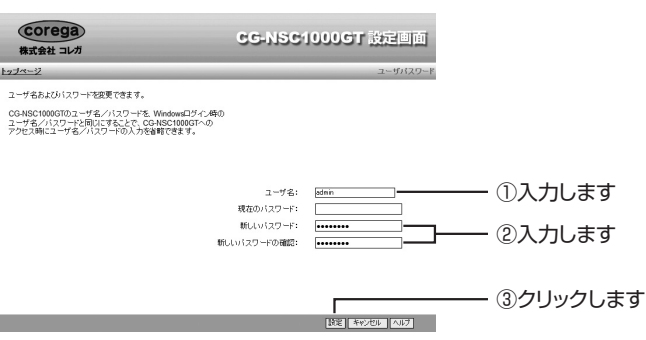

## *3* [OK]をクリックします。

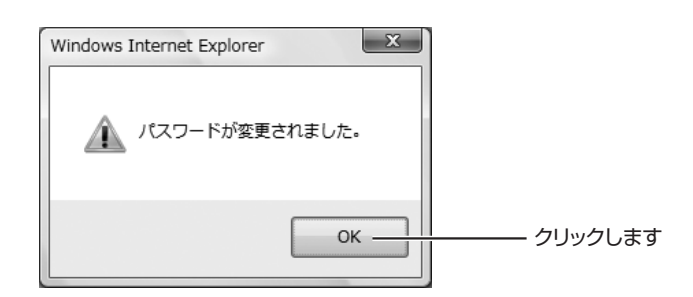

以上で、パスワードが設定できました。

#### <span id="page-110-0"></span>**■パスワードを初期値に戻す**

次の手順で、管理者ユーザ(admin)のパスワードを初期値(パスワードなし)に戻すことができます。

#### *1* 初期化ボタンを 2 秒以上押して、離します。

ピッという音がします。

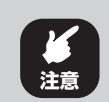

初期化ボタンを 10 秒以上押し続けると、本商品が工場出荷時の状態 (初期値)に戻りますのでご注意ください。

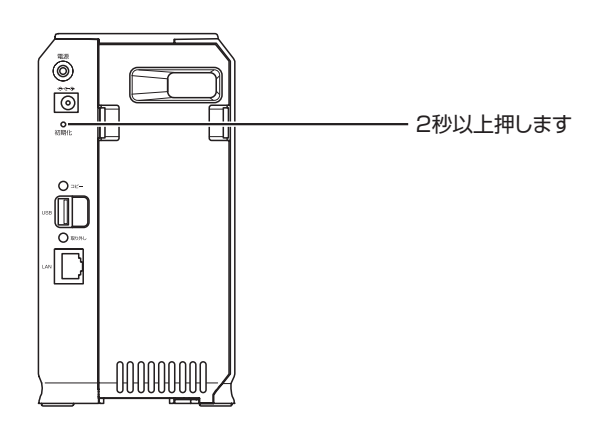

以上で、パスワードが初期値(パスワードなし)に戻りました。

# <span id="page-111-0"></span>**3.2 設定をバックアップする/元に戻す**

本商品の設定をバックアップファイルに保存しておくことができます。また、バックアップファイル を使用して、本商品の設定をバックアップ時の状態に戻すことができます。

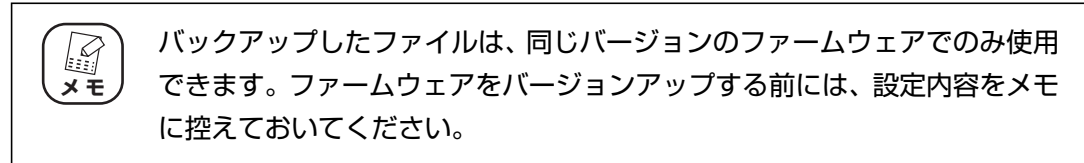

## <span id="page-111-1"></span>**3.2.1 設定をバックアップファイルに保存する**

ここでは、Windows Vista で Internet Explorer 7 の画面を例に説明します。

- *1* 詳細設定-バックアップ画面を開きます。
- 2 [バックアップ]をクリックします。

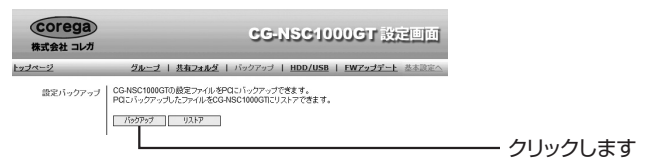

*3* 次の画面が表示されたら、[閉じる]をクリックします。

表示されない場合は手順 4 に進みます。

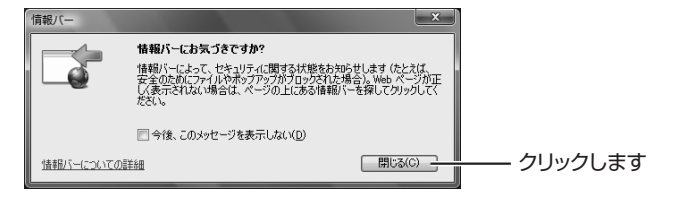

*4* 表示された情報バーをクリックし、「ファイルのダウンロード」をク リックします。

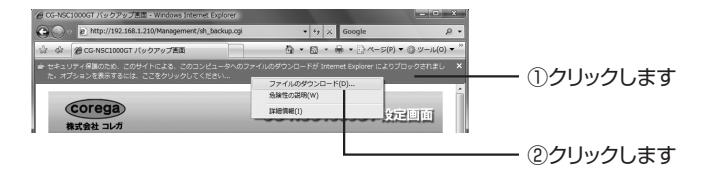

## **5** [保存]をクリックします。

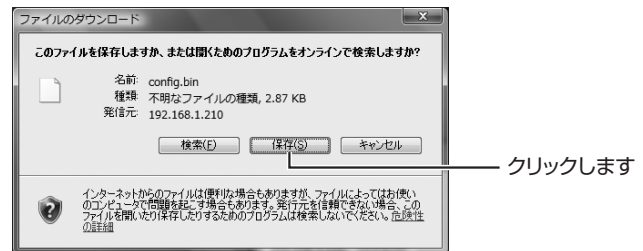

#### *6* 保存先を指定して、[保存]をクリックします。

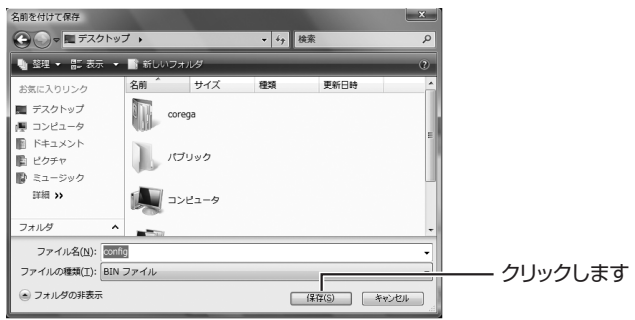

※画面はデスクトップに保存する例です。

*7* [ 閉じる ] をクリックします。

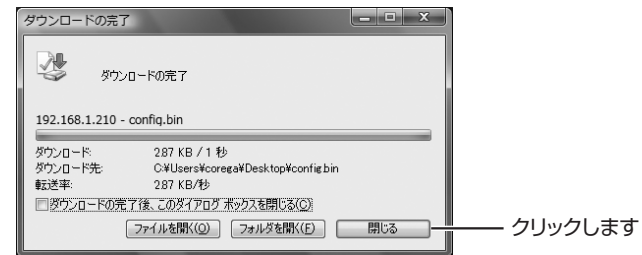

以上で、バックアップファイルが保存できました。

## <span id="page-112-0"></span>**3.2.2 設定を元に戻す**

バックアップファイルを使用して、本商品の設定をバックアップ時の状態に戻します。

設定を元に戻す前に、本商品にアクセスしていないことを確認してくださ い。データが破損するおそれがあります。 **注意**

corega)

#### *1* 詳細設定-バックアップ画面を開きます。

*2* [リストア]をクリックします。

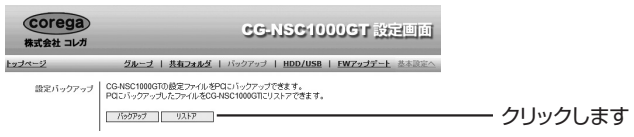

**3** [参照] をクリックします。

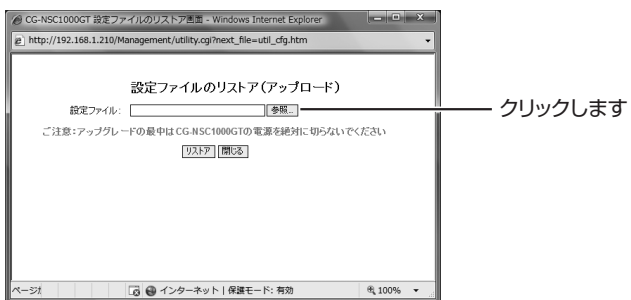

*4* バックアップファイルを選択して、[開く]をクリックします。

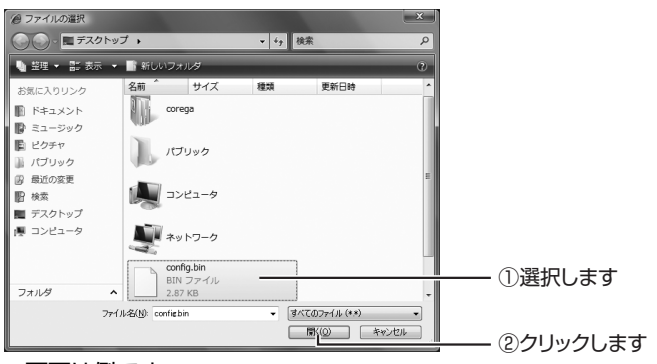

※画面は例です。

*5* [ リストア ] をクリックします。

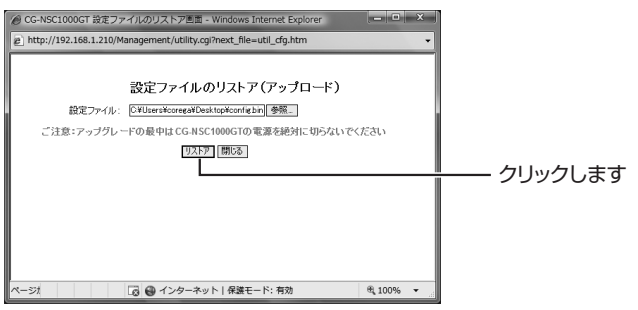

*6* [OK]をクリックします。

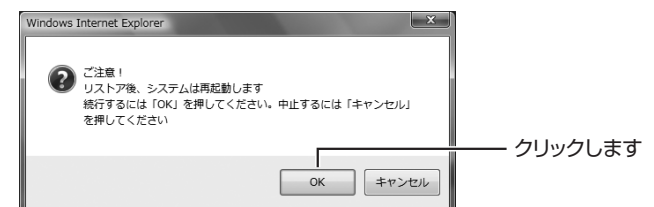

*7* 本商品にアクセスしていないことを確認して、[OK]をクリックし ます。

30 秒後に再起動します。

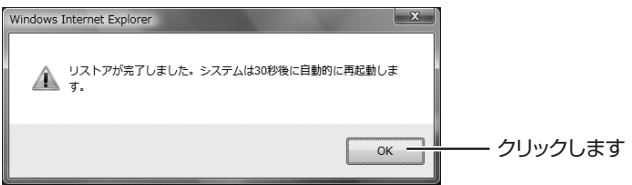

#### **8** [閉じる]をクリックしてリストア画面を閉じます。

以上で、設定が元に戻りました。

# <span id="page-115-0"></span>**3.3 最新のファームウェアにアップデートする**

本商品の機能強化のため予告なくファームウェアをバージョンアップすることがあります。最新の ファームウェアはコレガホームページ (http://corega.jp/) から入手してください。

・ ファームウェアをアップデート中は、絶対に本商品の電源を切らないでく ださい。また、設定画面のほかの操作をしたり、アプリケーションを起動 したりしないでください。ファームウェアのアップデートに失敗すると、 本商品の故障の原因になります。 ・ ファームウェアをアップデートする前に、本商品にアクセスしていないこ とを確認してください。データが破損するおそれがあります。 ・ ファームウェアをアップデートする前に、本商品の設定内容をメモに控え ておいてください。 ・ セキュリティソフトを使用している場合、ファームウェアをアップデート する前にセキュリティソフトを停止してください。ファームウェアをアッ プデートしたあとに、セキュリティソフトを元に戻してください。セキュ リティソフトの停止方法については、お使いのセキュリティソフトの取扱 説明書をご覧ください。 ・ ファームウェアをアップデートする前に、コレガホームページ(http:// corega.jp/) から最新のファームウェアをダウンロードしてください(提 供時期は未定です)。 **注意 メ モ**

・ ダウンロードしたファイルは圧縮されているため、解凍する必要がありま す。ファイルをダブルクリックして、解凍してください。

次の手順でファームウェアをアップデートします。

- *1* 詳細設定- FW アップデート画面を開きます。
- 2 [参照] をクリックします。

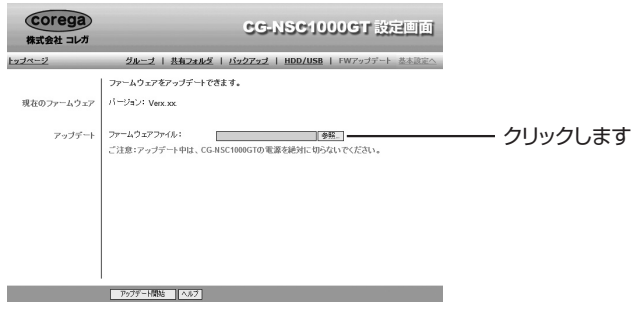

*3* ファームウェアファイルを選択して、[開く]をクリックします。

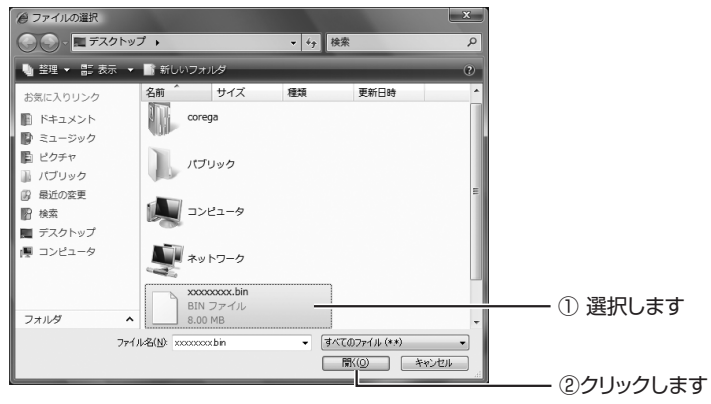

※画面は例です。

**4** [アップデート開始]をクリックします。

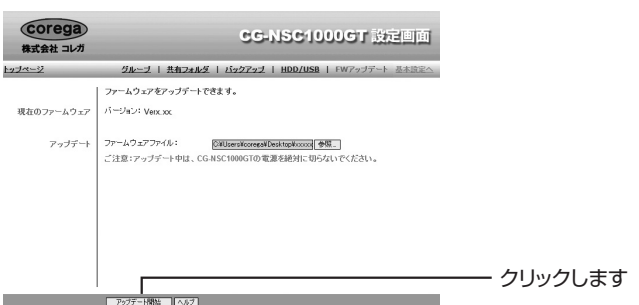

## *5* [OK]をクリックします。

アップデートが始まります。

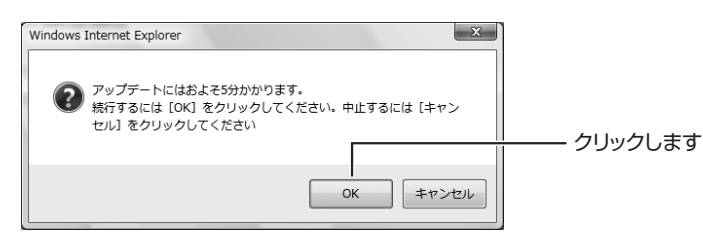

*6* アップデート中は進行状況が表示されます。手順 7 の画面が表示され るまでお待ちください。

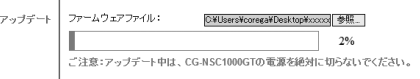

# *7* [OK]をクリックします。

30 秒後に再起動します。

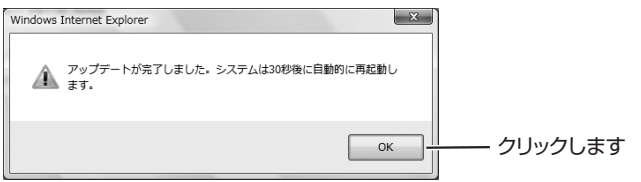

以上で、ファームウェアのアップデートは完了です。

# <span id="page-118-0"></span>**3.4 工場出荷時の状態(初期値)に戻す**

本商品を初期化して工場出荷時の状態に戻せます。工場出荷時の状態に戻すには次の方法があります。

P.119 [「3.4.1 初期化ボタンで初期化する」](#page-118-1)

**■ P.120** [「3.4.2 設定画面で初期化する」](#page-119-0)

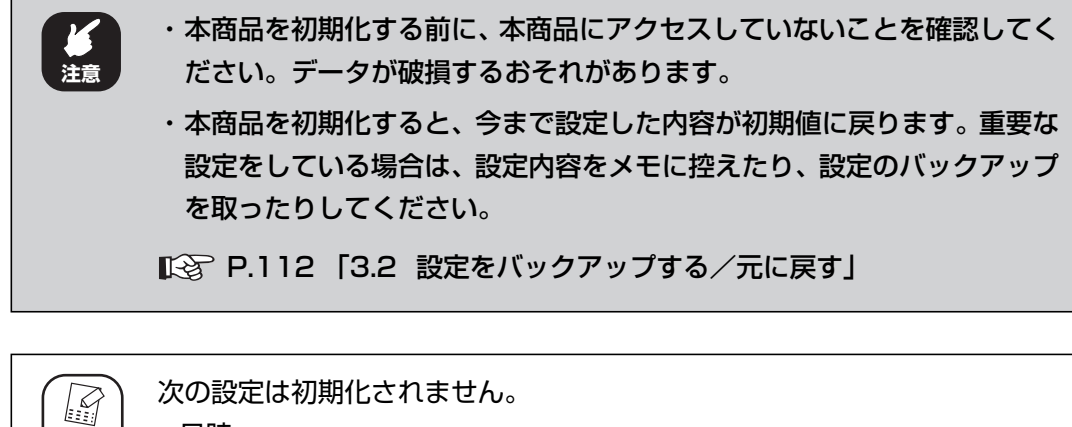

メモノ ・日時 ・ユーザ ・グループ ・共有フォルダ

#### <span id="page-118-1"></span>**3.4.1 初期化ボタンで初期化する**

次の手順で初期化します。

*1* 初期化ボタンを 10 秒以上押して、離します。

ピッという音が 2 回します。

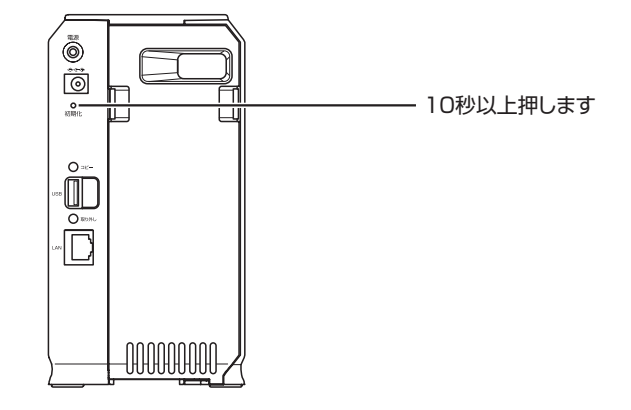

以上で、本商品が初期化されました。

## <span id="page-119-0"></span>**3.4.2 設定画面で初期化する**

次の手順で初期化します。

- *1* 基本設定-システム画面を開きます。
- *2* [工場出荷時設定に戻す]をクリックします。

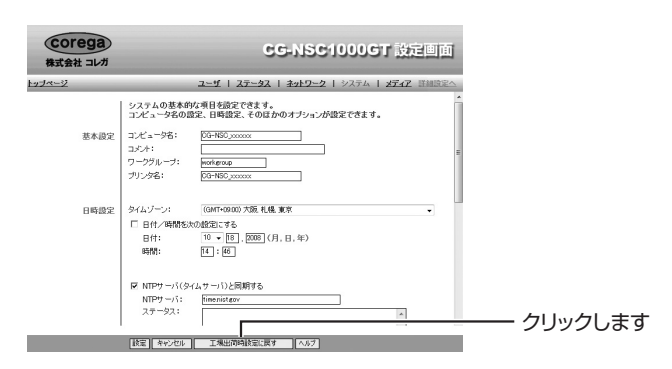

*3* [OK]をクリックします。

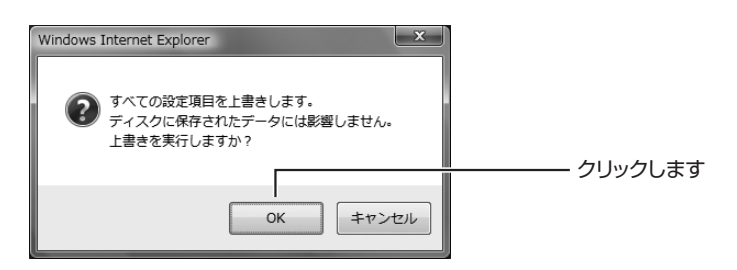

以上で、本商品が初期化されました。

- ・ 本書は株式会社コレガが作成したもので、すべての権利を弊社が保有しています。弊社に無断で本 書の一部または全部をコピーすることを禁じます。
- ・ 予告なく本書の一部または全体を修正、変更することがありますがご了承ください。
- ・ 改良のため商品の仕様を予告なく変更することがありますがご了承ください。

本商品は国内仕様となっており、外国の規格などには準拠しておりません。日本国外で使用された場 合、弊社ではいかなる責任も負いかねます。

この装置は、情報処理装置等電波障害自主規制協議会(VCCI)の基準に基づくクラス B 情報技術装置です。この 装置は、家庭環境で使用することを目的としていますが、この装置がラジオやテレビジョン受信機に近接して使 用されると、受信障害を引き起こすことがあります。取扱説明書に従って正しい取り扱いをしてください。

本商品は、GNU General Public License Version 2 に基づき許諾されるソフトウェアのソースコード を含んでいます。これらのソースコードはフリーソフトウェアです。お客様は、Free Software Foundation が 定めた GNU General Public License Version 2 の条件に従ってこれらのソースコードを再頒布また は変更することができます。これらのソースコードは有用と思いますが、頒布にあたっては、市場性及 び特定目的適合性についての暗黙の保証を含めて、いかなる保証もしません。詳細については、コレガ ホームページ内の「GNU 一般公有使用許諾書(GNU General Public License)」をお読みください。 なお、ソースコードの入手をご希望されるお客様は、コレガホームページ、サポート情報内の個別製品 の「ダウンロード情報」をご覧ください。配布時に発生する費用はお客様のご負担になります。

Copyright©2008 株式会社コレガ

corega は、株式会社コレガの登録商標です。

Microsoft、Windows、Windows Vista は、米国 Microsoft Corporation の米国およびその他の 国における商標または登録商標です。

Macintosh、Mac OS、Safari、iTunes は、Apple Inc. の登録商標または商標です。

その他、この文書に掲載しているソフトウェアおよび周辺機器の名称は各メーカの商標または登録商 標です。

> 2008 年 10 月 初 版 2008 年 12 月 第二版